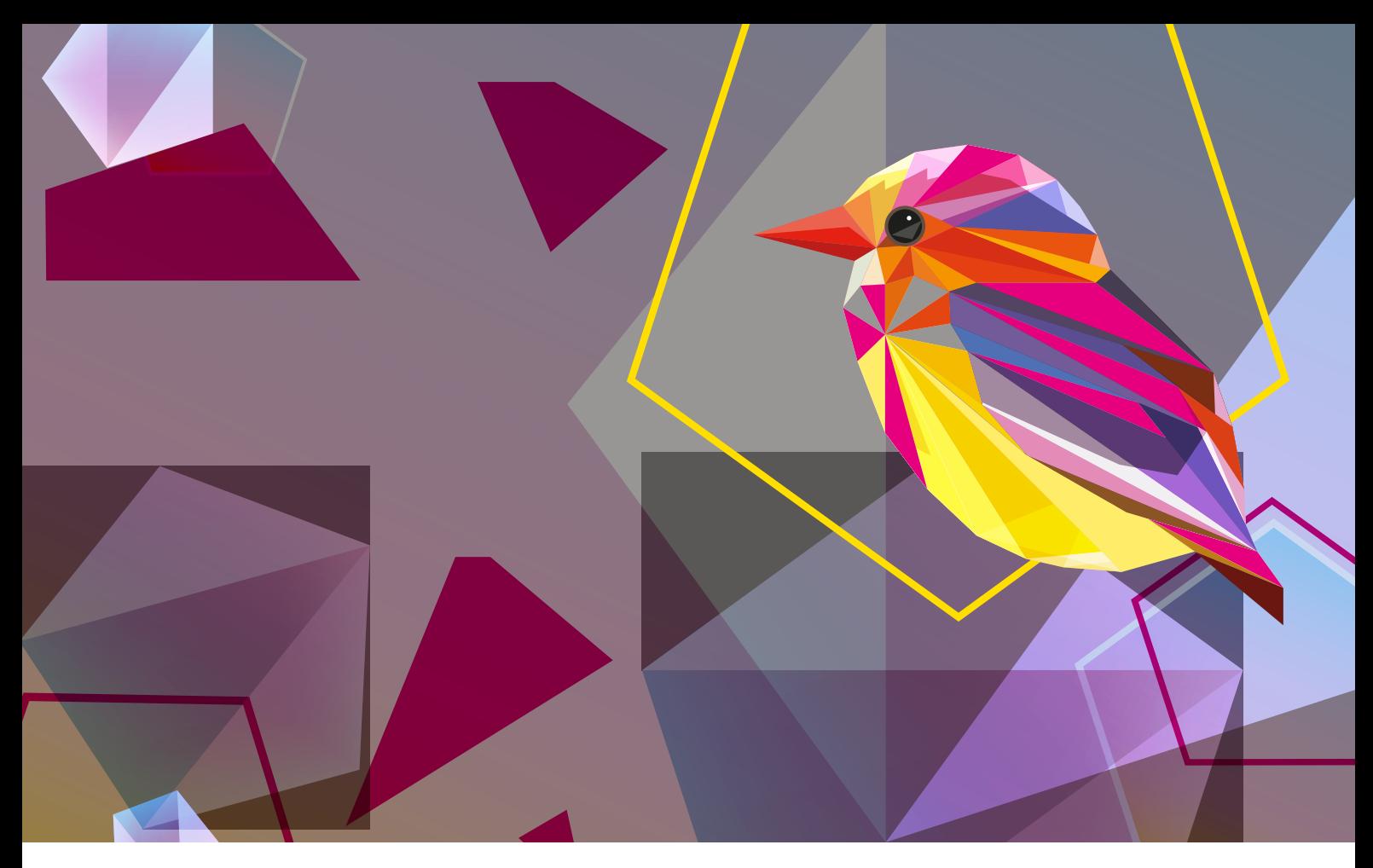

**STAMPANTE DI PRODUZIONE XEROX® IRIDESSE®**

Linee guida per la progettazione e la preparazione dei file con le soluzioni Beyond CMYK

#### **INDICE GENERALE**

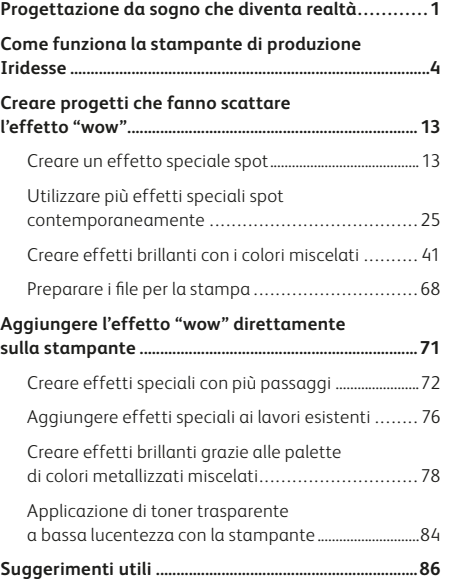

# Progettazione da sogno che diventa realtà

### La maggior parte dei progettisti di stampa sogna di lavorare su un progetto che utilizza effetti speciali.

Toner di colori speciali, vernici ed effetti metallici: sono questi solo alcuni degli esempi più popolari di nobilitazioni accattivanti che le aziende di stampa industriale possono sfruttare. In realtà, il costo e il tempo aggiuntivi possono rendere questi progetti una rarità.

La stampante di produzione Iridesse® cambia le carte in tavola. Grazie a questa stampante è possibile **combinare straordinarie immagini in quadricromia con un massimo di due toner speciali in un singolo passaggio alla velocità nominale, il** tutto senza scendere a compromessi a livello dei vantaggi della stampa digitale, come ad esempio le piccole tirature a prezzi accessibili e le stampe personalizzate.

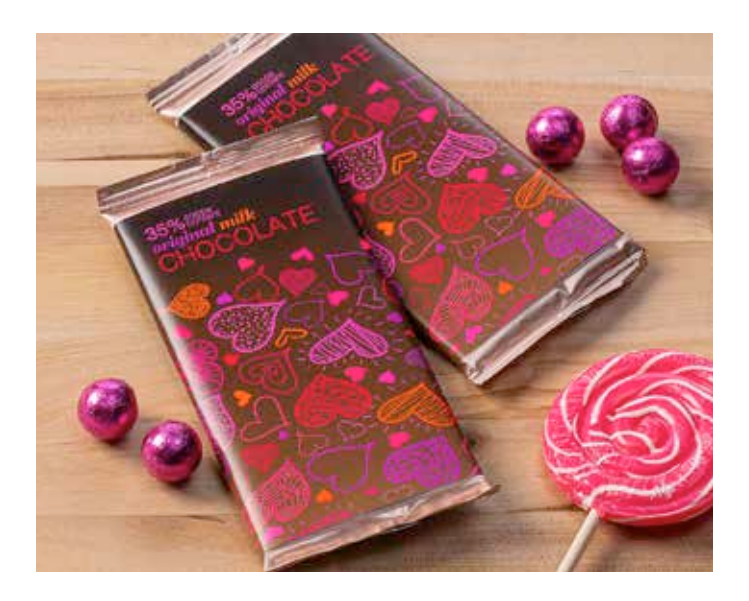

#### **Iridesse gestisce i colori speciali più diffusi, come ad esempio:**

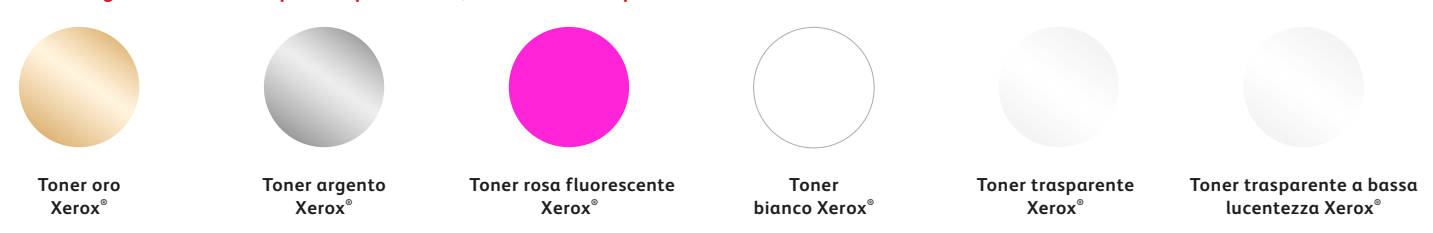

### **"Ma... queste sono stampe digitali?"**

James **ALTERN** 

**ARTHUR HINES** 

 $\frac{1}{2}$ 

ZE

MARCH 13, 2018

Winter

ALLDR

(Sì… ce lo chiedono spesso!)

La stampante di produzione Iridesse mette a vostra disposizione un modo completamente nuovo di progettare. Quando è possibile utilizzare fino a due toner di colori speciali insieme alla solita gamma CMYK, la stampa digitale può fare un enorme salto di qualità, passando da qualcosa di banale a un valore aggiunto irrinunciabile.

#### **Questo consente di infondere nuova vita alla stampa:**

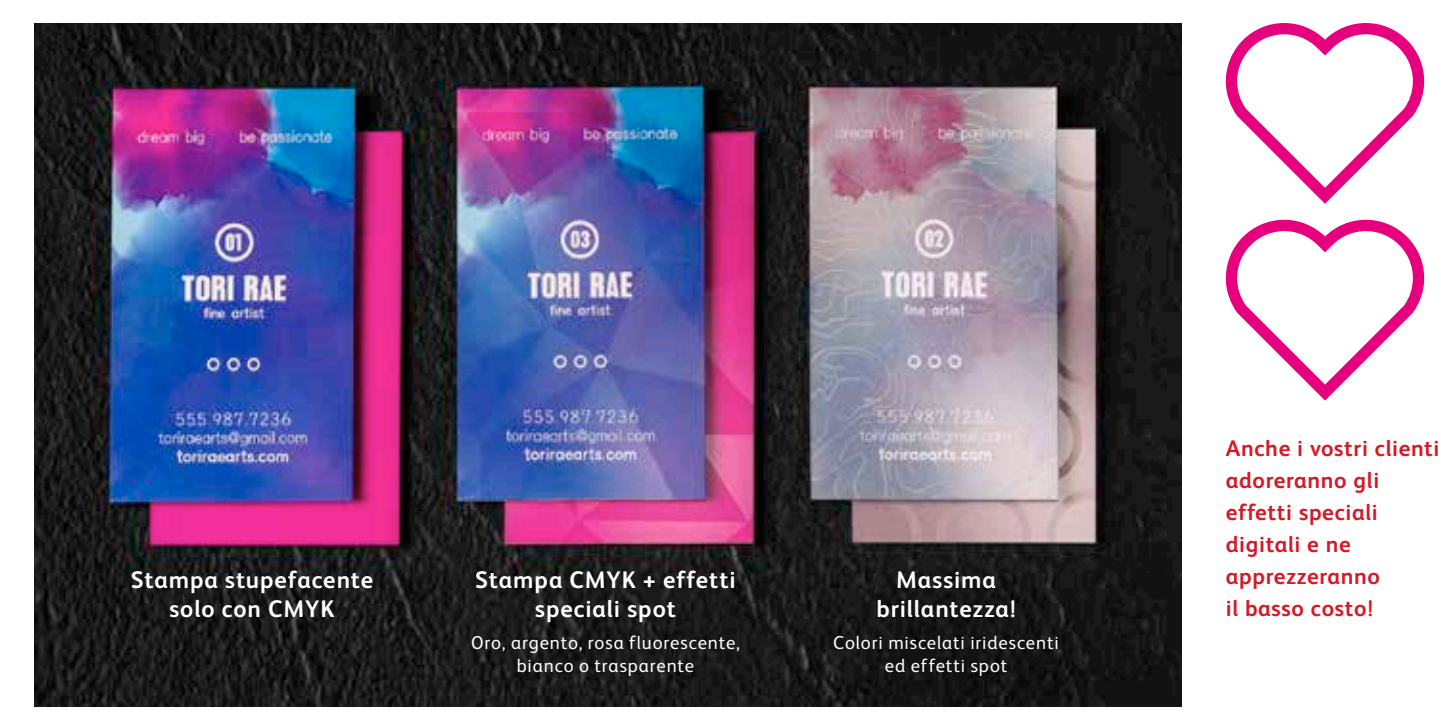

# Risultati straordinari per ogni pagina in modo semplice

### Stampa CMYK più due tipi di effetti speciali allo stesso tempo.

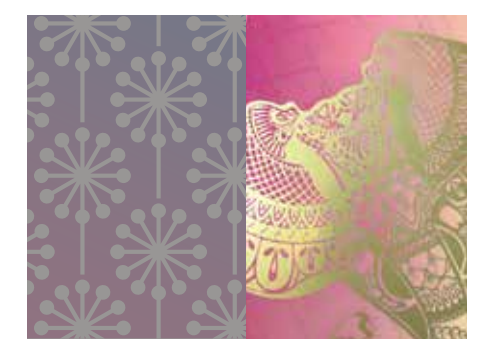

**Effetti metallizzati straordinari:** La brillantezza dei toner HD EA (High Definition Emulsion Aggregate) oro e argento metallizzati può essere sfruttata così com'è oppure i colori possono essere miscelati con la gamma CMYK e/o il rosa fluorescente per produrre nuove e sorprendenti palette iridescenti che creano un effetto "wow" in modo ancora più rapido.

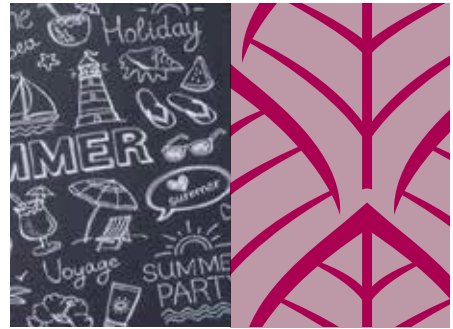

**Effetti con i colori bianco e trasparente:**  Create nuove opportunità di originale espressione creativa. Sbloccate le potenzialità di una gamma più ampia di supporti speciali con strati inferiori bianchi, ottimizzando praticamente qualsiasi supporto grazie a straordinari effetti bianchi o trasparenti.

Collaborate anche con il fornitore di stampa per creare più livelli su un'unica pagina e aggiungere un ulteriore effetto dimensionale esclusivi e accattivanti al tempo stesso. o migliorare il livello di opacità del disegno.

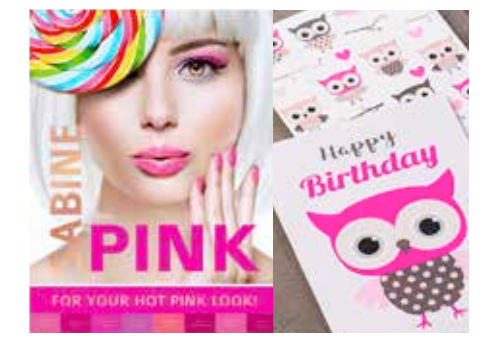

**Effetti con il rosa fluorescente:** Questo toner speciale, che reagisce ai raggi UV, è straordinario per creare nobilitazioni che balzano subito agli occhi.

È possibile utilizzare il colore da solo oppure con un altro elemento di nobilitazione a singolo passaggio, perfettamente registrato. Oppure, è possibile sfumarlo con la gamma CMYK e/o un altro toner speciale metallizzato per creare milioni di colori

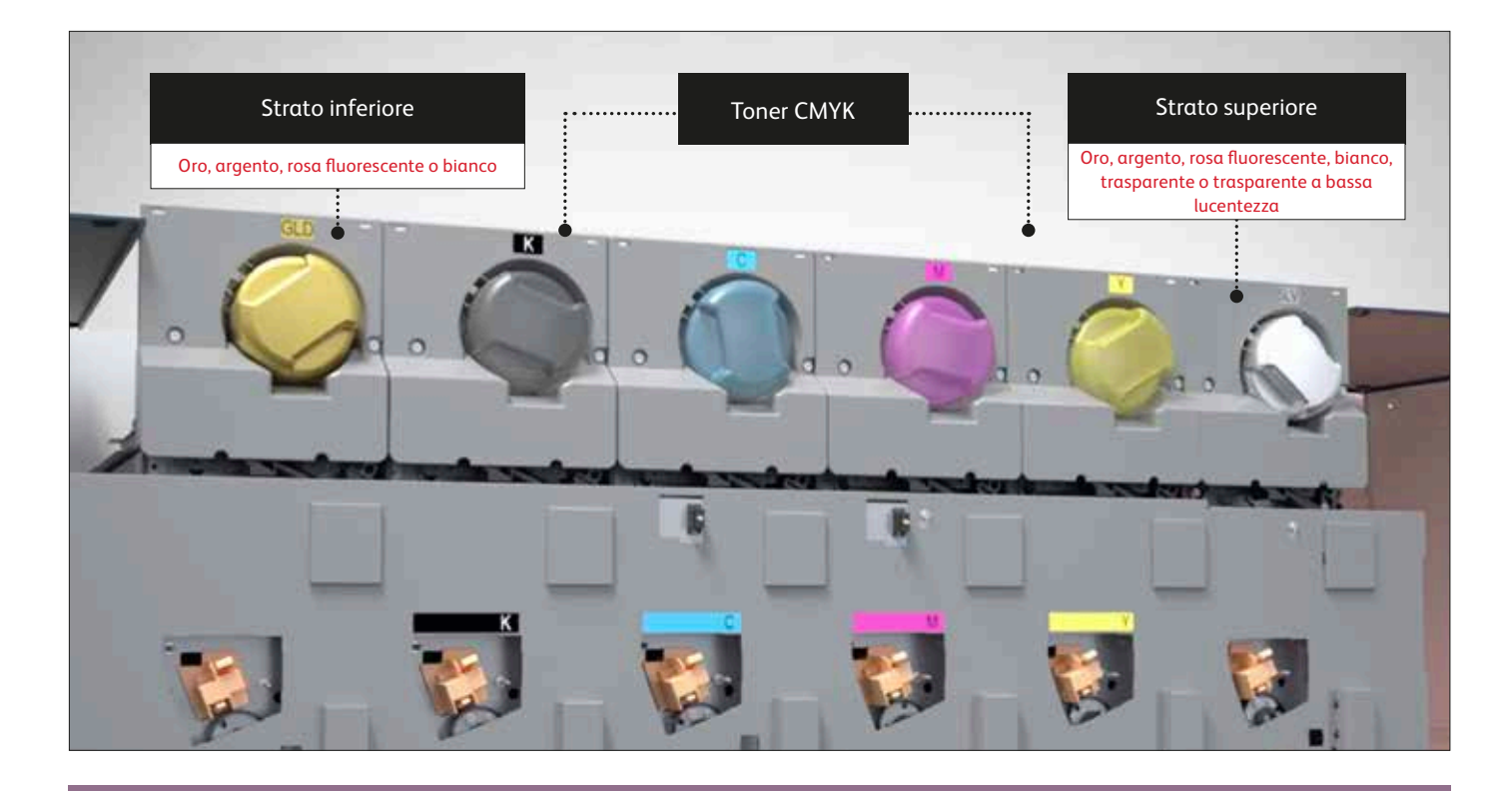

La stampante di produzione Iridesse con la pluripremiata tecnologia Color FLX coniuga il valore di una stampante digitale in quadricromia – personalizzazione, piccole tirature a prezzi contenuti e produzione agile – con fino a due toner speciali HD EA in un singolo passaggio.

**La funzionalità del singolo passaggio è un aspetto importante.** Significa che i toner vengono registrati in modo molto preciso, cosa che non avviene con le altre tecnologie di stampa digitale, in cui è necessario ricorrere più volte all'alimentazione manuale della carta. La registrazione accurata offre un risultato di qualità molto più elevata.

### Quando si tratta di progettare per ottenere l'effetto "wow", pensare a "strati"!

**Nei file, gli strati, o livelli, devono essere disposti in modo da simulare l'ordine in cui i toner speciali vengono applicati sulla stampante.** Come primo strato sulla pagina è possibile applicare il toner oro, argento, rosa fluorescente o bianco, andando così a creare uno strato inferiore per elementi CMYK, compresi i colori miscelati.

Gli elementi CMYK sono al centro, mentre i toner oro, argento, bianco, rosa fluorescente, trasparente o trasparente a bassa lucentezza possono essere utilizzati sopra come uno strato colorato superiore a effetto spot.

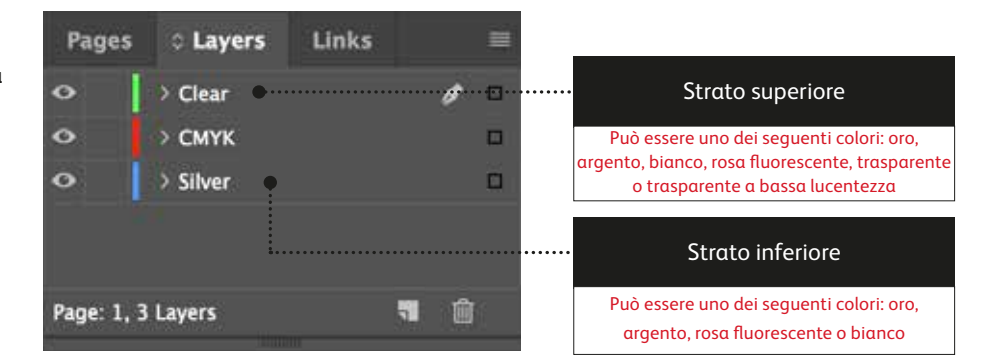

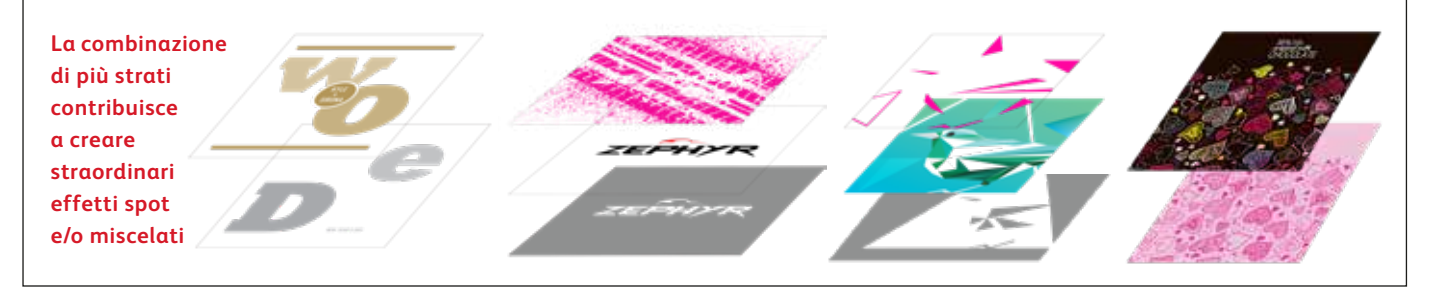

### Addio costose laminazioni o verniciature, benvenuti nuovi lavori.

Le esclusive funzionalità di nobilitazione digitale della stampante di produzione Iridesse consentono di ottenere più effetti strabilianti per pagina rispettando i budget e le scadenze dei clienti.

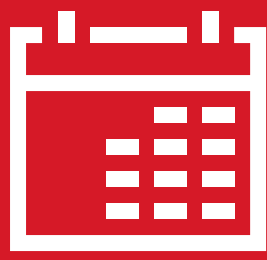

**Più giorni per la produzione.**

Il processo di stampa con lamina a caldo richiede molto tempo e fatica, oltre a diversi passaggi per realizzare design a più colori.

#### **Costi maggiori.**

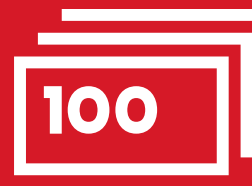

Tutto questo lavoro rende la stampa con lamina a caldo decisamente costosa. Inoltre, l'effetto speciale può essere applicato solo a elementi statici, non variabili.

### **Uso dei metodi tradizionali: Con la stampante di produzione Iridesse:**

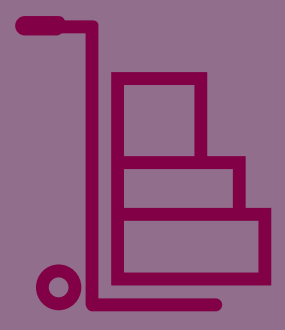

**Risultati on-demand ben oltre il livello CMYK.**

Aggiungete un'ampia gamma di nobilitazioni metallizzate, rosa fluorescente, bianche e trasparenti su qualsiasi elemento di lavoro, a prescindere dal fatto che sia statico o variabile. I lavori vengono stampati alla stessa velocità di produzione della stampa CMYK: 120 pagine al minuto.

Niente tempi extra per l'impostazione o l'asciugatura!

# RE MARKET

W

# WHAT IS AN ALLIUM?

JS:<br>Savory Allium Recipes PLUS: Health Benefits Health Benefits<br>Ornamental Flowering Alliums Best Time to Harvest

 $M_{\rm z}$ 

Spring Just

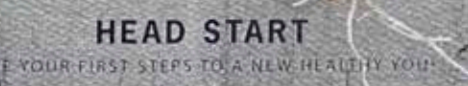

NATUR

WH PLU

# Espandete la gamma di impressioni sui supporti digitali.

### Iridesse permette di gestire supporti più strutturati e colorati con la massima fiducia.

L'incredibile qualità di stampa e le nobilitazioni di Iridesse, combinate a una vasta gamma di supporti speciali colorati e strutturati, espandono all'infinito le potenzialità della stampa digitale.

Mentre la stampa digitale tradizionale potrebbe creare difetti di screziatura sulla carta a causa delle superfici irregolari di alcuni di questi supporti più impegnativi, le stampe di Iridesse si presentano lisce e omogenee.\*

#### **IMPORTANTE:**

**Le modalità Trasparente e Trasparente a bassa lucentezza non possono essere eseguite nello stesso lavoro, in quanto ciascuno di questi toner deve trovarsi nella stazione di applicazione dello strato superiore della stampante.**

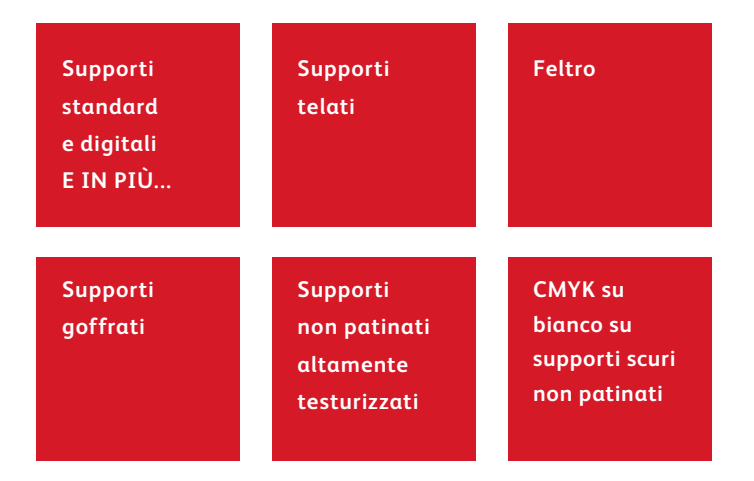

\* Il fornitore di stampa potrebbe aggiungere il toner trasparente a bassa lucentezza per arrivare a un'uniformità dell'immagine ottimale su questi supporti.

La stampa con due toner speciali in un singolo passaggio offre un livello completamente nuovo di flessibilità di progettazione. Di fatto, questo è uno dei motivi per cui abbiamo chiamato questa esclusiva funzionalità *Tecnologia Color FLX.*

### La tecnologia Color FLX permette di fare nuove cose con la stampa digitale.

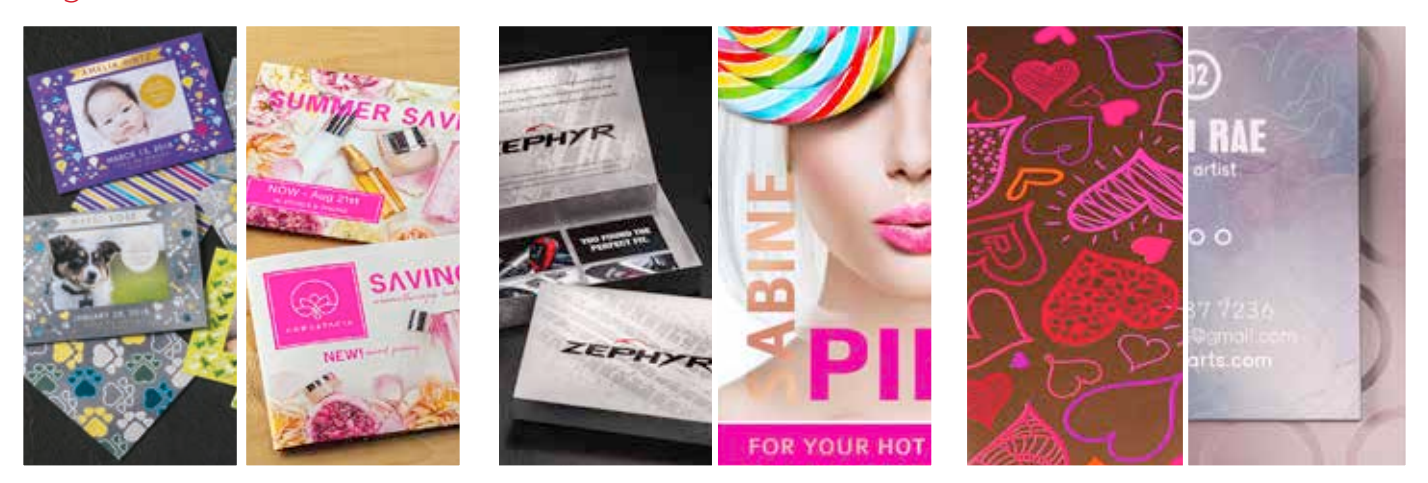

#### **Create un effetto speciale spot:**

Ciascuno dei toner speciali – oro, argento, rosa fluorescente, bianco, o trasparente, può essere utilizzato in modo indipendente per creare straordinari effetti spot. I nostri toner contengono pigmenti metallizzati riflettenti che conferiscono vivacità e brillantezza, arricchendo le possibilità progettuali.

#### **Utilizzate più effetti speciali spot contemporaneamente:**

Desiderate utilizzare più effetti speciali spot in un solo lavoro? Nessun problema! Due alloggiamenti in linea e una perfetta registrazione dei colori permettono di eseguire più effetti spot contemporaneamente, con un singolo passaggio ultraefficiente.

#### **Create effetti brillanti con esclusivi colori misti:**

Quando vi serve la massima vivacità, pensate all'impatto di una palette di colori metallizzati iridescenti. Potete miscelare oro o argento con CMYK e/o rosa fluorescente per creare effetti metallizzati, in modo pressoché illimitato.

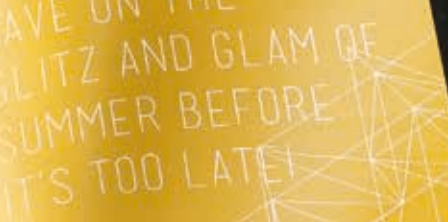

#### \$25 OFF Every \$75 you spend. gyery are: 1234 **Bing Code: 1234**<br>Online Code: SUMMER25

VELCOME TO

**ELCOMMINAT** 

OFT READY TO SHINE SARAH

\$50 O Every \$150 you sp Ring Code: 5678 Galline Code: SUMME

# $\bigcirc \bigcirc \bigcirc \bigcirc + \bigcirc + \bigcirc$

Questa guida illustra diversi modi in cui è possibile utilizzare i toner speciali HD EA sulla stampante di produzione Iridesse. La guida include le migliori prassi per la preparazione dei file allo scopo di garantire risultati di stampa perfettamente corrispondenti agli intenti di progettazione.

Le fasi di progettazione e preparazione dei file illustrate in questa guida presuppongono una buona conoscenza delle applicazioni di Adobe® Creative Suite.

In queste istruzioni per la stampa si presuppone che l'operatore della stampante abbia familiarità con Xerox® EX-P 6 Print Server con tecnologia Fiery® .

11

### Creare un effetto speciale spot

### Aggiungete brillantezza, lucentezza e dinamicità con punto di oro, argento, rosa fluorescente, bianco o trasparente.

Mettete in risalto i vostri progetti con un effetto speciale spot sbalorditivo.

#### **Gli effetti speciali spot sono sorprendenti nella loro semplicità.**

Usate colori a tinta unita oppure tonalità oro, argento, rosa fluorescente, bianco o trasparente per aggiungere un valore immediato e facile sia alla grafica che al testo - anche se questi elementi sono personalizzati!

Gli effetti spot possono essere applicati in diversi modi:

- **In aree di piccole dimensioni** quali grafica o testo.
- **A tutta pagina** come uno strato superiore trasparente oppure come colore a tutta pagina rosa fluorescente, bianco oppure un colore metallico.
- **Come effetto multidimensionale**  utilizzando più di uno strato di toner.

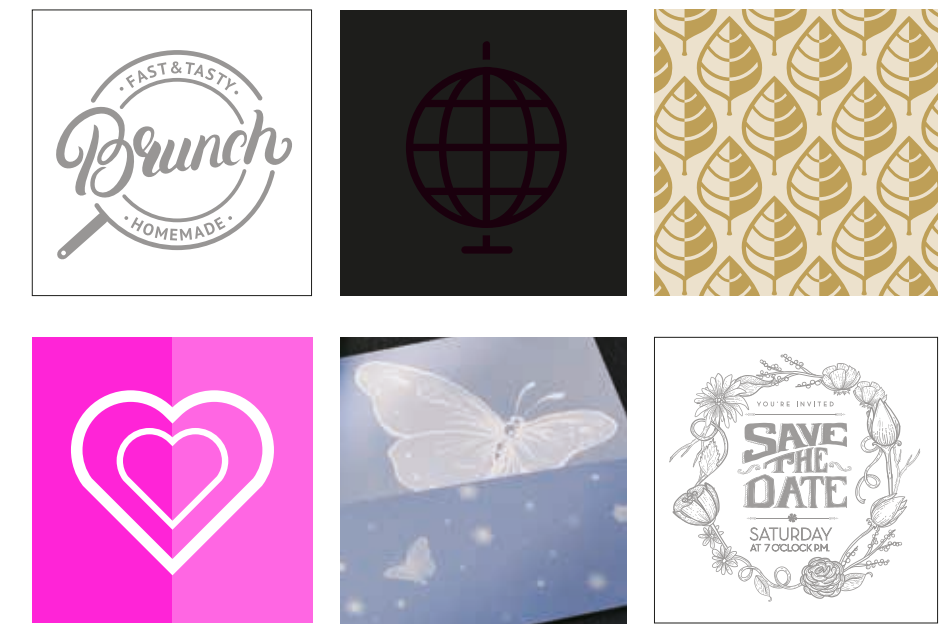

#### **CREARE UN EFFETTO SPECIALE SPOT**

# Aggiunta di un ef fetto spot a testo o immagini.

**Mentre la scelta di aggiungere effetti spot a immagini o testo produce risultati diversi, il processo di identificazione di queste aree nei progetti è lo stesso.** 

> Poiché gli effetti speciali vengono applicati direttamente sulla stampante, i file digitali non riproducono accuratamente i risultati finali di stampa. È consigliabile scegliere un colore per rendere gli effetti spot facilmente identificabili all'interno dei file.

**In questa guida, utilizzeremo i colori di seguito indicati – in modo coerente – per rappresentare ciascun toner speciale.** 

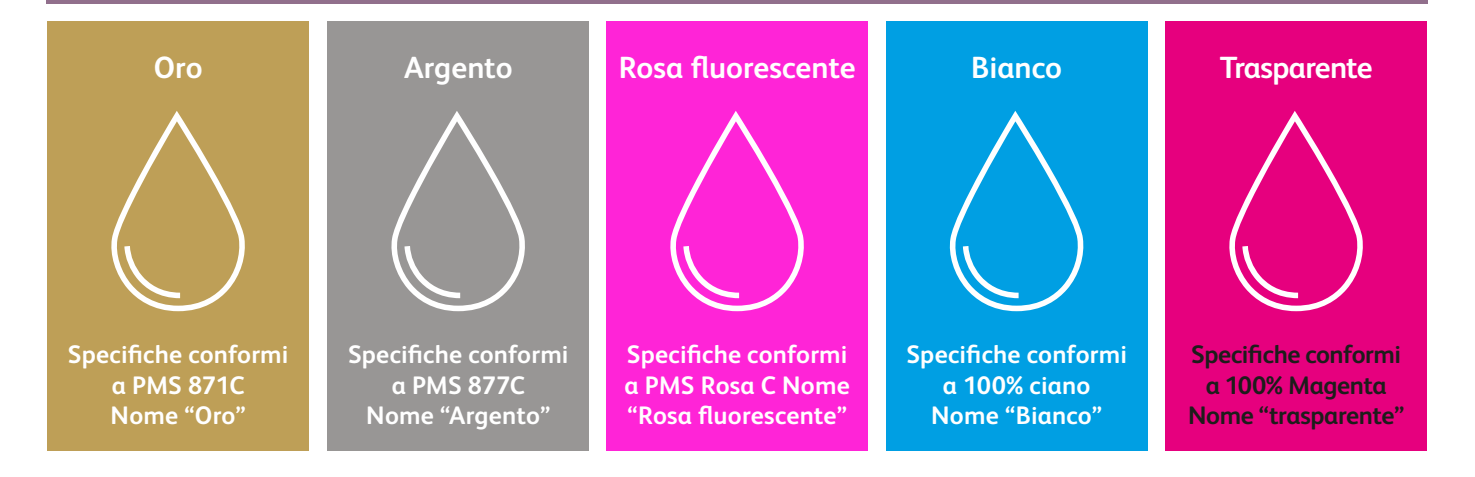

**Gli effetti spot possono essere creati in pochi semplici passaggi. Iniziate determinando l'effetto che desiderate – oro, argento, rosa fluorescente, bianco o trasparente – e dove verrà applicato all'interno del progetto.**

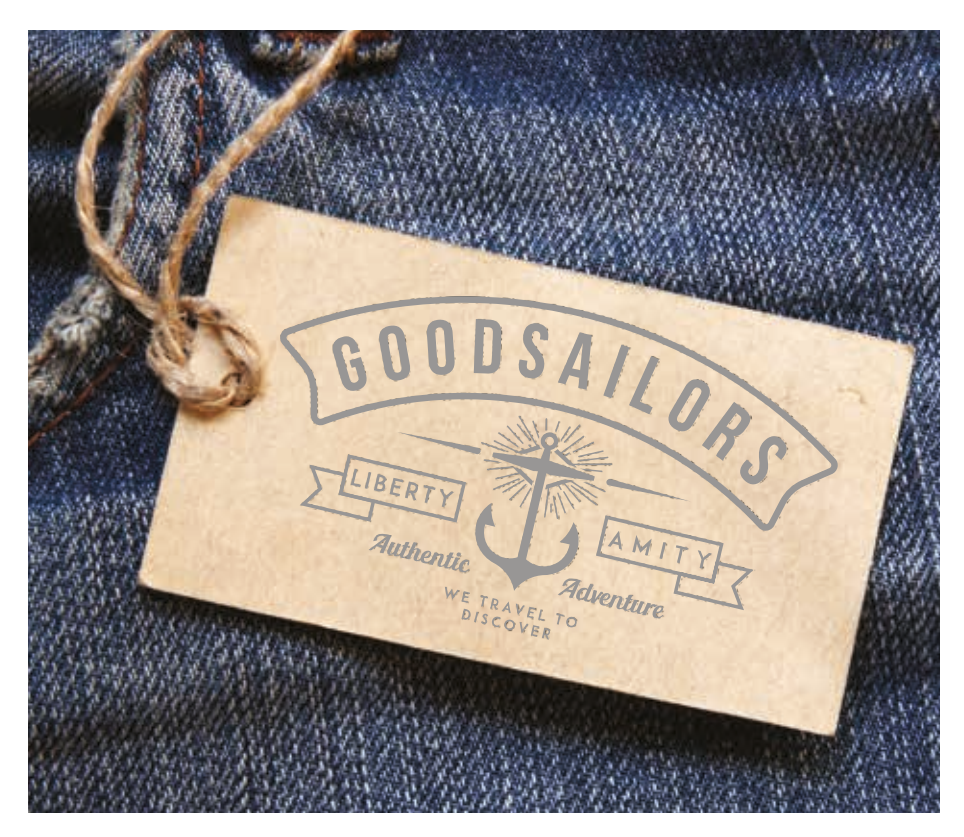

**In questo esempio, mostreremo come creare un'immagine con un riempimento di toner speciale.** 

**In questo esempio viene utilizzato:**

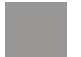

Strato superiore argento

#### **CREARE UN EFFETTO SPECIALE SPOT**

# Aggiunta di un ef fetto spot a testo o immagini.

**Nell'esempio viene utilizzato Adobe® Illustrator® , ma valgono gli stessi concetti anche per Adobe® InDesign® .**

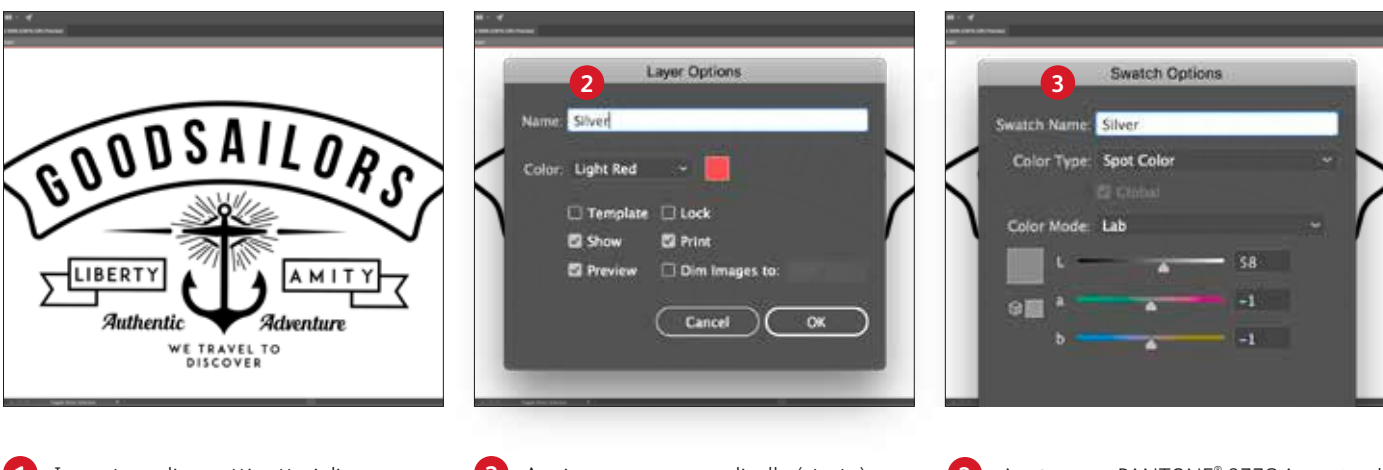

- **1** Importare gli oggetti vettoriali, disegnare e riempire una forma oppure selezionare il testo al quale applicare il toner **Argento** in Adobe® Illustrator® .
- **2** Aggiungere un nuovo livello (strato) e denominarlo **Argento**. Tagliare e incollare gli oggetti su quel livello.

#### **IMPORTANTE:**

**l'uso di lettere maiuscole del nome del livello e del colore è importante!**  Ciò consente di indicare alla stampante dove applicare il toner speciale.

**3** Aggiungere PANTONE® 877C Argento al file. Designare la voce come **colore spot** e denominarla **Argento.** 

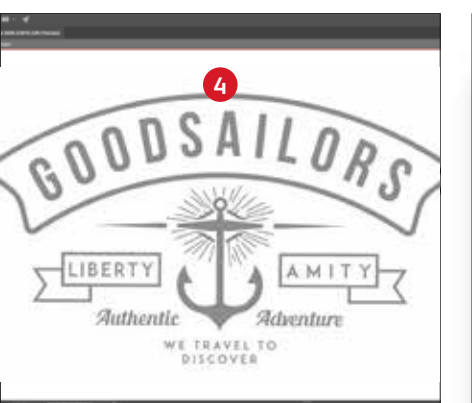

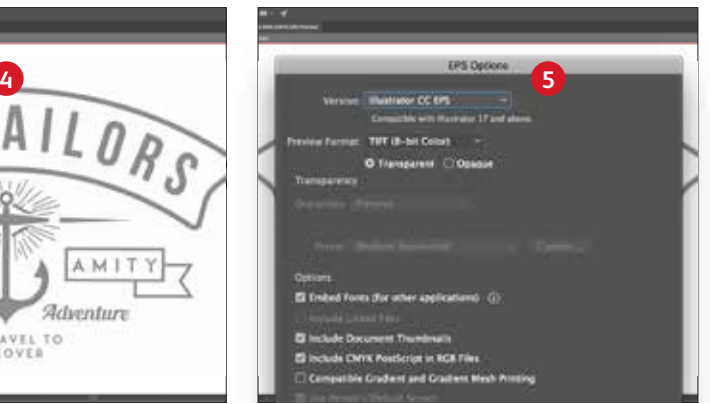

**4** Selezionare gli oggetti del livello e riempirli con il **colore argento**.

Se gli oggetti devono essere collocati sopra una fotografia o un campo di colore e non si desidera che lo sfondo sia visibile, selezionare l'opzione **Knockout Group** (gruppo di ritaglio). Se si desidera visualizzare lo sfondo, ad esempio un'immagine sotto il colore trasparente – selezionare **Multiply** (Moltiplica).

**5** Salvare il file in formato EPS per il posizionamento in Adobe® InDesign® utilizzando le impostazioni standard per l'esportazione EPS.

### **È fondamentale comunicare in modo efficace con il fornitore di servizi di stampa.**

Quando si consegna il lavoro per la produzione, assicurarsi di dire al fornitore di servizi di stampa di eseguirlo con il toner speciale prescelto.

Il fornitore deve disporre di una stazione per i colori speciali nella stampante di produzione Iridesse aziendale.

Ricordarsi di chiedere una prova di stampa sul supporto specificato. Ciò contribuirà a garantire che il risultato stampato corrisponda alle aspettative progettuali.

#### **CREARE UN EFFETTO SPECIALE SPOT**

# Potenziate gli effetti spot con un secondo passaggio.

**Cercate più brio nell'effetto speciale? Nessun problema! I lavori che comportano un singolo colore speciale possono sfruttare la straordinaria vivacità di più passaggi d'oro, argento o bianco, tutti applicati in linea.**

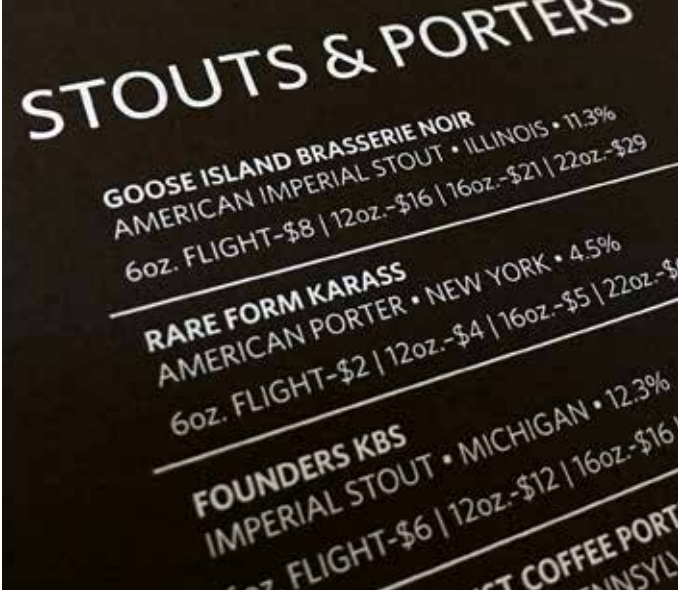

**Questo esempio mostra un'applicazione di bianco.**

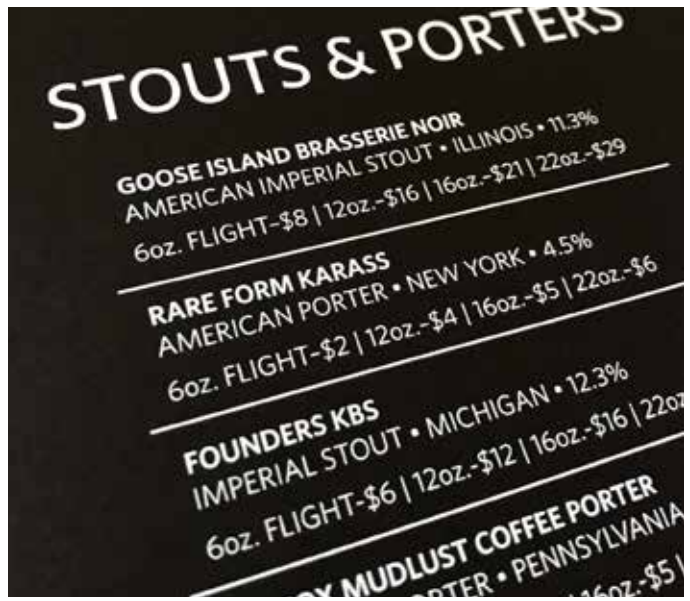

**Questo è lo stesso lavoro con due applicazioni di bianco.**

**NOTA: il rosa fluorescente non offre un vantaggio misurabile quando viene eseguito in più applicazioni.**

#### **Dal punto di vista di un progettista, l'impostazione del file è esattamente la stessa per un solo passaggio rispetto a due passaggi.**

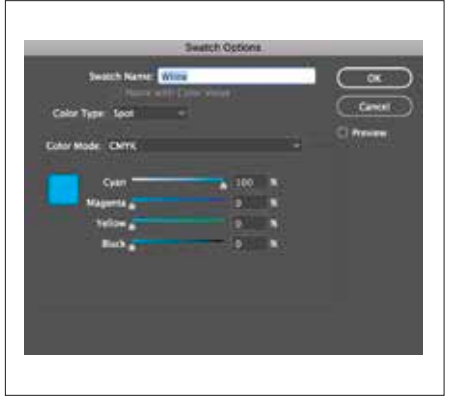

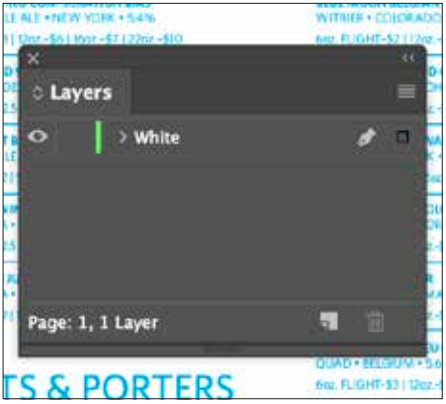

**Verificare che il colore speciale sia specificato e assegnato correttamente utilizzando i passaggi riportati alle pagine 16 – 17.**

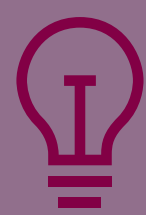

**Due applicazioni di un colore speciale non significano due strati (livelli)!**

Impostare il file esattamente come si farebbe per un lavoro con un singolo passaggio mettendo tutti gli oggetti speciali su un unico livello. Il doppio passaggio verrà creato sulla stampante.

### **È fondamentale comunicare in modo efficace con il fornitore di servizi di stampa.**

Quando si consegna il lavoro per la produzione, assicurarsi di dire al fornitore di servizi di stampa di eseguirlo con **due applicazioni/passaggi** del toner speciale selezionato.

Per applicare due passaggi in una sola volta, la stampante di produzione Iridesse aziendale del fornitore deve essere dotata della stazione per lo **STRATO INFERIORE + STRATO SUPERIORE** del toner speciale.

# Aggiungere un effetto spot a tutta pagina.

**Creare un effetto a tutta pagina o copertura completa – che si tratti di un colore metallizzato, rosa fluorescente, bianco o trasparente – comporta gli stessi passaggi usati per generare effetti spot più piccoli.** 

**È possibile usare effetti a copertura completa/a tutta pagina per creare ampie aree di rosa fluorescente o di un colore metallizzato, offrendo un effetto ad alto valore con la massima velocità.**

**Gli strati superiori a tutta pagina di toner trasparente possono essere utilizzati per aggiungere lucentezza e vivacità.**

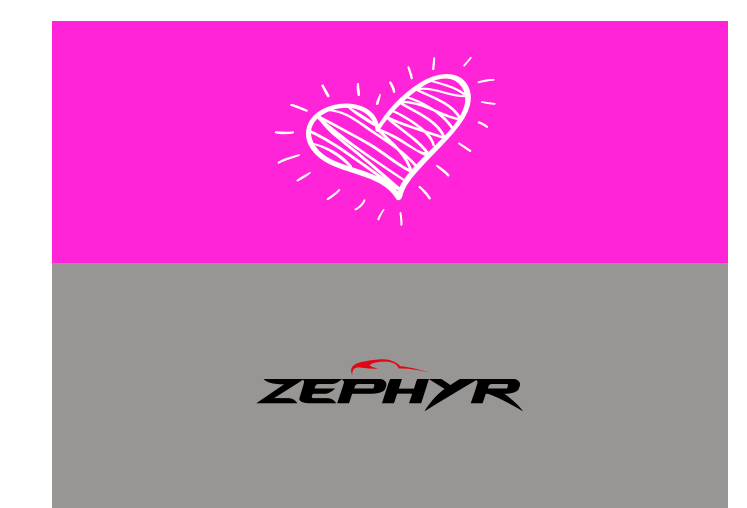

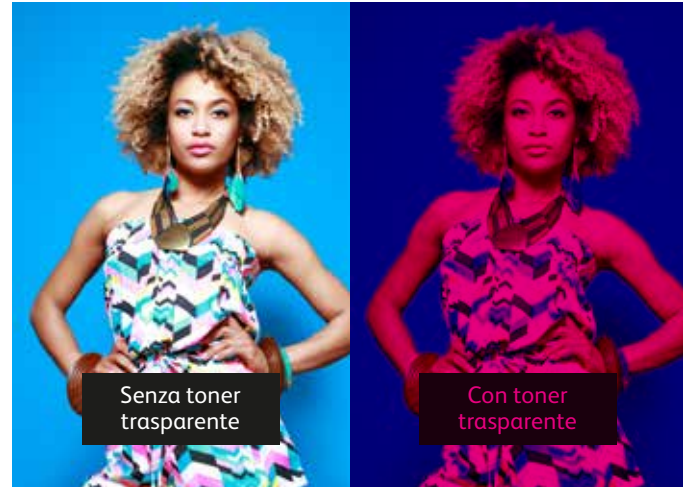

**Il bianco può essere utilizzato per un effetto a copertura completa in un'area sotto gli elementi della gamma di colori CMYK e metallizzati, di modo che spicchino sui supporti trasparenti.**

**Il bianco può inoltre creare effetti a tutta pagina su supporti colorati e speciali, in modo che gli elementi CMYK vengano stampati con un livello di precisione e accuratezza straordinario.**

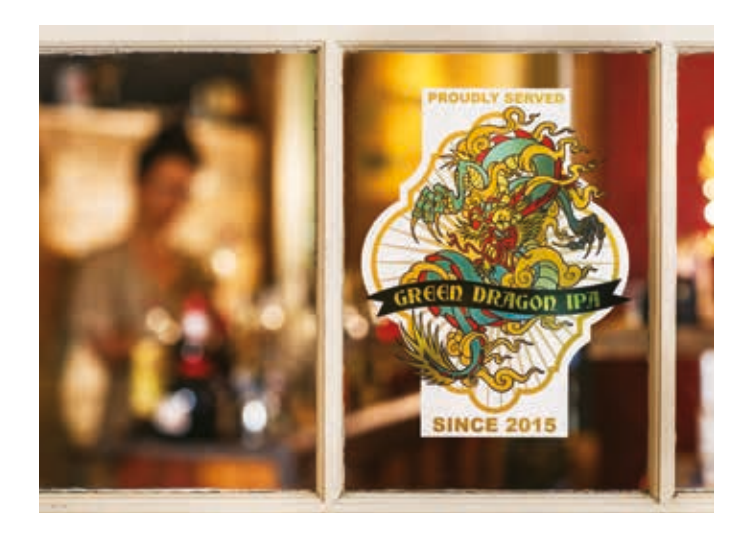

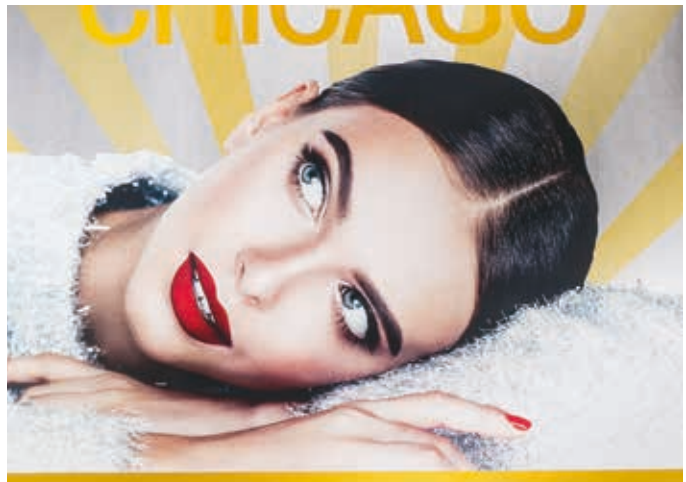

# Aggiungere un effetto spot a tutta pagina.

**Gli effetti a copertura completa di uno strato lucido superiore possono essere creati rapidamente in qualsiasi programma Adobe® Creative Suite.** 

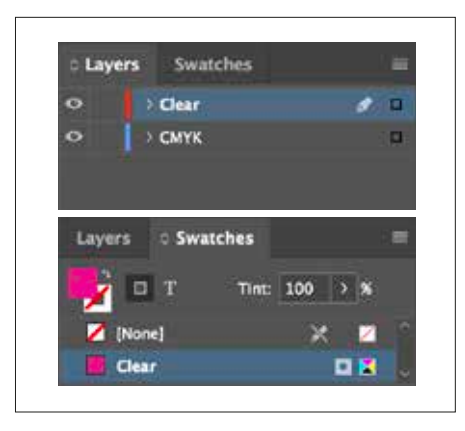

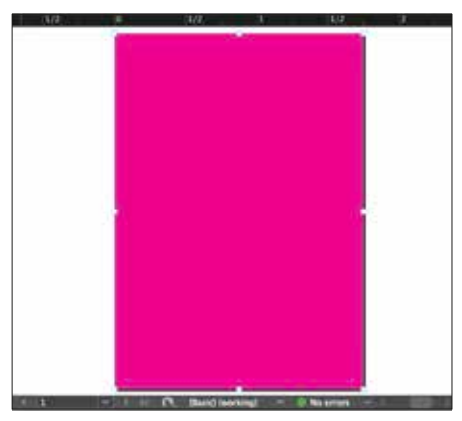

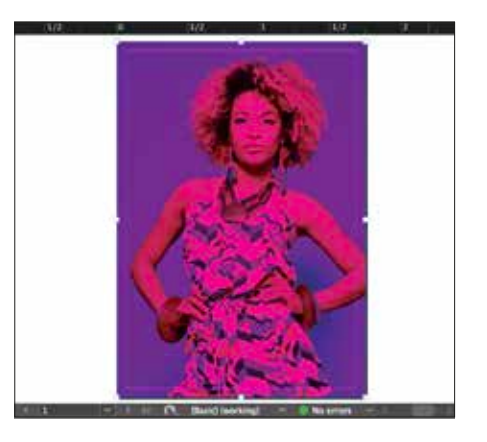

- **1** Seguire i passaggi **a pagina 16** per creare lo strato del colore speciale e il campione di colore.
- **2** Disegnare una forma per creare l'effetto a copertura completa nell'area desiderata. Riempire la forma con il colore speciale.

**3** Se si utilizza un effetto Trasparente a tutta pagina, assicurarsi di **moltiplicare** l'oggetto sopra al disegno sottostante in modo da stampare correttamente il toner Trasparente.

#### **Gli effetti a copertura completa dello strato inferiore seguono concetti simili con variazioni a livello di nome del colore e posizione dei livelli.**

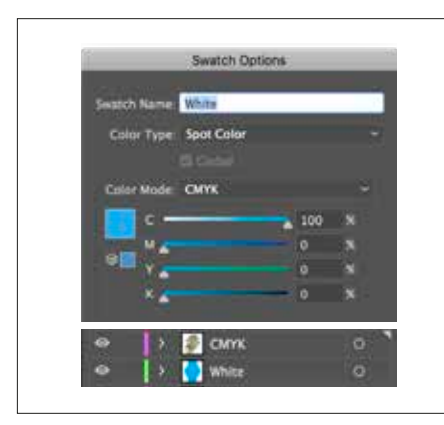

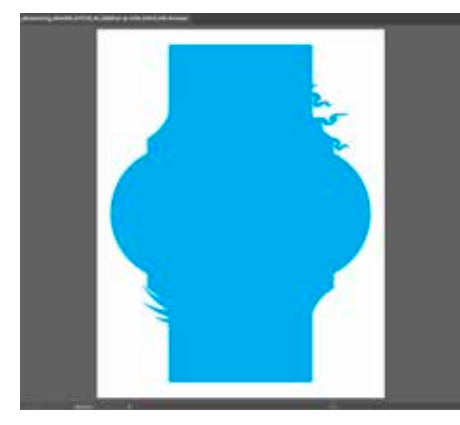

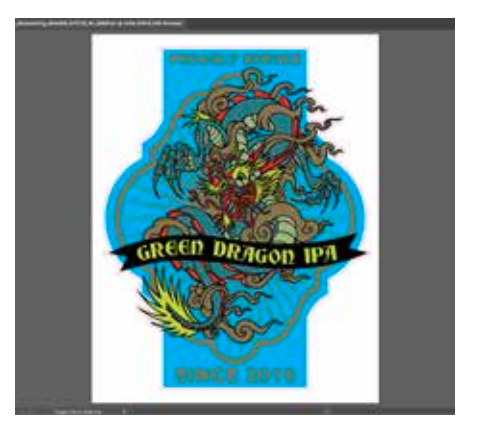

- **1** Seguire i passaggi **a pagina 16** per creare lo strato del colore speciale e il campione di colore.
- **2** Disegnare una forma per creare l'effetto a copertura completa nell'area desiderata. Riempire la forma con il colore speciale.

**3** Verificare di scegliere l'opzione per **moltiplicare** un oggetto sul bianco, se si desidera che il bianco sia presente, altrimenti la stampante lo escluderà.

A seconda del modo in cui si utilizza l'effetto a copertura completa, verificare che il fornitore di stampa disponga di una stazione specifica per lo **STRATO INFERIORE** o lo **STRATO SUPERIORE** nella stampante di produzione Iridesse.

Utilizzare più effetti speciali spot contemporaneamente

 $\boldsymbol{\geq}$ 

**UTILIZZARE PIÙ EFFETTI SPECIALI SPOT CONTEMPORANEAMENTE**

# Creare effetti ancora più sbalorditivi stampando due colori spot speciali insieme.

### Progettare senza limiti. Stampare con la registrazione "spot on".

Desiderate utilizzare più effetti spot speciali in un lavoro? Nessun problema! Il nostro accurato registro da colore a colore consente di produrre in modo rapido e preciso molteplici effetti spot all'interno di ciascun lavoro.

**Questi colori possono essere eseguiti insieme in un singolo passaggio:**

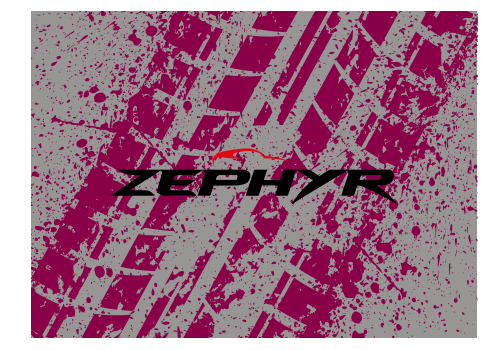

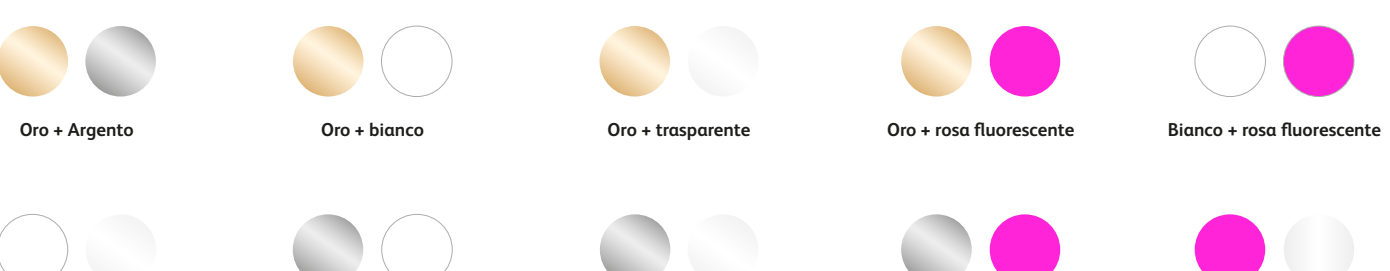

**Bianco + Trasparente**

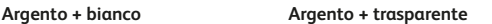

**Argento + rosa fluorescente Rosa fluorescente + trasparente**

NOTA: i campioni di colore mostrati sono solo simulazioni. Non raffigurano esattamente i risultati stampati.

### Progettate con i colori oro e argento insieme.

**È possibile utilizzare l'uno accanto all'altro due effetti speciali spot o posizionarli in modo che si sovrappongano, a seconda del risultato desiderato.**

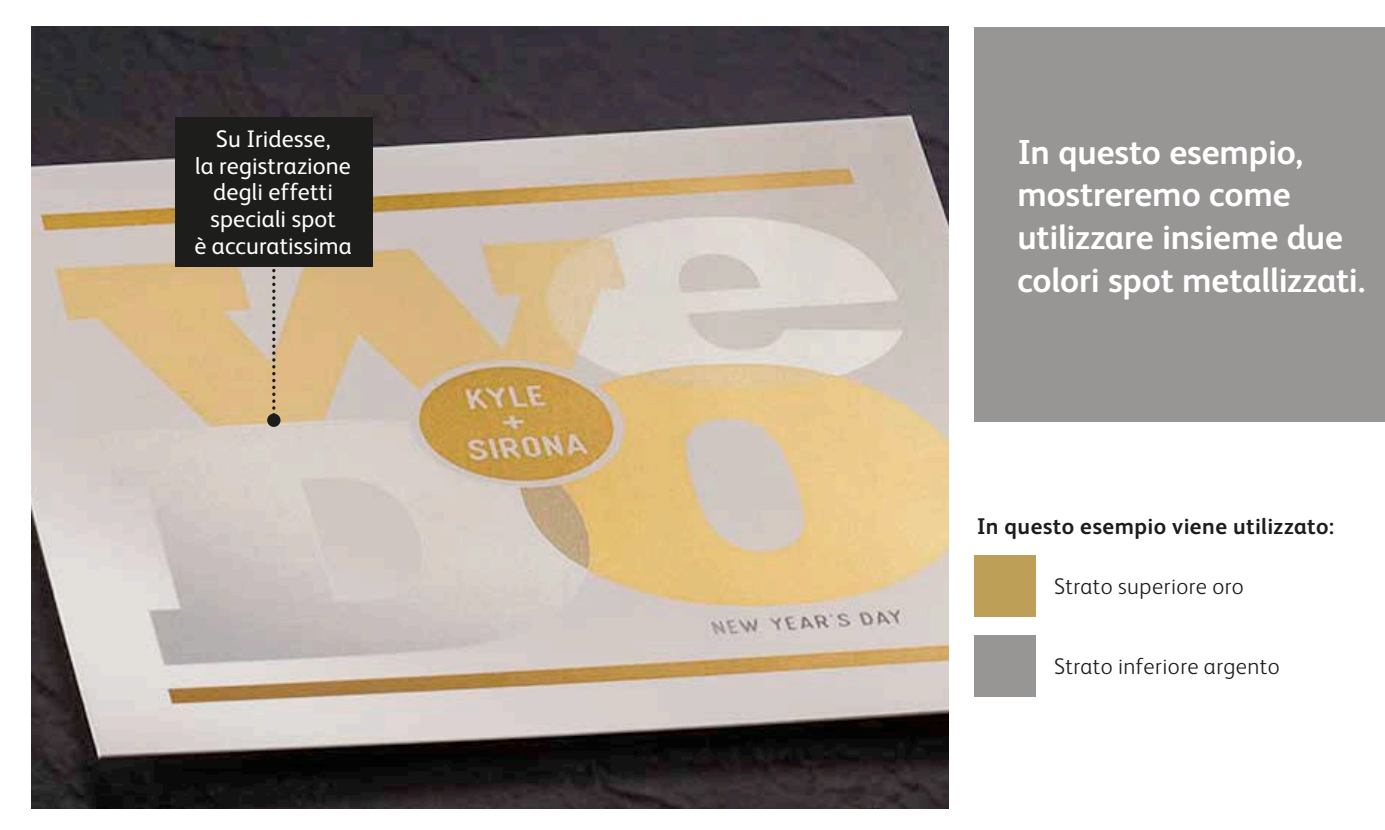

### Ricordare, il segreto è pensare a strati!

**Potete utilizzare colori spot metallizzati come strati inferiori o superiori. L'esempio mostra il colore oro sopra e l'argento sotto, ma queste scelte possono essere facilmente invertite a seconda dell'effetto desiderato.**

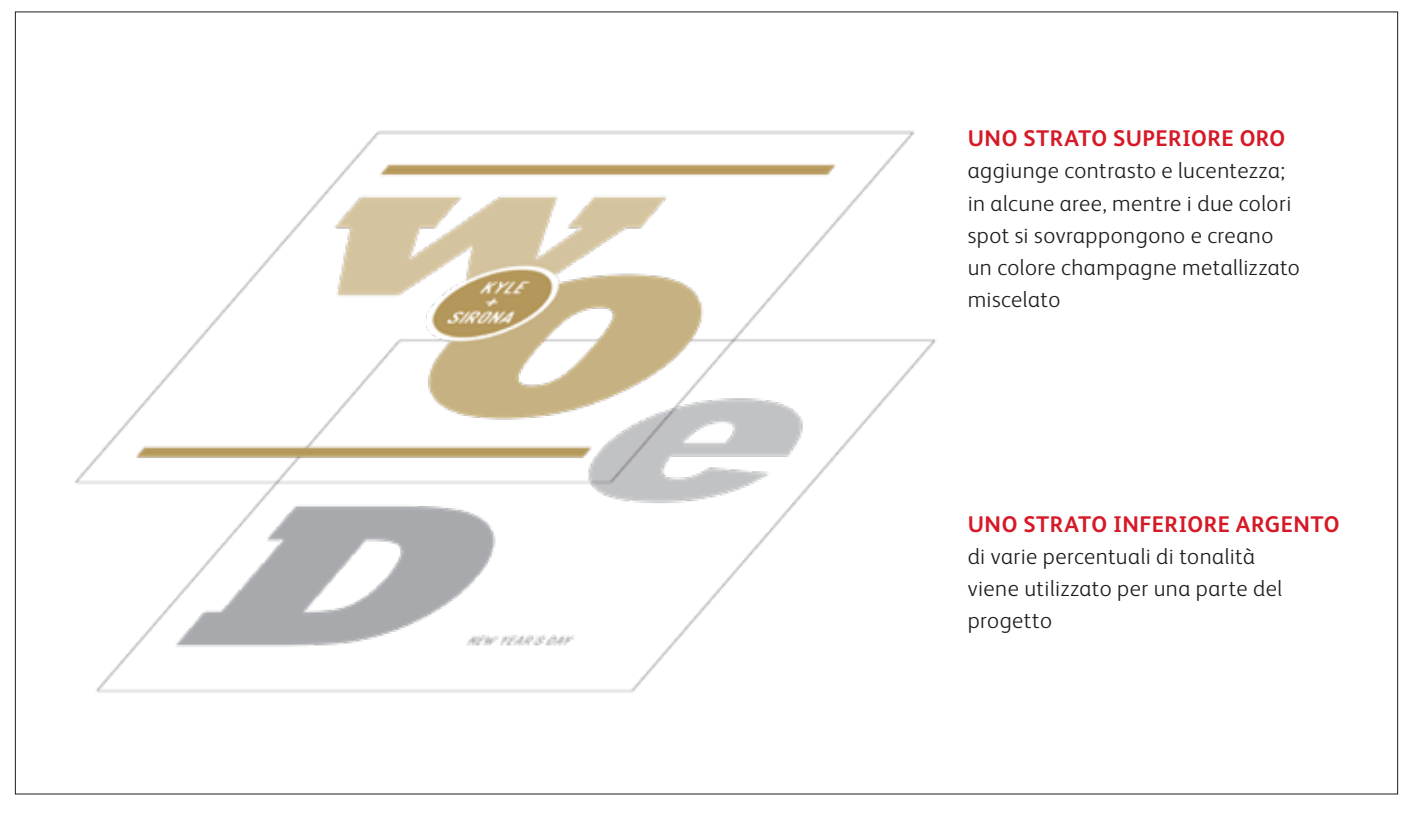

### Progettate con i colori oro e argento insieme.

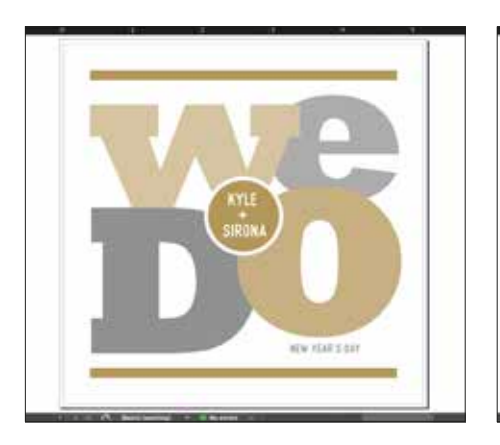

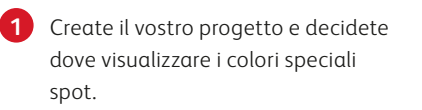

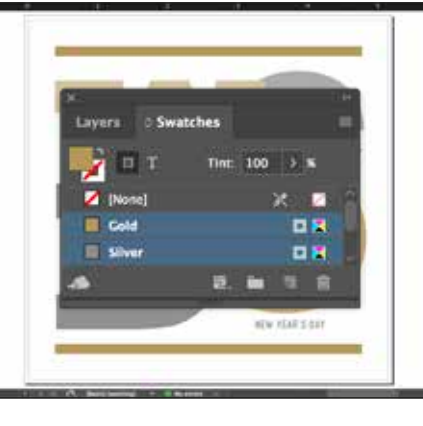

**2** Assicuratevi che i colori spot siano configurati e abbiano il nome corretto:

> **Oro** (lettera iniziale maiuscola) e **Argento** (lettera iniziale maiuscola).

Entrambe le voci devono essere designate come **colori spot**.

**3** Ora, è giunto il momento di scomporre il file in livelli. Iniziare selezionando tutti gli oggetti **Argento**.

.<br>1906

Nov klair sem (

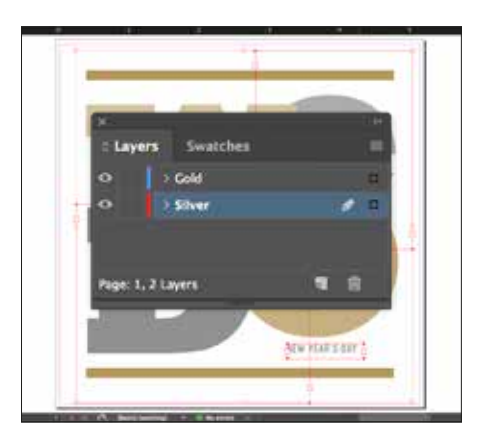

**4** Selezionare **Cut** (Taglia), quindi selezionare il **livello dello strato inferiore Argento.**

> Selezionare **Incolla in posizione** per collocare gli oggetti esattamente dove li si desidera sul livello.

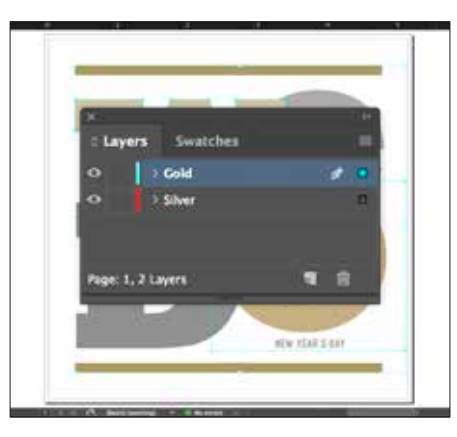

**5** Seguire gli stessi passaggi per gli oggetti **Oro** del **livello dello strato superiore Oro.**

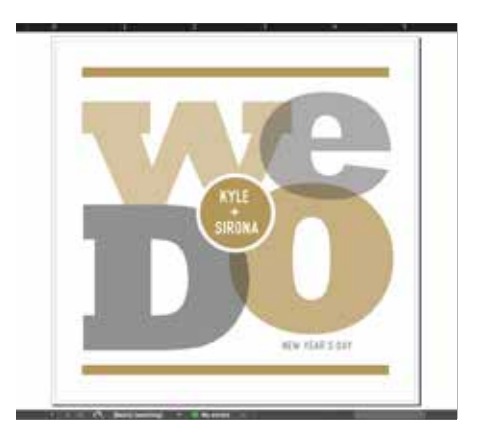

**6** A seconda dell'effetto desiderato, è possibile scegliere di **moltiplicare** gli oggetti dello strato superiore in modo da unire i due livelli spot.

### Progettate con i colori oro e argento insieme.

#### **Strato argento: Strato oro:**

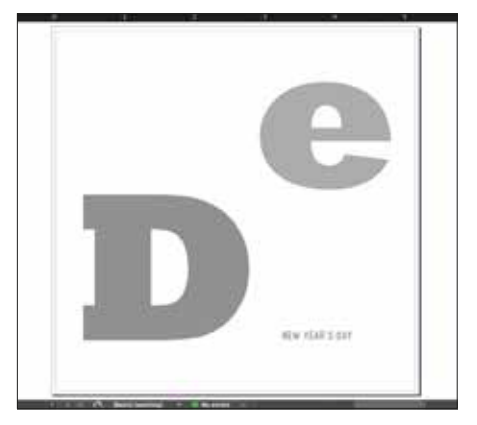

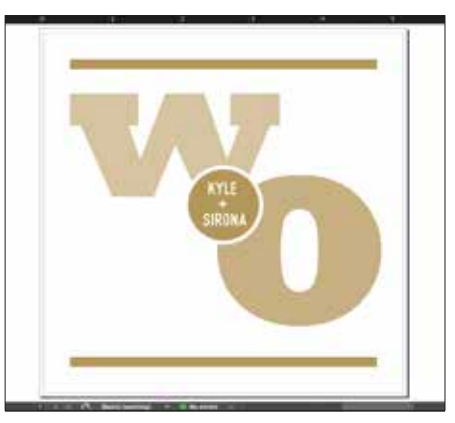

**7** Prima di creare un PDF, è bene disattivare i livelli uno alla volta per assicurarsi che ciascuno contenga gli oggetti corretti.

### **È fondamentale comunicare in modo efficace con il fornitore di servizi di stampa.**

Quando si consegna il lavoro per la produzione, assicurarsi di dire al fornitore di servizi di stampa di eseguirlo con il toner speciale prescelto.

Il fornitore deve disporre di una stazione per i colori speciali sia per lo **STRATO INFERIORE che per lo STRATO SUPERIORE** nella stampante di produzione Iridesse aziendale.

Ricordarsi di chiedere una prova di stampa sul supporto specificato. Ciò contribuirà a garantire che il risultato stampato corrisponda alle aspettative progettuali.

# Progettare con un colore metallizzato e il colore trasparente.

**Utilizzare il toner trasparente sul colore metallizzato a tutta pagina (copertura completa) per creare effetti di qualità, il tutto in un singolo passaggio.**

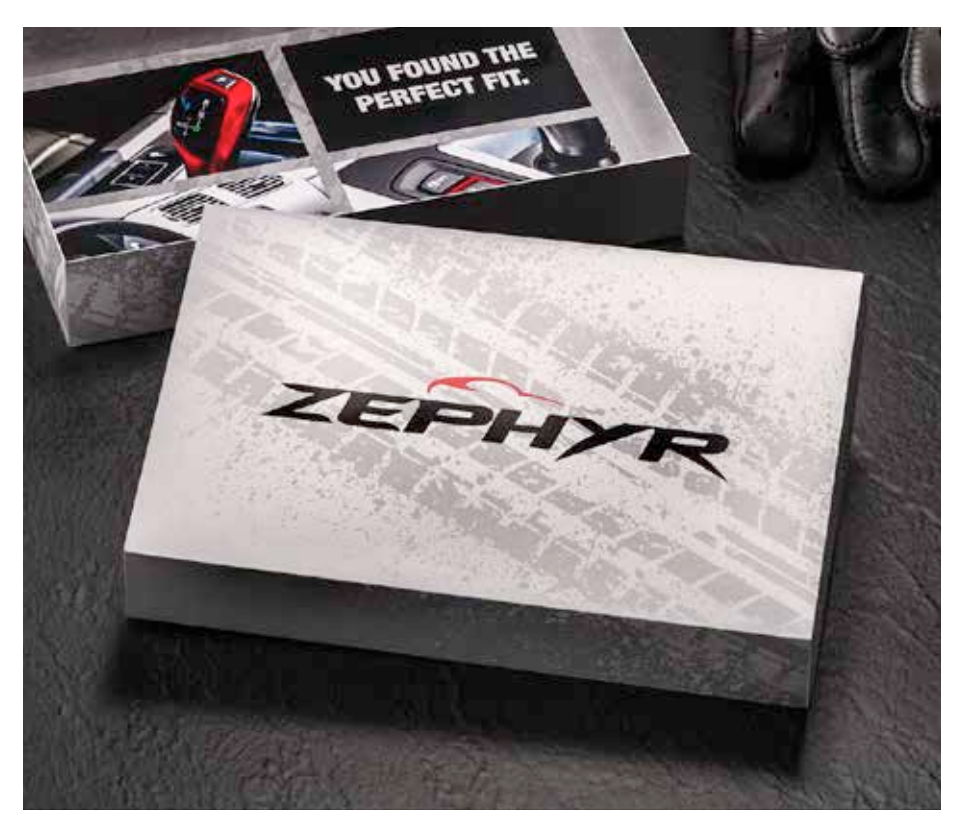

**In questo esempio, mostreremo come miscelare un effetto di colore metallizzato a copertura completa con un effetto di design speciale trasparente.**

**In questo esempio viene utilizzato:**

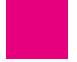

Strato superiore trasparente

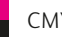

CMYK

Strato inferiore argento

# Progettare con un colore metallizzato e il colore trasparente.

**Gli effetti del toner trasparente aggiungono interesse e valore a un articolo di posta pubblicitaria per il cliente.**

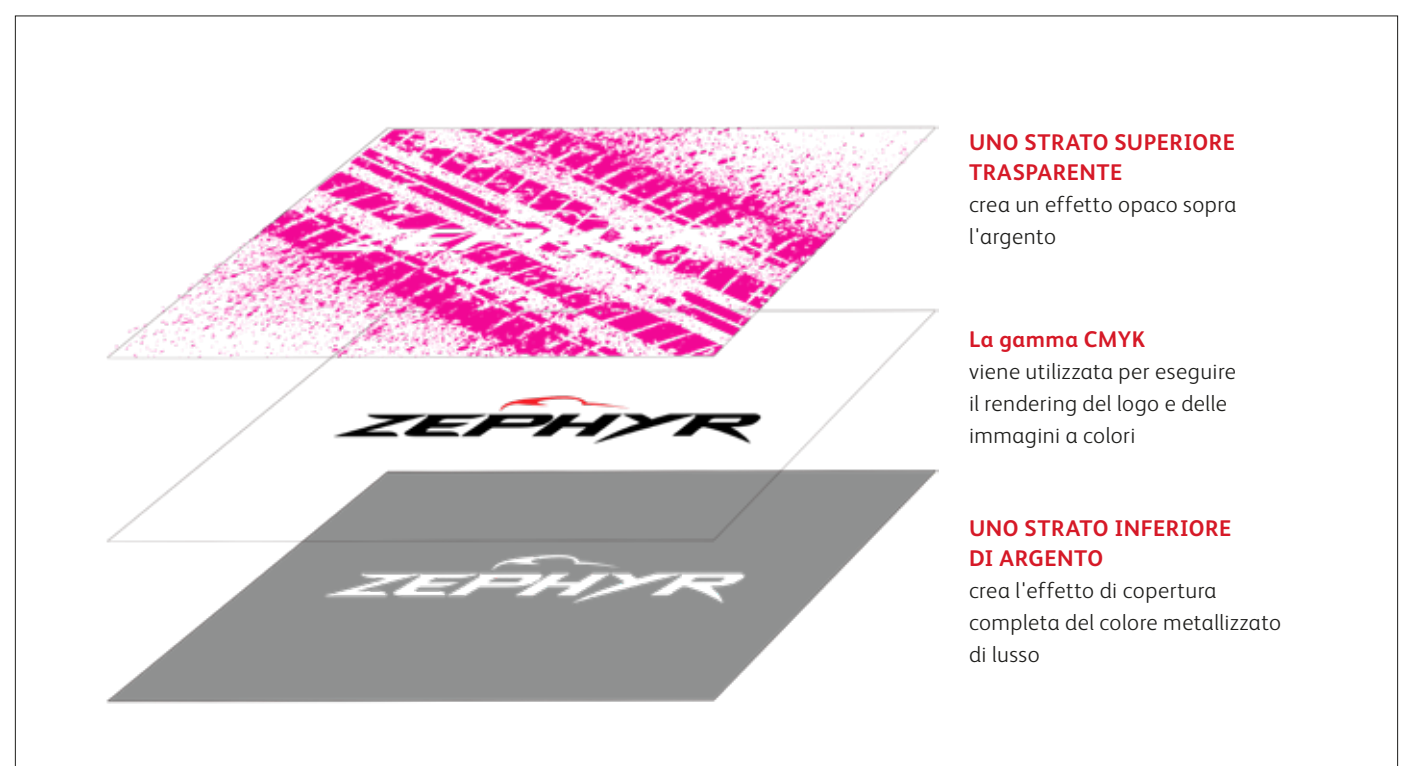

**Questo tipo di lavoro prevede gli stessi passaggi di preparazione del file mostrati nelle pagine precedenti. Tuttavia, l'utilizzo del toner trasparente su un colore metallizzato offre alcune opzioni di progettazione aggiuntive:** 

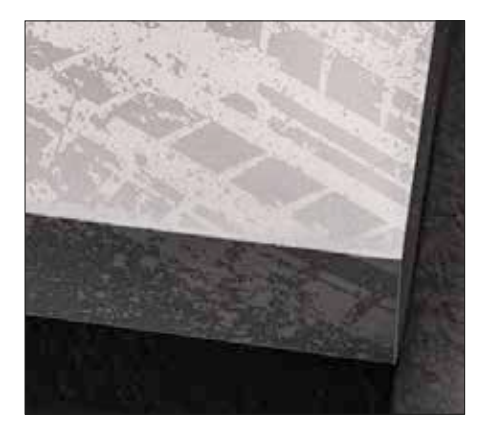

**Il toner trasparente crea un effetto opaco se utilizzato su un colore metallizzato.**

Questo è un aspetto importante da tenere presente. Anziché aumentare la lucentezza di un oggetto metallizzato, il toner trasparente crea un aspetto opaco e contrastante quando viene applicato sui colori metallizzati.

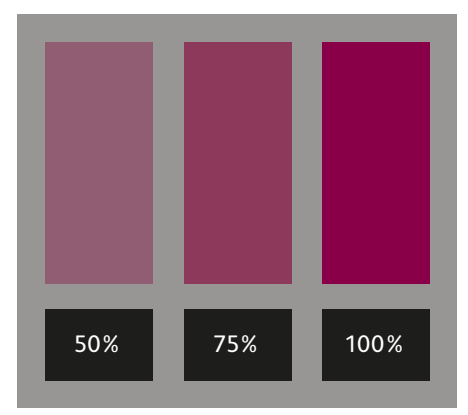

#### **È possibile creare effetti diversi utilizzando diverse opacità del toner trasparente.**

Variando l'opacità dei toner speciali si otterranno effetti diversi. Le opacità più leggere creano effetti più delicati, mentre il 100% di toner trasparente sopra il 100% di un toner metallizzato produce effetti strabilianti.

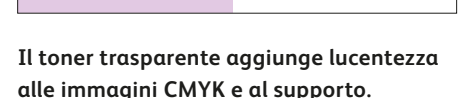

Se utilizzato su immagini CMYK con copertura leggera o da solo sul supporto, il toner trasparente aggiunge lucentezza. Questo crea un effetto lucido spot.

# Progettare con un colore metallizzato e il colore bianco.

**Combinate oro o argento con il bianco per creare effetti straordinari su supporti colorati e trasparenti.**

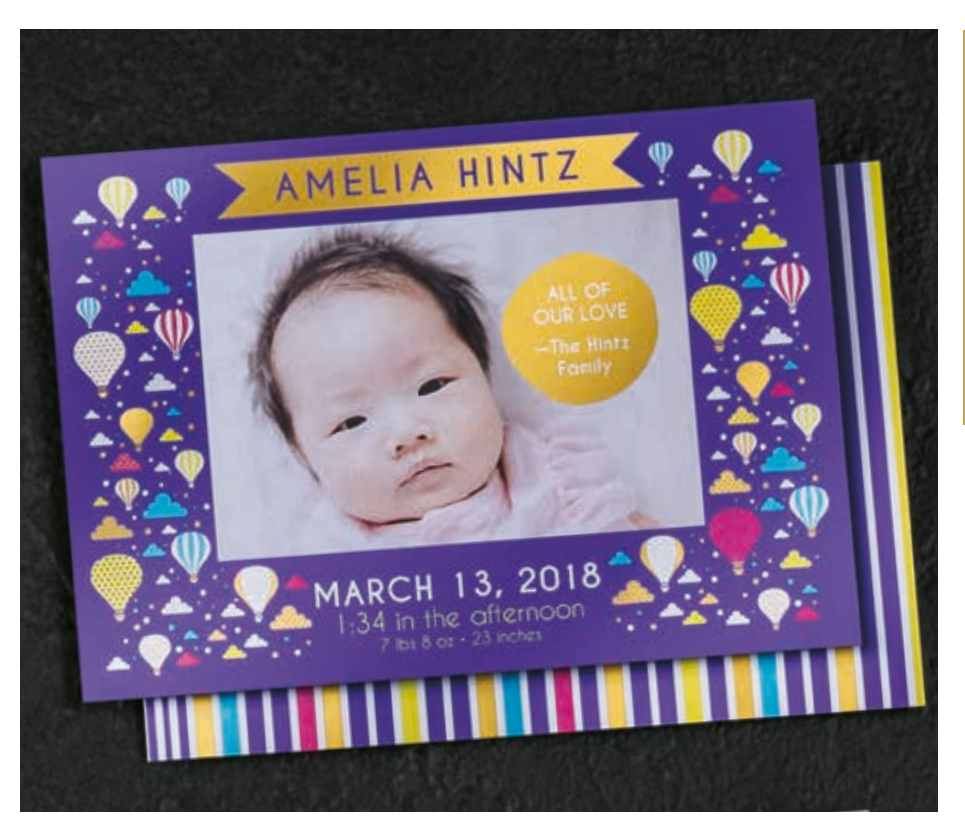

**In questo esempio, mostreremo come utilizzare uno strato superiore metallizzato e uno strato inferiore bianco per potenziare l'impatto delle immagini CMYK su supporti colorati.**

**In questo esempio viene utilizzato:**

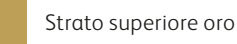

CMYK

Strato inferiore bianco
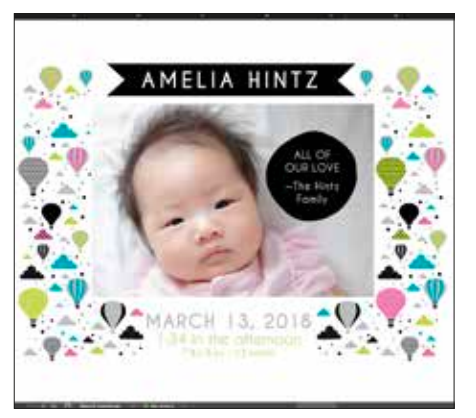

**1** Creare il progetto e decidere dove visualizzare i colori speciali spot.

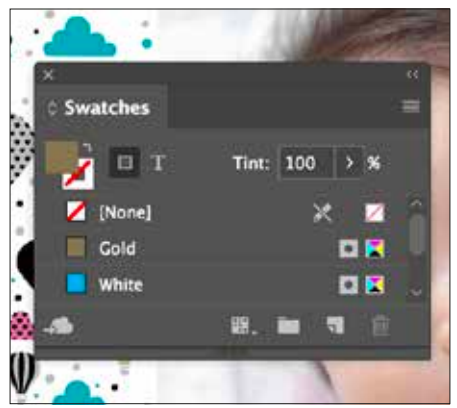

**2** Verificare che i colori spot siano impostati e denominati correttamente:

**Oro** (lettera iniziale maiuscola) e **Bianco** (lettera iniziale maiuscola).

Entrambe le voci devono essere designate come **colori spot**.

MARCH 13, 2018 **3** Ora, è giunto il momento di scomporre

AMELIA HINT2

il file in livelli. Attenersi alla procedura riportata alle pagine 28 – 29 per posizionare e specificare gli oggetti Oro e Bianco.

#### **Strato bianco: Strato oro:**

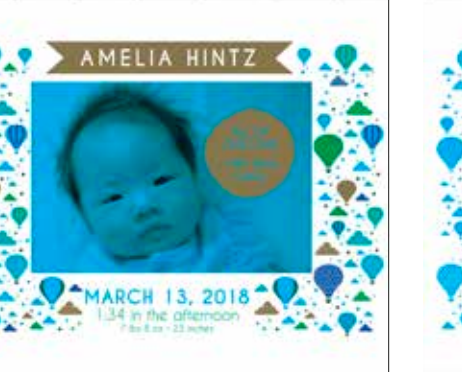

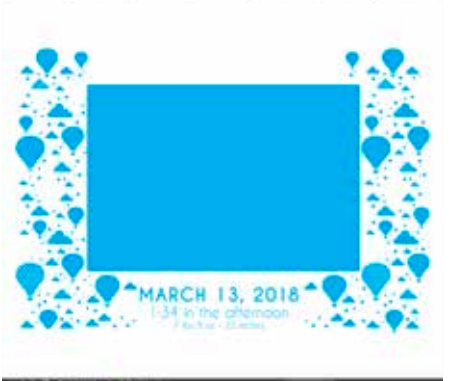

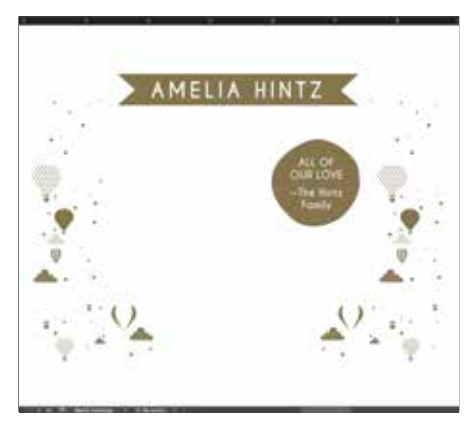

**4** L'inclusione di uno strato inferiore bianco garantisce che gli elementi di foto e design CMYK vengano stampati accuratamente sul supporto viola scuro.

#### **IMPORTANTE:**

**Moltiplicare gli elementi CMYK sul bianco per garantire che lo strato inferiore bianco venga stampato correttamente.** 

**5** Prima di creare un PDF, è bene disattivare i livelli uno alla volta per assicurarsi che ciascuno contenga gli oggetti corretti.

### Gli opposti si attraggono... di solito!

Il toner oro ha una forte carica elettrica, il che respinge le particelle di toner bianco quando i due colori speciali vengono utilizzati uno accanto all'altro. Ciò può creare un leggero alone bianco in alcuni casi di progettazione.

**Se, sulla prova di stampa di un lavoro viene visualizzato un leggero alone intorno agli oggetti oro disposti su un campo bianco, seguire questi passaggi:**

- Tornare al file di origine e riordinare i livelli in modo da ordinare eventuali oggetti di sfondo CMYK sopra gli oggetti oro. **1**
- Duplicare l'oggetto oro e copiarlo/incollarlo DAVANTI al livello CMYK. Riempire la forma duplicata con il 100% CMYK bianco e sfumare i bordi di 1,8 mm (0,07 poll.). **2**

Raggruppare gli oggetti CMYK e il nuovo oggetto piumato bianco creato, quindi moltiplicare il gruppo al 100%. **3**

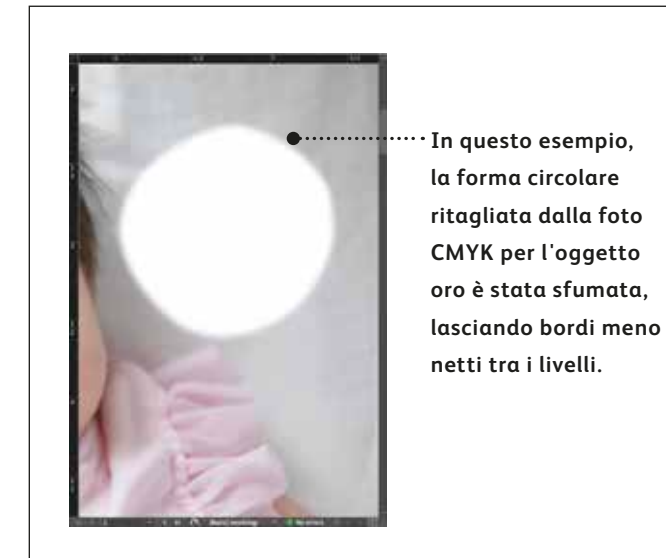

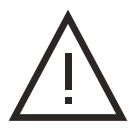

**Evitare i bordi netti in fase di progettazione con le aree di oro su bianco.**

## Progettare con il colore bianco e il rosa fluorescente.

#### **Progettare uno strato di rosa fluorescente su bianco per creare vivacità su supporti colorati e trasparenti.**

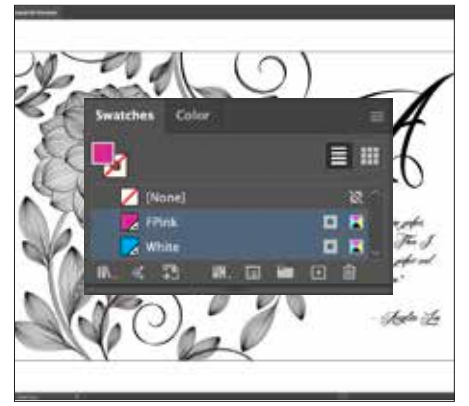

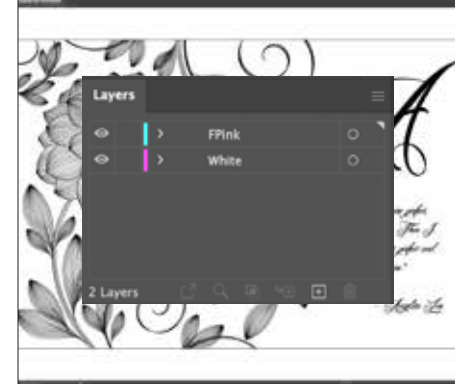

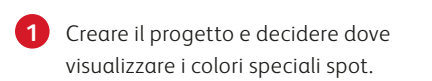

Verificare che i colori spot siano impostati e denominati correttamente:

**Bianco** (lettera iniziale maiuscola) e **Rosa fluorescente** (lettera iniziale maiuscola).

Entrambe le voci devono essere designate come **colori spot**.

**2** Ora, è giunto il momento di scomporre il file in livelli.

> Iniziare creando uno strato inferiore e chiamarlo **Bianco.**

Quindi, creare uno strato superiore e denominarlo **Rosa fluorescente**.

- **3** A partire dal livello bianco, selezionare
	- gli elementi e riempirli con il colore spot **bianco**.

Selezionare gli stessi elementi e **copiarli**, quindi selezionare lo **strato superiore Rosa fluorescente.**

Selezionare **Incolla in posizione** per collocare gli oggetti esattamente dove li si desidera sul livello.

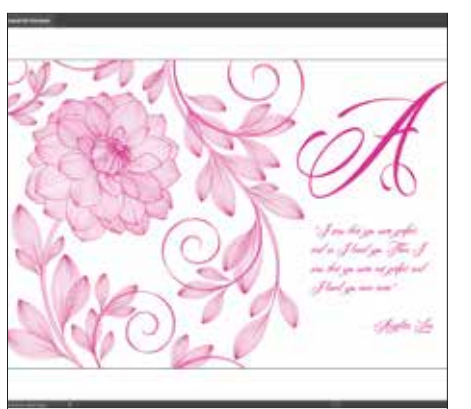

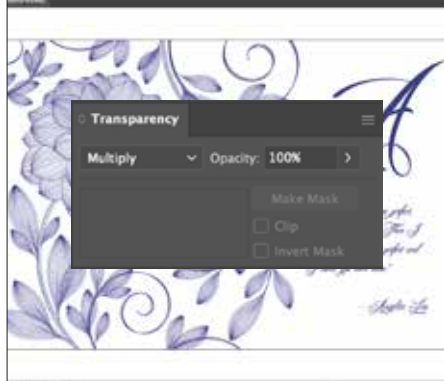

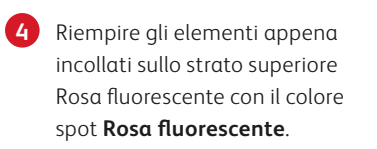

**5** Come fase finale, verificare di moltiplicare gli **elementi Rosa fluorescente**.

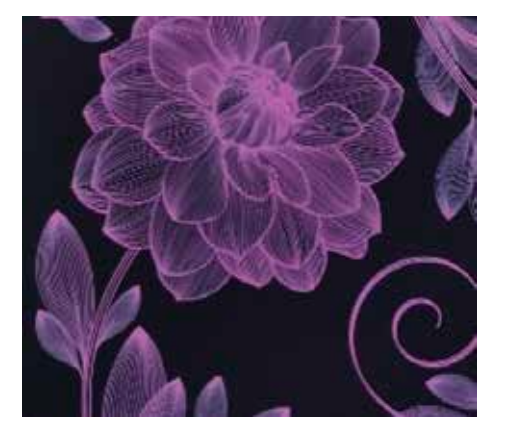

**IMPORTANTE: Moltiplicare gli elementi Rosa fluorescente su bianco per garantire che lo strato inferiore bianco venga stampato correttamente.**

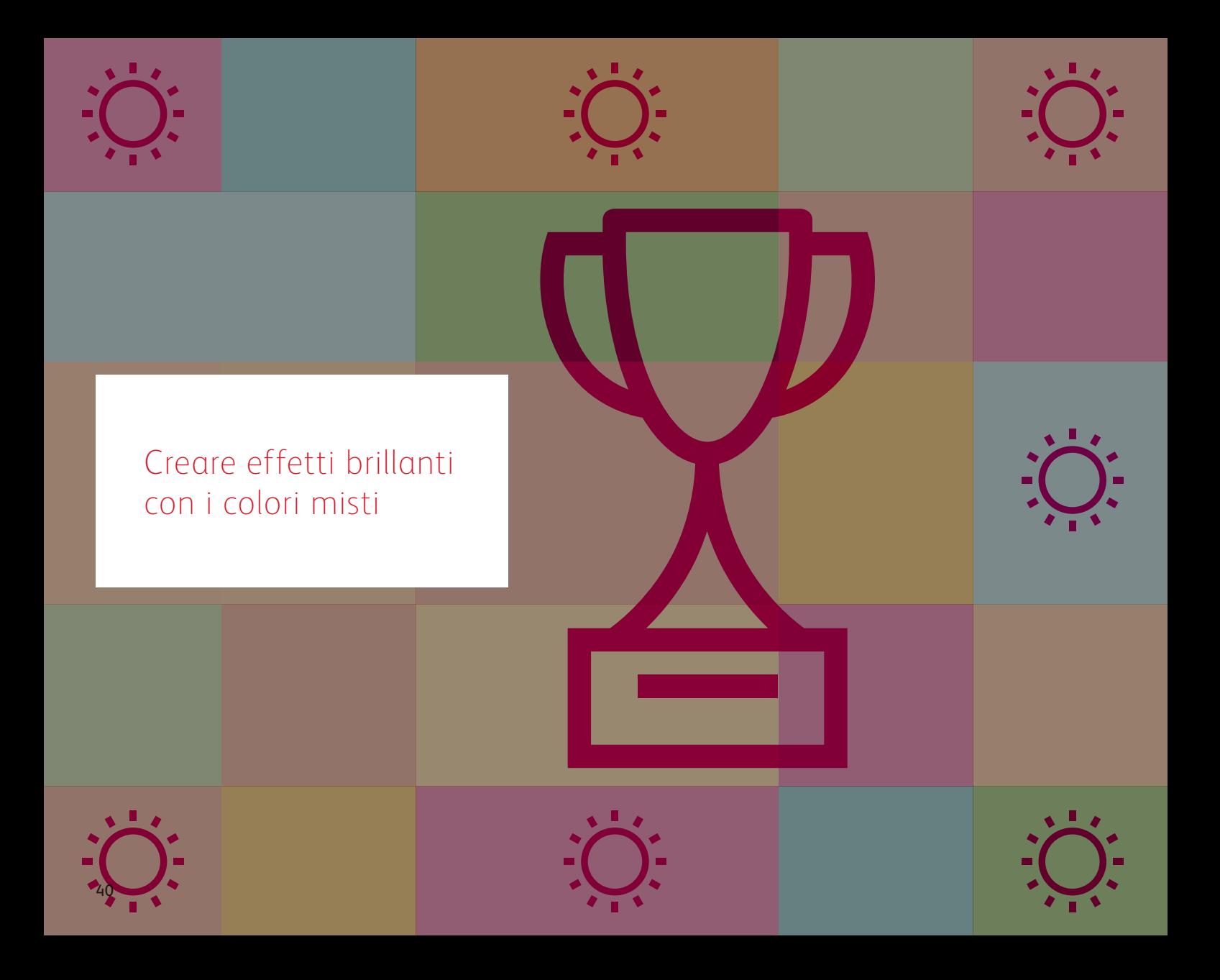

**Creare progetti che fanno scattare l'effetto "wow"**

**Creare effetti brillanti con i colori MISTI**

### Fino a sei toner. Infinite possibilità.

### L'esclusivo processo di stampa a passaggio singolo di Iridesse consente di unire la gamma CMYK e i toner speciali per una brillantezza creativa senza confronti.

**Creare colori misti con Iridesse cambia le regole del gioco.** La capacità di miscelare i colori permette di potenziare le caratteristiche di un singolo toner speciale o di una combinazione di colori CMYK, aggiungendo effetti di una vivacità accattivante.

#### **Queste combinazioni di colori sono ideali per eseguire miscele quali:**

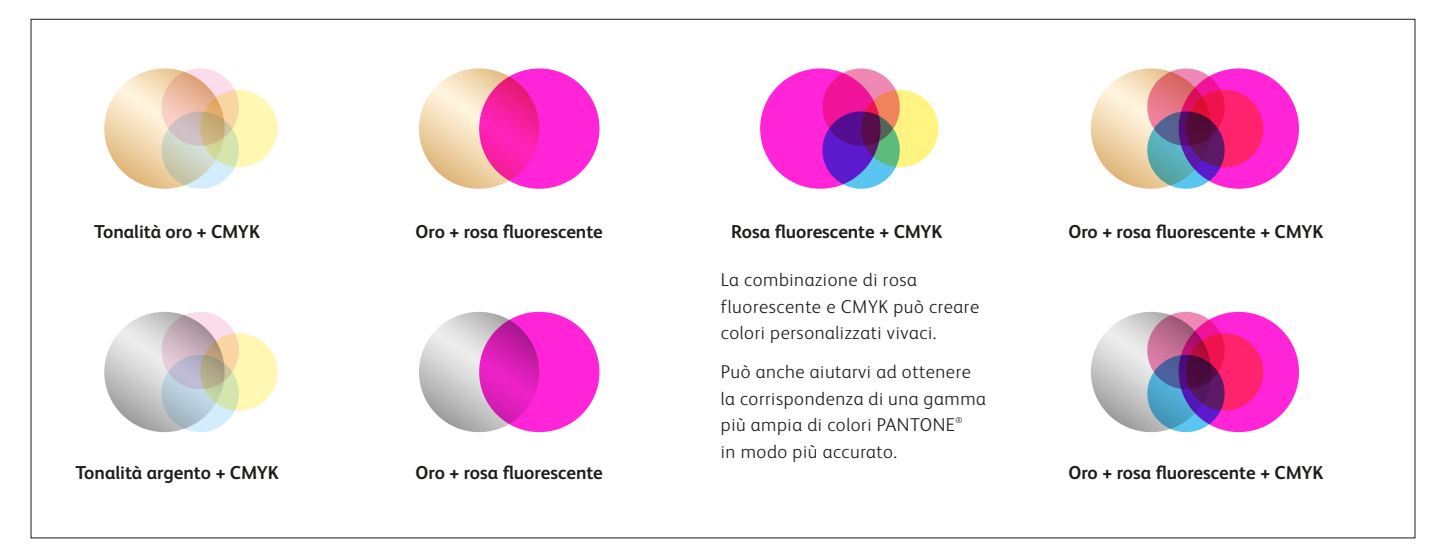

# Create miscele da veri professionisti.

#### **È tutta una questione di MOLTIPLICAZIONE.**

La creazione di splendidi colori miscelati è semplicissima, proprio come la **moltiplicazione** dei livelli in qualsiasi programma Adobe® Creative Cloud, ad esempio Adobe® Illustrator® o InDesign® Una volta che l'opzione **Multiply** (Moltiplica) è stata scelta dalla palette Effects (Effetti), la stampante è in grado di miscelare i colori durante la stampa.

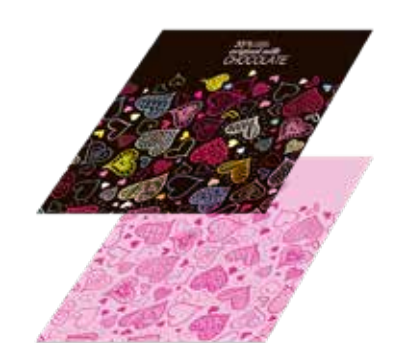

#### **CREATE I LIVELLI MOLTIPLICATE GLI ELEMENTI DEL LIVELLO SUPERIORE**

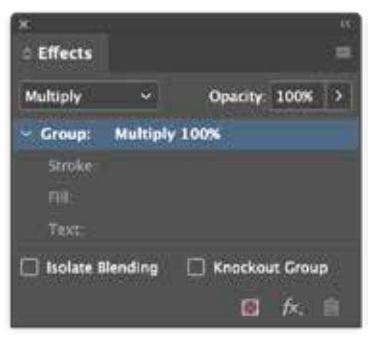

#### **I COLORI VENGONO MISCELATI SULLA STAMPANTE!**

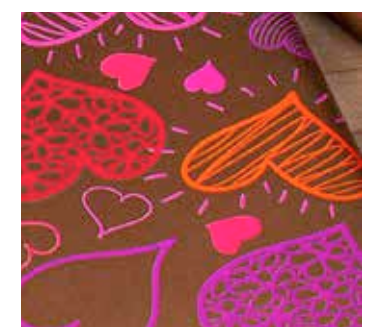

### Infondete nuova vita alle stampe con un arcobaleno di colori metallizzati.

### Miscelate la gamma di colori CMYK con oro o argento per creare colori metallizzati, sfumature e molto altro ancora.

#### **Integrate i colori metallizzati nella palette di progettazione**

**standard.** Moltiplicando le tonalità CMYK su uno strato inferiore di oro o argento è possibile creare una gamma virtualmente illimitata di colori metallizzati personalizzati. Ma come si fa a scegliere il colore dello strato inferiore?

Ecco alcune considerazioni:

**Utilizzare il toner argento come strato inferiore quando si desidera una base metallizzata neutra.** L'argento è anche un po' più scintillante dell'oro, quindi permette di creare colori metallizzati più brillanti.

**Usare l'oro come strato inferiore quando serve un effetto più caldo.** L'oro si presta a migliorare la gamma di colori CMYK quali le tonalità di rosso, rosa, arancione e marrone.

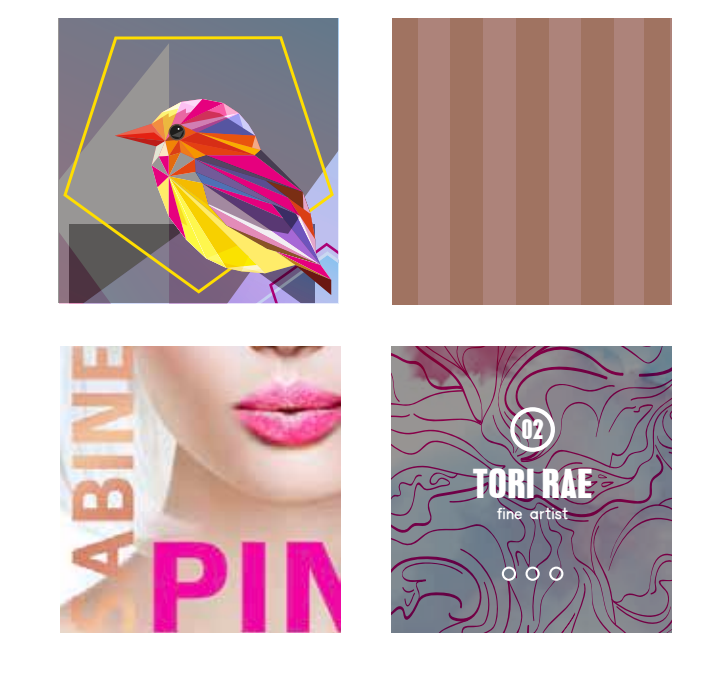

### Create un colore metallizzato.

**Comprendere come creare colori miscelati è il primo passo per creare effetti brillanti senza confronti.**

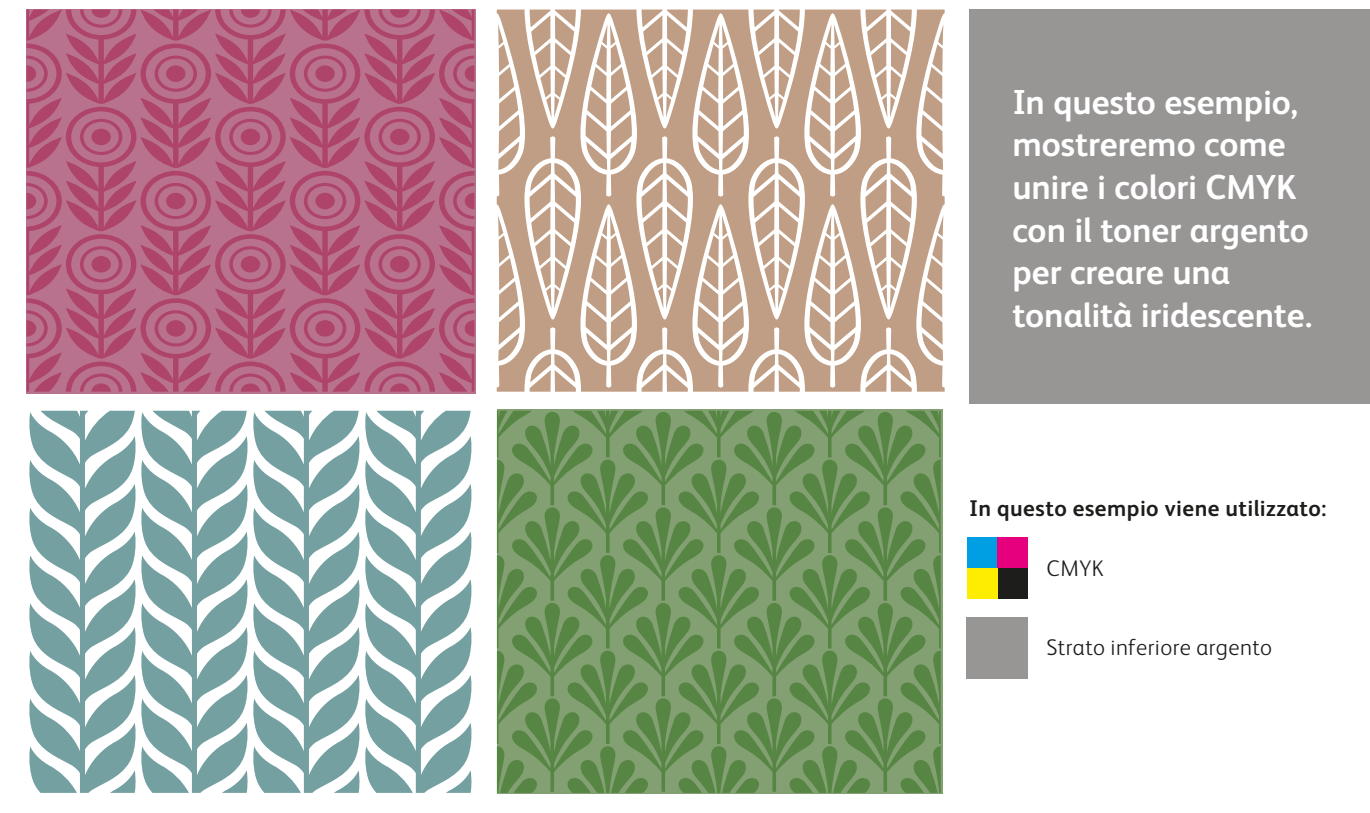

#### **I colori metallizzati miscelati vengono creati per la stampa su una stampante di produzione Iridesse moltiplicando una sovrapposizione di colore CMYK con uno strato inferiore oro o argento.**

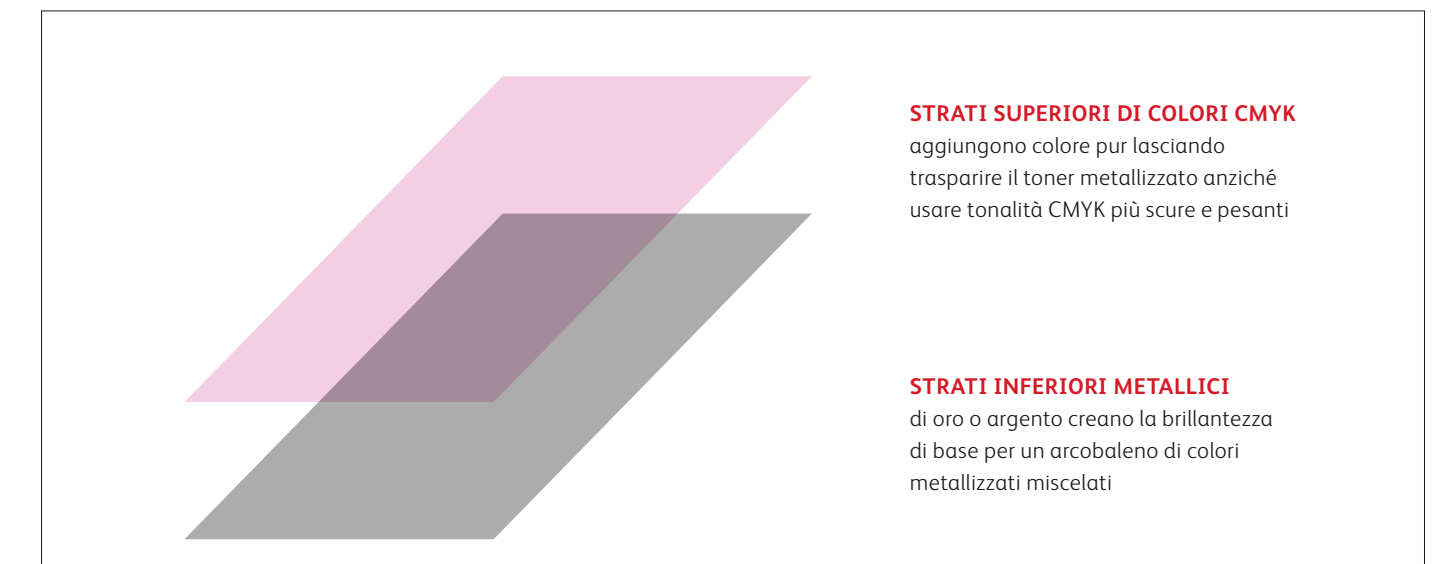

**La stampante non riproduce direttamente i colori PANTONE® metallizzati. I colori metallizzati devono essere specificati utilizzando la guida nelle pagine seguenti.** 

### Create un colore metallizzato.

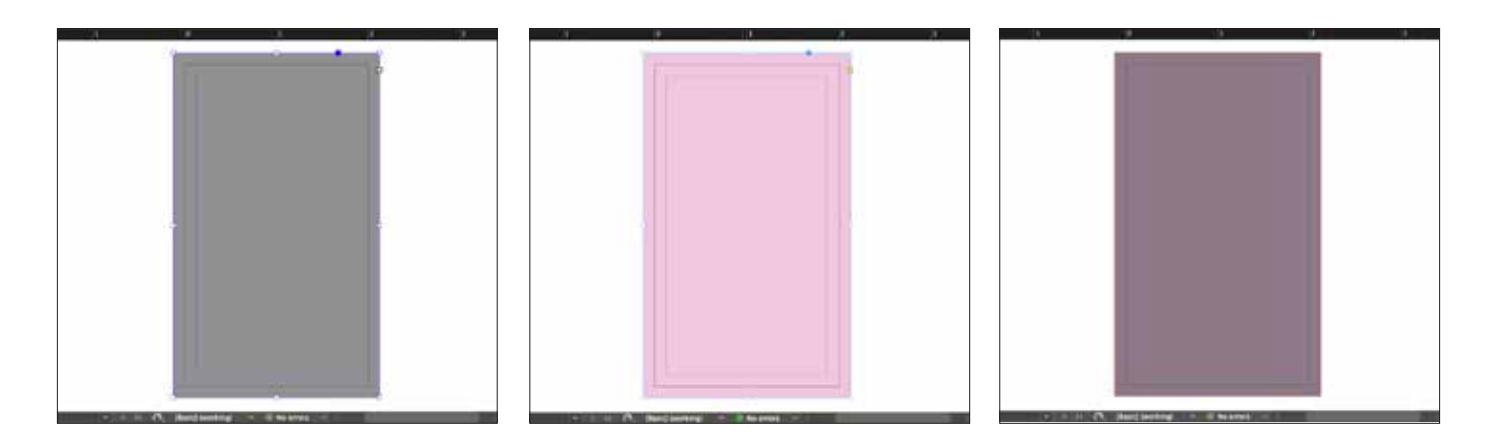

**1** Disegnare l'oggetto dello **strato inferiore argento**.

#### **IMPORTANTE:**

**Gli strati inferiori non devono essere al 100%! Riducendo la percentuale di toner metallizzato al 60% sarà possibile creare colori più morbidi e uniformi.** 

**2** Duplicare l'oggetto sul **livello di CMYK** e riempirlo con il colore scelto.

#### **IMPORTANTE:**

**colori CMYK più chiari tendono a creare tonalità metallizzate più vivaci poiché non coprono la brillantezza dello strato inferiore.**

**3 Moltiplicare** l'oggetto CMYK in modo che si armonizzi con lo strato inferiore Argento sulla stampante.

#### **IMPORTANTE:**

**Moltiplicando i livelli si otterrà un effetto "opaco" sullo schermo. Una prova di stampa sul supporto scelto mostrerà l'effetto reale.**

## Aggiungete un ef fetto trasparente su un colore metallizzato.

**Ricordate, Iridesse offre la possibilità di utilizzare più di un effetto speciale in un lavoro! Ciò significa che i progetti possono includere sia colori metallizzati che altri effetti spot.**

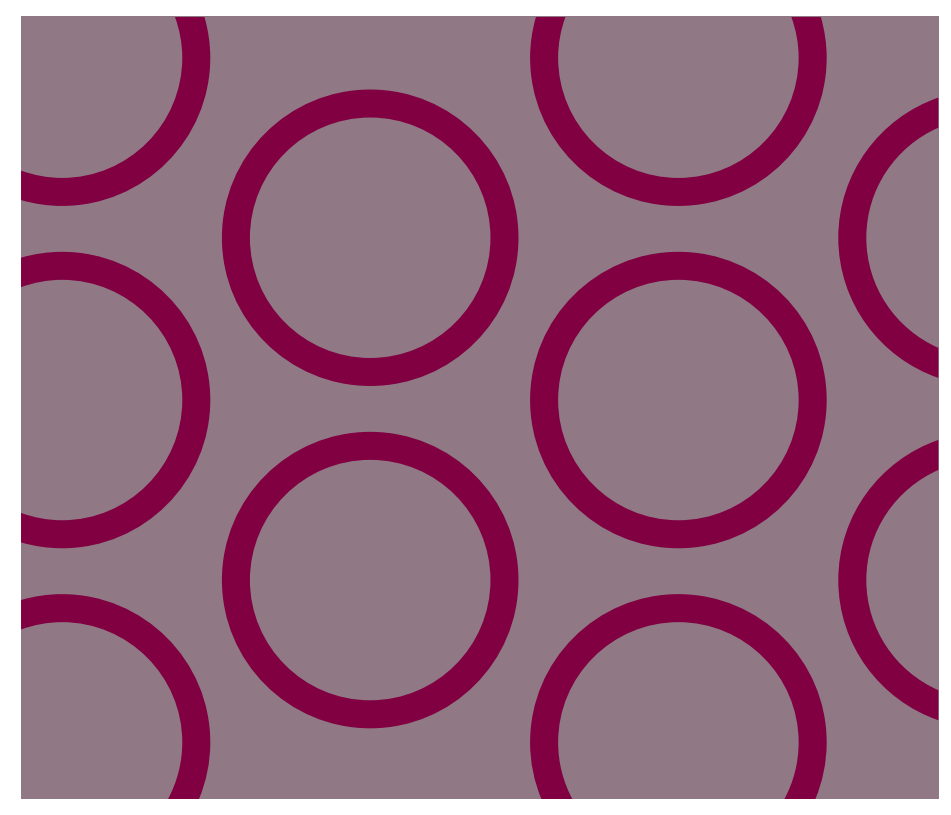

**In questo esempio, mostreremo come aggiungere un effetto spot trasparente sul colore metallizzato iridescente appena creato.**

**In questo esempio viene utilizzato:**

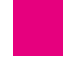

Strato superiore trasparente

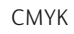

Strato inferiore argento

### Aggiungete un effetto trasparente su un colore metallizzato.

**L'applicazione di toner trasparente su colori metallizzati misti crea un effetto opaco, proprio come quando il colore trasparente viene utilizzato direttamente su Oro e Argento.**

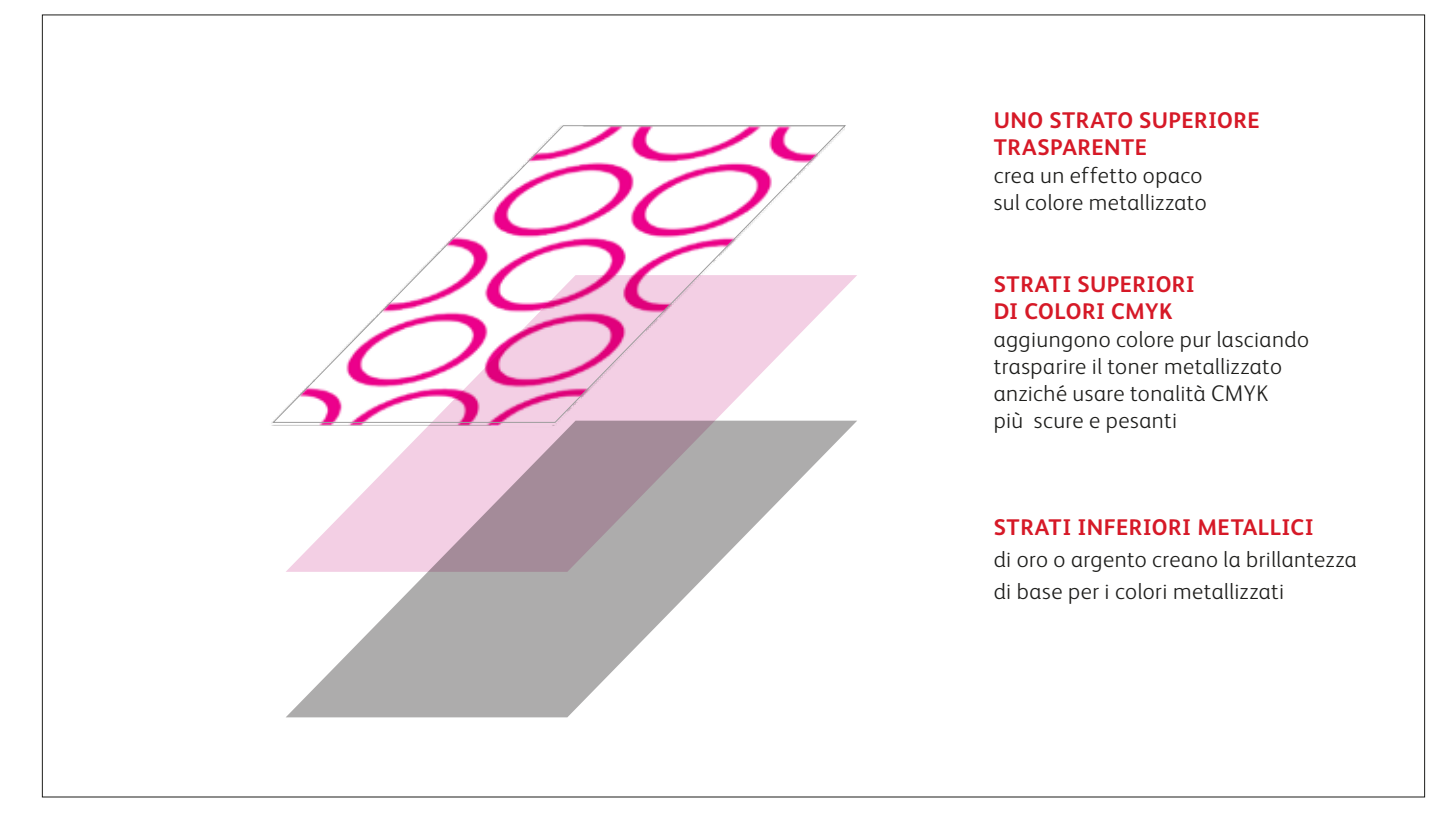

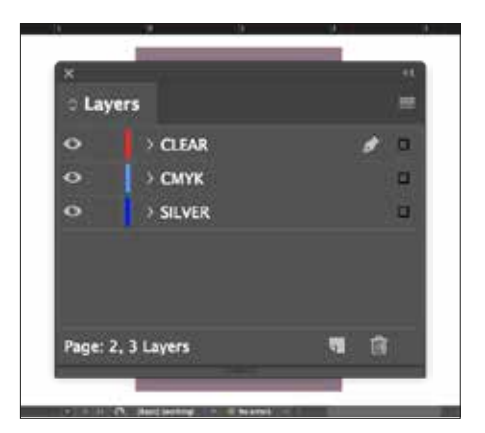

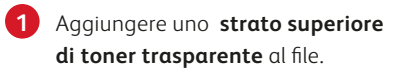

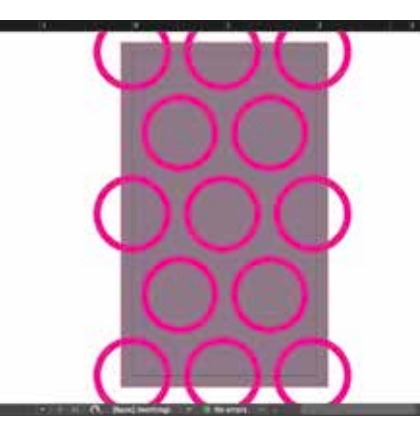

**2** Creare gli **oggetti trasparenti** nel livello **trasparente**.

> Riempirli con il colore spot **trasparente**.

**3** Moltiplicate gli oggetti trasparenti in modo che si sovrappongano correttamente alla tonalità metallizzata miscelata.

#### **IMPORTANTE:**

**Moltiplicando i livelli si otterrà un effetto "opaco" sullo schermo. Una prova di stampa sul supporto scelto mostrerà l'effetto reale.**

# Armonia finale.

**È possibile creare un impatto visivo ancora più sorprendente mescolando aree di colori CMYK con effetti speciali spot e tonalità metallizzate iridescenti.** 

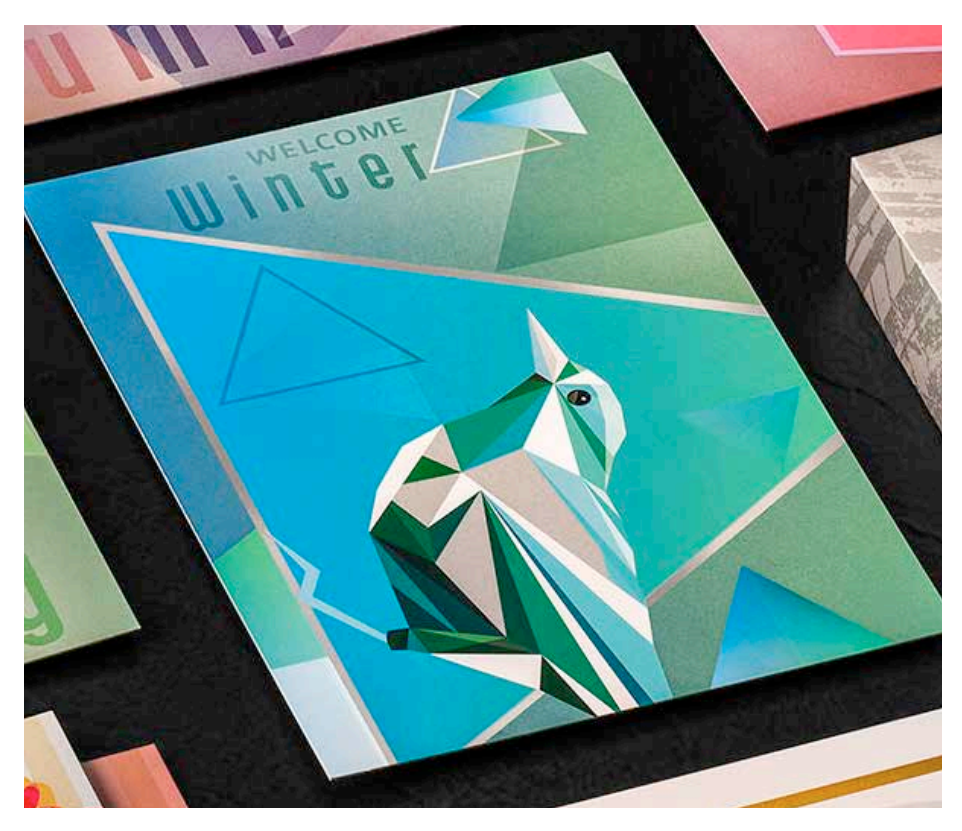

**In questo esempio, mostreremo come creare un set più complesso di effetti speciali.**

**In questo esempio viene utilizzato:**

Strato superiore trasparente

CMYK

Strato inferiore argento

#### **L'utilizzo di vari effetti all'interno di un lavoro può amplificarne maggiormente l'impatto rispetto a quando li si utilizza in modo uniforme su un foglio.**

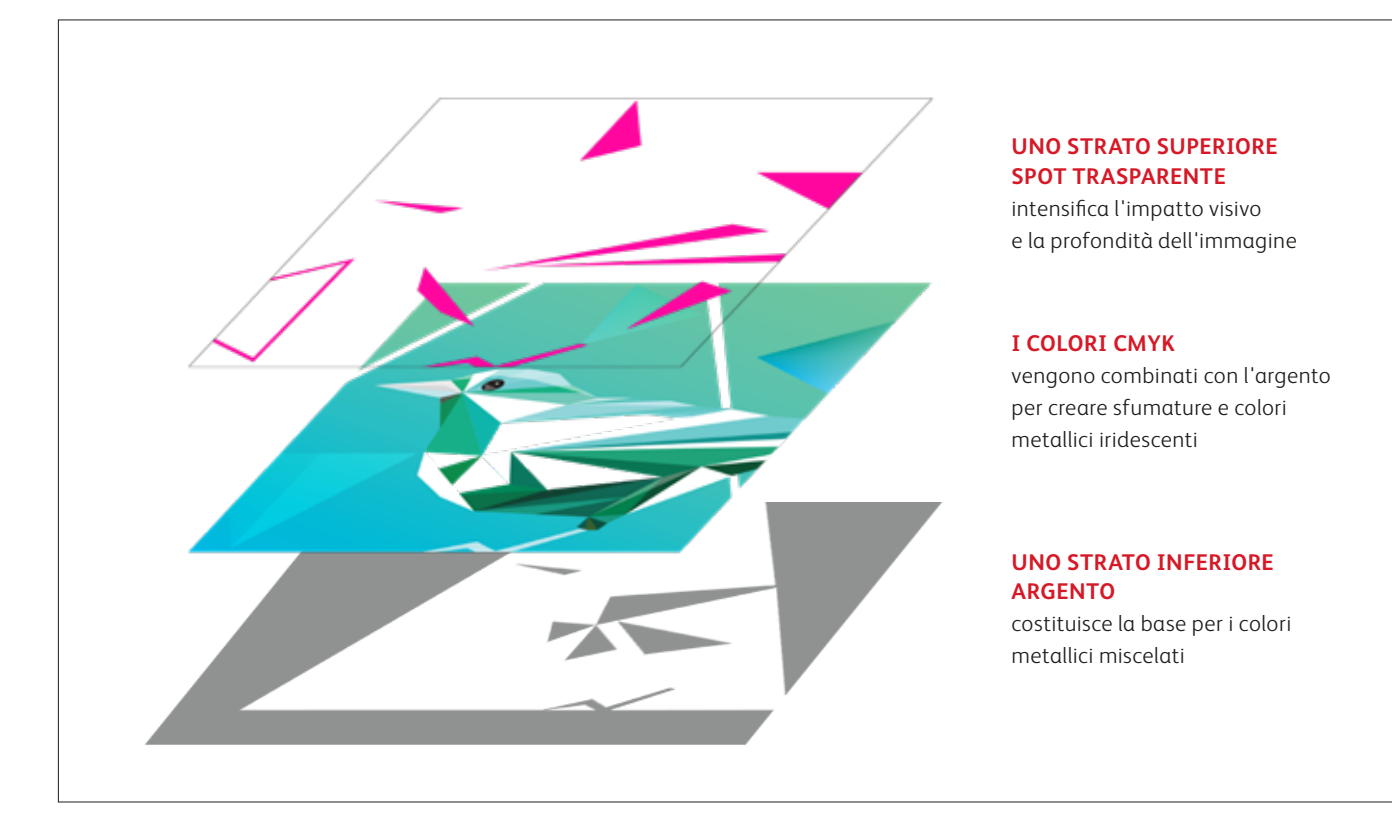

### Raggiungete l'armonia finale con i colori argento e trasparente. Strato inferiore

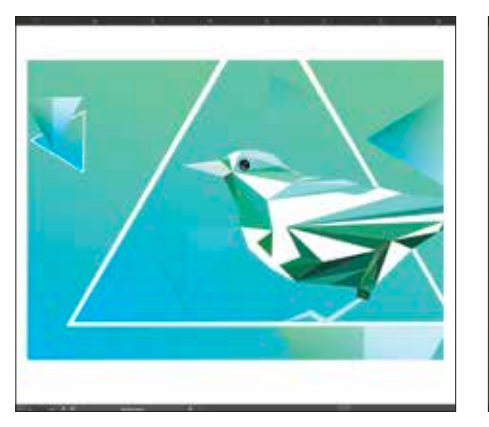

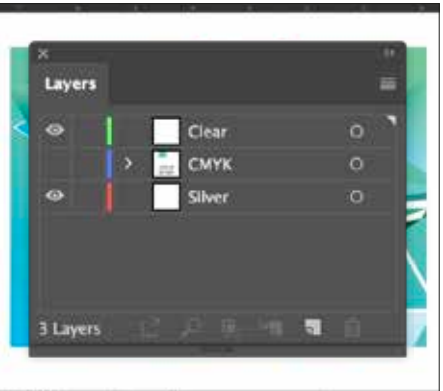

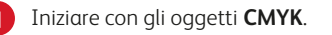

**1** Iniziare con gli oggetti **CMYK**. **2** Creare i livelli di **strato inferiore Argento** e **strato superiore Trasparente**.

**3** Decidere dove posizionare l'argento come **colore spot** e dove sarà necessario per creare **tonalità metallizzate – oppure colori iridescenti.**

di colori metallici miscelati

Argento spot

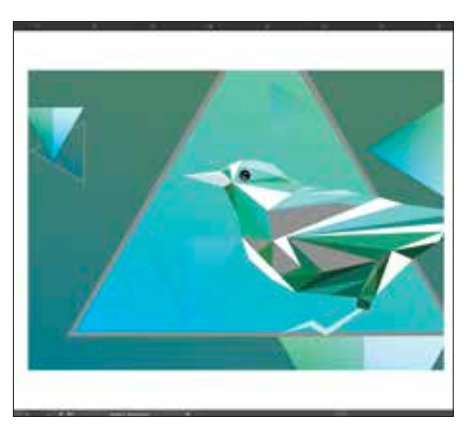

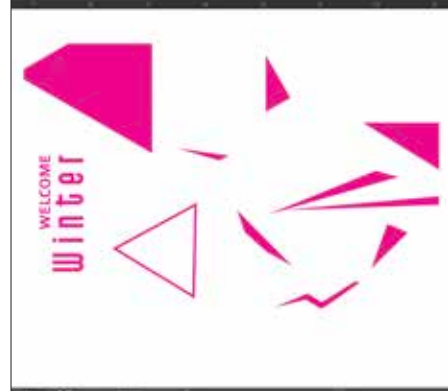

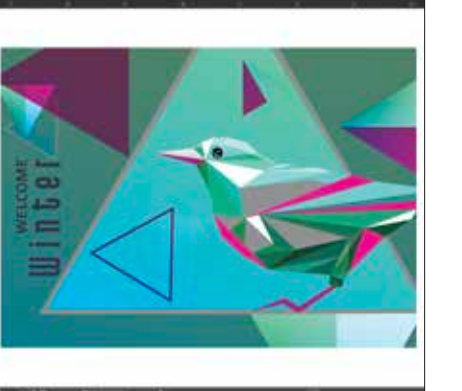

- **4** Tornare al **livello di CMYK.** Selezionare gli oggetti CMYK che serviranno a creare le tonalità metallizzate e selezionare il comando **Multiply.**
- **5** Decidere dove posizionare l'effetto **trasparente** come effetto speciale spot.

Come per gli esempi precedenti, assicurarsi di eseguire il comando **Multiply** per tutti gli oggetti trasparenti. **6 Mostrare tutti i livelli** per assicurarsi che tutto venga registrato correttamente.

Per produrre questi effetti, è necessario assicurarsi che il fornitore di stampa disponga delle stazioni speciali per lo **STRATO SUPERIORE** e lo **STRATO INFERIORE** nella stampante di produzione Iridesse.

### Specificate i colori spot metallizzati più comuni.

**Volete aggiungere un tocco di bronzo o un blu metallizzato ai vostri progetti? Questi mix di colori vi aiuteranno a creare specifici colori metallizzati.**

**STRATO INFERIORE ARGENTO**

**Questi colori metallizzati miscelati utilizzano l'argento come strato inferiore:**

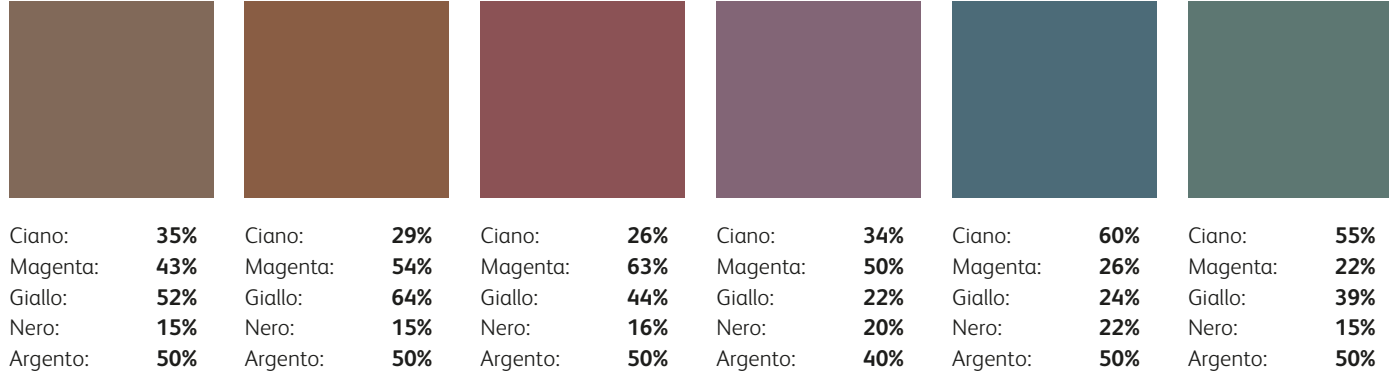

**Perché non è possibile specificare semplicemente i colori metallizzati dal campionario PANTONE® ?** Ottima domanda! PANTONE® utilizza un metodo proprietario per realizzare i propri colori metallizzati con toner offset. Poiché la gamma di stampa offset e stampa digitale varia, i colori metallizzati PANTONE® non corrisponderanno esattamente sulla stampante di produzione Iridesse. Il fornitore di servizi di stampa dovrebbe avere ulteriori campioni disponibili a cui fare riferimento se occorrono colori spot metallizzati oltre a quelli mostrati qui.

#### **Questi colori metallizzati miscelati utilizzano l'oro come strato inferiore:**

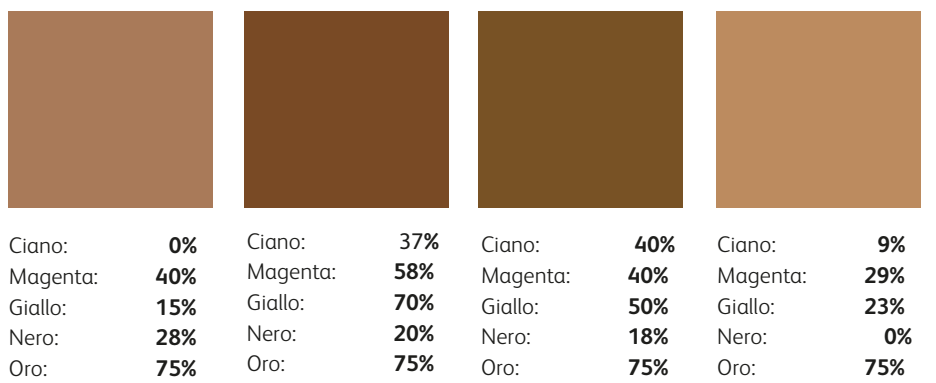

#### **È fondamentale comunicare in modo efficace con il fornitore di servizi di stampa.**

**STRATO INFERIORE ORO**

> Quando si consegna il lavoro per la produzione, assicurarsi di dire al fornitore di servizi di stampa di eseguirlo con il toner speciale prescelto.

> Per creare colori metallizzati, è necessario che la stampante di produzione Iridesse del fornitore sia dotata della stazione per lo **STRATO INFERIORE**.

Ricordarsi di chiedere una prova di stampa sul supporto specificato. Ciò contribuirà a garantire che il risultato stampato corrisponda alle aspettative progettuali.

### Miscelate i colori metallizzati con il rosa fluorescente.

#### **Il processo di fusione è identico a quello appena descritto....**

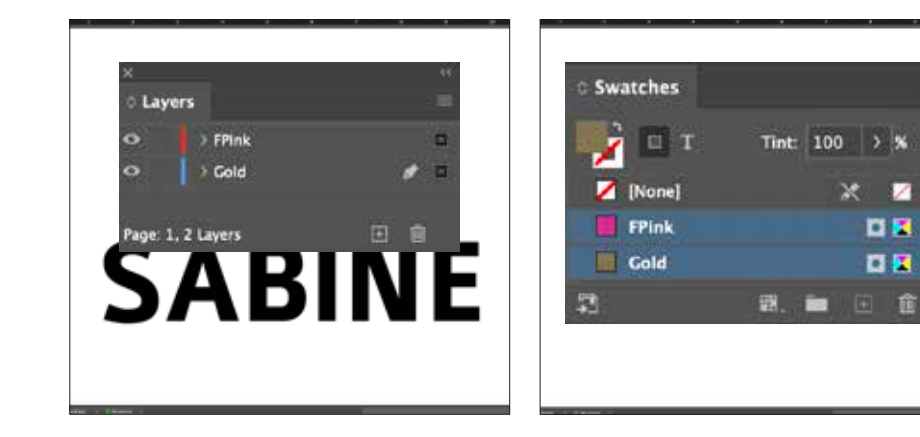

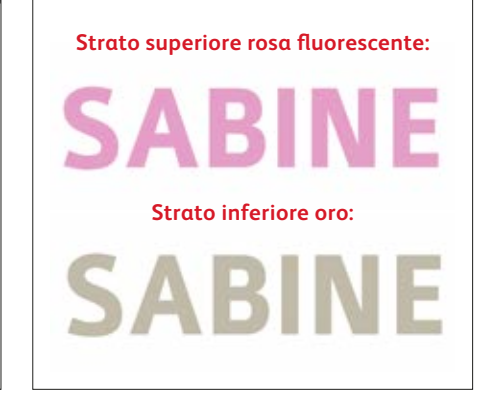

**1** Iniziare con l'oggetto **CMYK**.

Creare i livelli dello **strato inferiore oro** e dello **strato superiore rosa fluorescente**.

#### **IMPORTANTE:**

**Quando si creano tonalità miscelate con il rosa fluorescente, il colore metallizzato deve essere sempre nella posizione dello strato inferiore.** **2** Verificare che i colori spot siano impostati e denominati correttamente:

**Oro** (lettera iniziale maiuscola) e **Rosa fluorescente** (lettera iniziale maiuscola).

Entrambe le voci devono essere designate come **colori spot**.

**3 Copiare** l'oggetto dal livello inferiore e fare clic su **Incolla in posizione** sul livello dello strato superiore. Riempire l'oggetto su ciascun livello con il colore spot appropriato.

**L'assegnazione di tonalità diverse** ai colori speciali produce una varietà di effetti stampati. Per questa applicazione è stato utilizzato il **50% di oro** e il **50% di rosa fluorescente.**

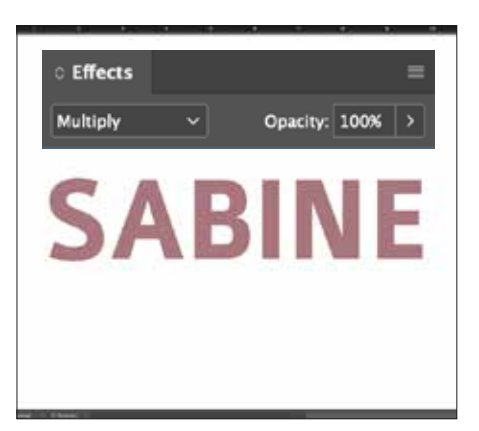

**4** Selezionare l'oggetto di strato superiore rosa fluorescente che servirà a creare il colore miscelato e selezionare **Moltiplica.** 

#### **IMPORTANTE:**

**Moltiplicando i livelli si otterrà un effetto "opaco" sullo schermo. Una prova di stampa sul supporto scelto mostrerà l'effetto reale.**

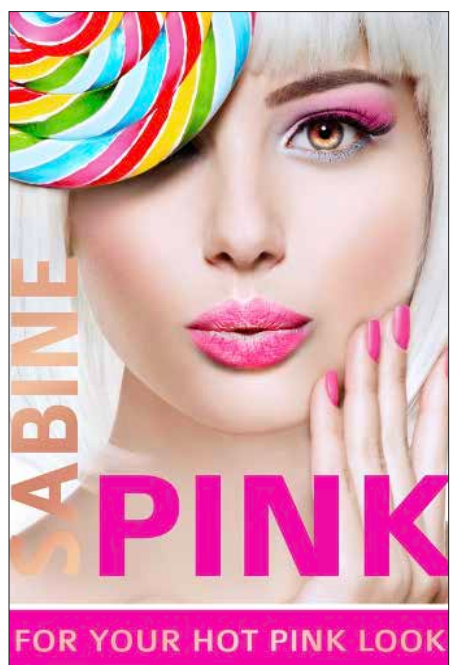

**Se ci si dimentica di moltiplicare l'oggetto dello strato superiore, nella stampa si vedrà solo il colore dello strato superiore, senza miscelazione.**

#### **IMPORTANTE:**

**Non è possibile applicare il toner trasparente in un singolo passaggio con un lavoro che prevede tonalità metallizzate miscelate/rosa fluorescente perché la stampante contiene solo sei stazioni.**

## Specificate gli effetti metallizzati e i colori miscelati con il rosa fluorescente più diffusi.

**Cercate colori miscelati potenziati con il colore rosa fluorescente e altri colori metallizzati? Consigliamo questi mix per il massimo effetto in termini di vivacità e brillantezza.**

**STRATO INFERIORE ARGENTO**

**Questi colori metallizzati miscelati utilizzano l'argento come strato inferiore:**

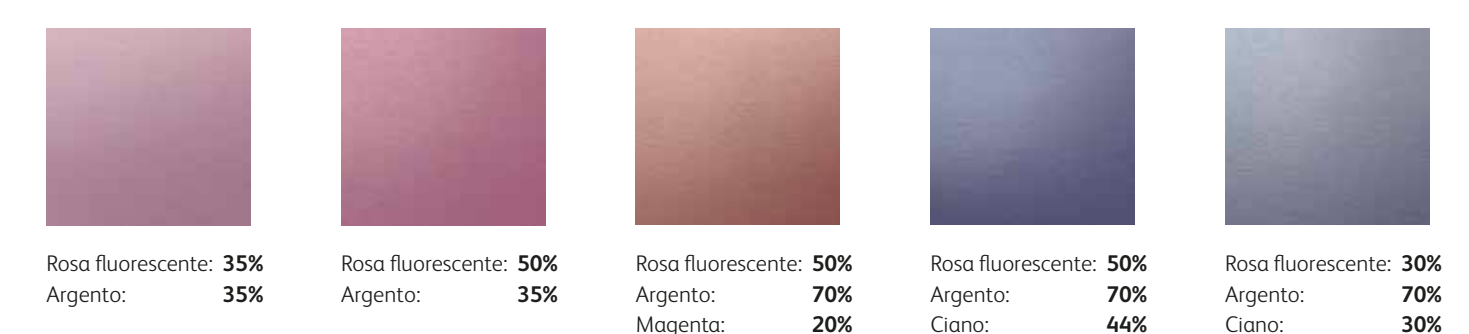

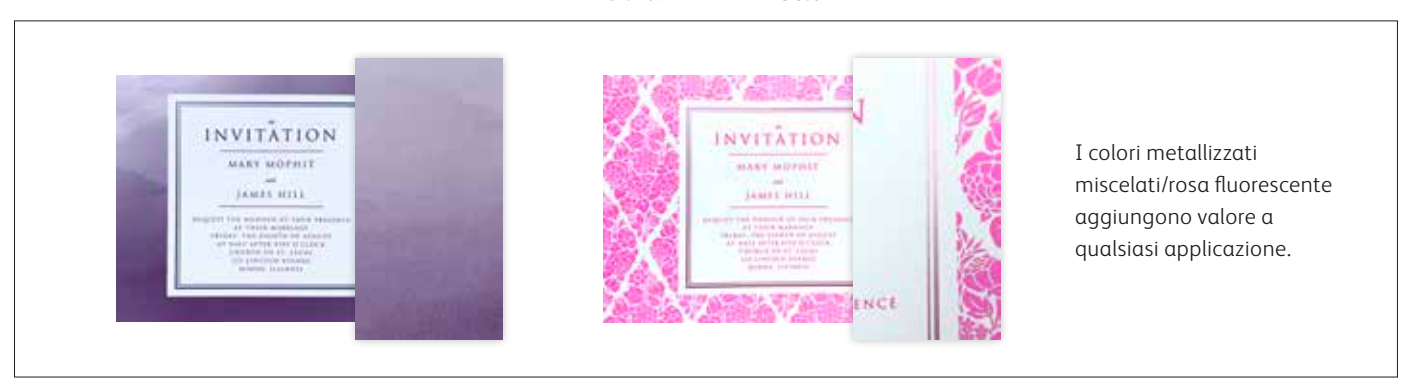

Giallo: **30%**

**STRATO INFERIORE ORO**

#### **Questi colori metallizzati miscelati utilizzano l'oro come strato inferiore:**

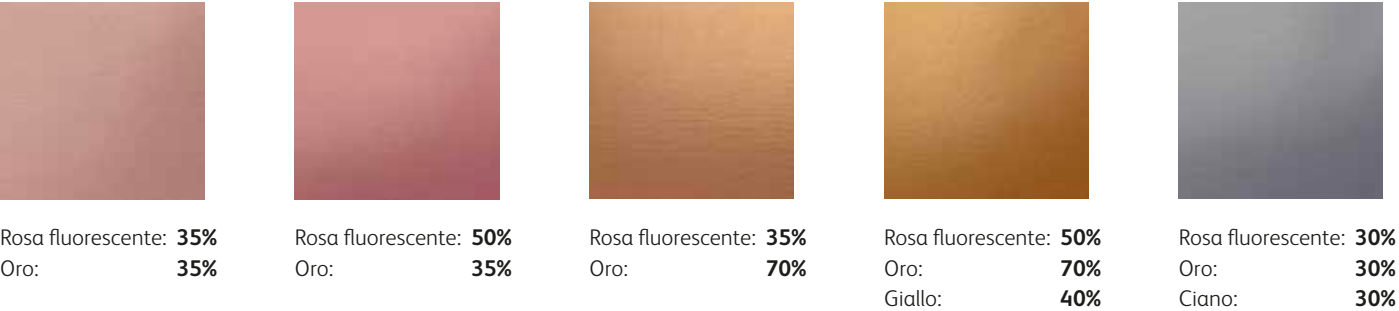

#### **È fondamentale comunicare in modo efficace con il fornitore di servizi di stampa.**

Quando si consegna il lavoro per la produzione, assicurarsi di dire al fornitore di servizi di stampa di eseguirlo con il toner speciale prescelto.

Per creare colori metallizzati miscelati e rosa fluorescente, è necessario che la stampante di produzione Iridesse del fornitore sia dotata sia della stazione per lo **STRATO INFERIORE che della stazione per lo STRATO SUPERIORE**. Ricordarsi di chiedere una prova di stampa sul supporto specificato. Ciò contribuirà a garantire che il risultato stampato corrisponda alle aspettative progettuali.

### Create colori più vividi e brillanti.

**Il rosa fluorescente vivacizza la gamma CMYK, attira maggiormente l'attenzione e consente di riprodurre più colori del marchio, in modo più uniforme. Il processo di miscelazione è lo stesso....**

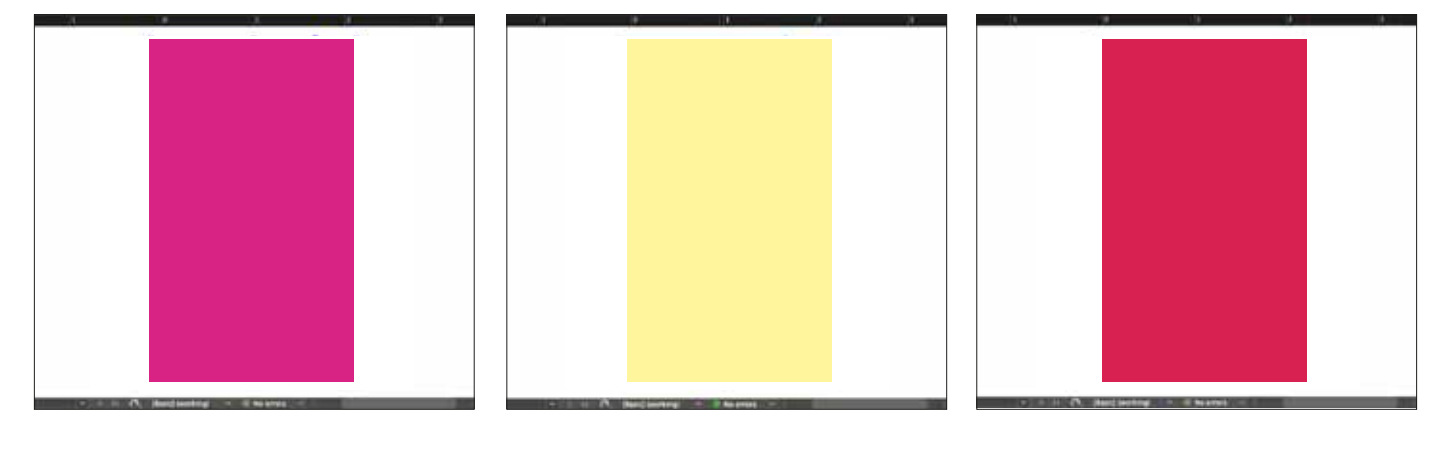

**1** Disegnare l'**oggetto rosa fluorescente**.

**IMPORTANTE:**

**Quando si effettua la miscelazione con la gamma CMYK, il rosa fluorescente deve trovarsi nella posizione dello STRATO INFERIORE.**  **2** Duplicare l'oggetto sul **livello di CMYK** e riempirlo con il colore scelto.

#### **IMPORTANTE:**

**I colori CMYK più chiari tendono a creare tonalità metallizzate più vivaci poiché non coprono la brillantezza dello strato inferiore.** **3 Moltiplicare** l'oggetto CMYK in modo da unirlo allo strato inferiore rosa fluorescente sulla stampante.

#### **IMPORTANTE:**

**Moltiplicando i livelli si otterrà un effetto "opaco" sullo schermo. Una prova di stampa sul supporto scelto mostrerà l'effetto reale.**

#### **Consigliamo queste miscele di rosa fluorescente/CMYK per ottenere colori personalizzati estremamente vivaci:**

**Gamma CMYK originale:**

**Rosa fluorescente INFERIORE ROSA STRATO INFERIORE FLUORESCENTE STRATO** 

#### Ciano: **50%** Giallo: **50%** Giallo: **100%** Magenta: **50%** Giallo: **50%** Magenta: **100%** Giallo: **100% CMYK + rosa fluorescente:** Ciano: **50%** Rosa fluorescente: **100%** Giallo: **50%** Rosa fluorescente: **100%** Giallo: **100%** Rosa fluorescente: **100%** Magenta: **50%** Giallo: **50%** Rosa fluorescente: **100%** Magenta: **100%** Giallo: **100%** Rosa fluorescente: **100%**

**Mentre il colore rosa fluorescente aggiunge una vivacità molto utile quando viene miscelato con la gamma CMYK, l'effetto combinato riduce o addirittura elimina la fluorescenza del toner sotto una luce UV.**

#### **L'unione del colore rosa fluorescente con la gamma CMYK consente di ottenere la corrispondenza di più colori PANTONE® .**

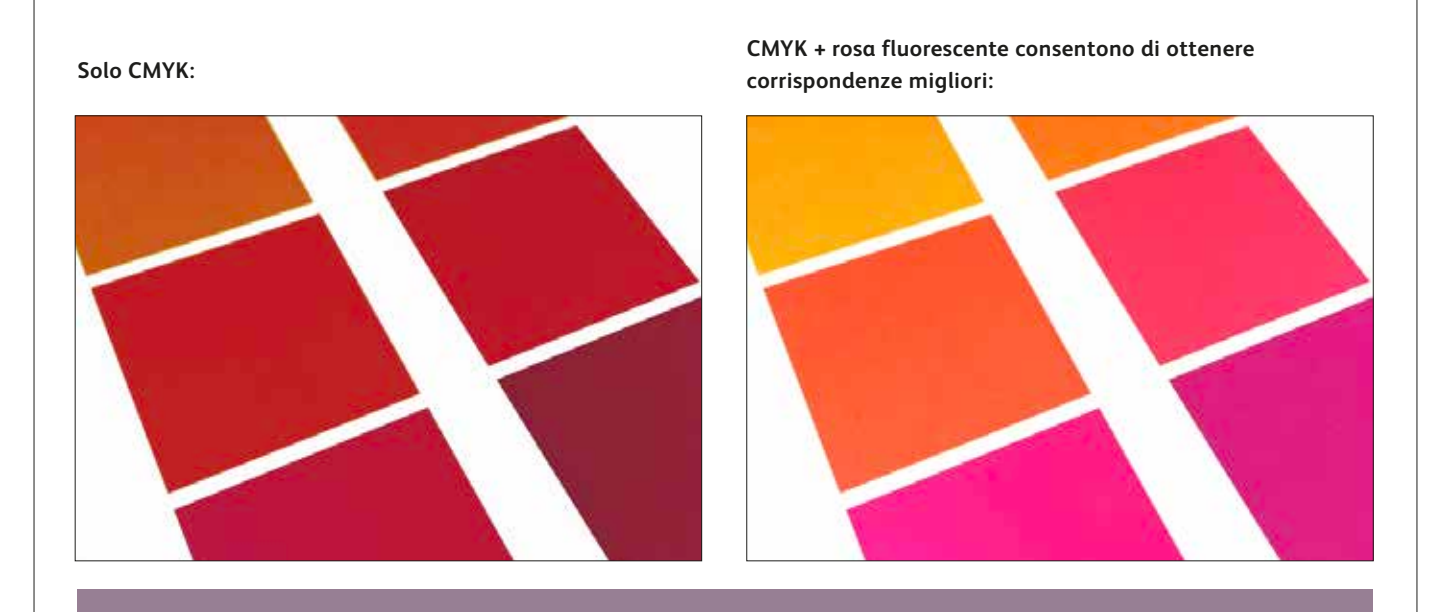

**La stampante non riproduce direttamente i colori PANTONE® . I colori PANTONE® vanno specificati seguendo le linee guida nella pagina che segue.** 

#### **Raccomandiamo queste miscele di rosa fluorescente/CMYK per corrispondenze PANTONE® più accurate:**

**INFERIORE ROSA STRATO INFERIORE FLUORESCENTESTRATO** 

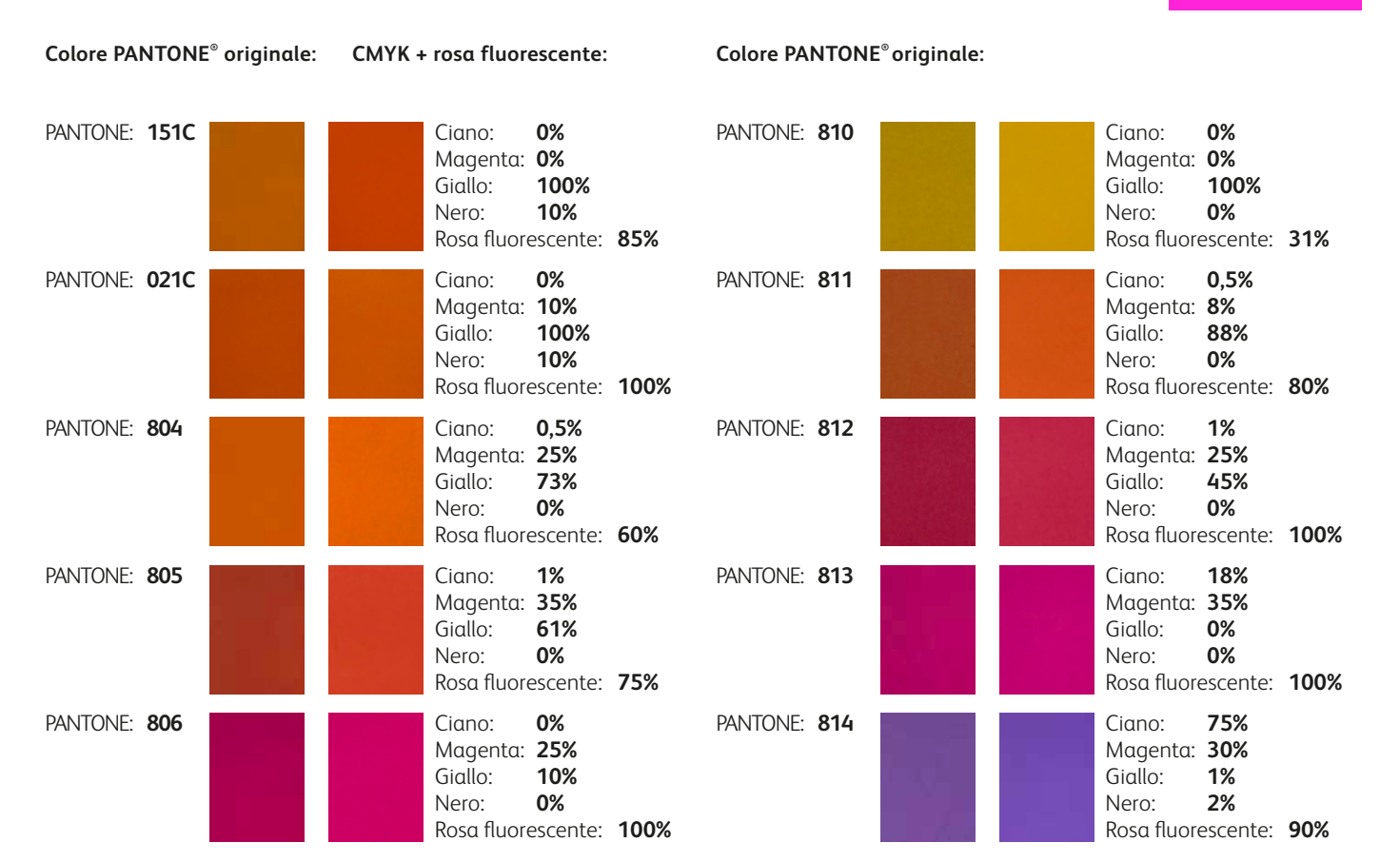

# Semplificare il processo.

**Potete anche scegliere di utilizzare gli strumenti software che il vostro fornitore di stampa ha a disposizione per aggiungere colori ed effetti speciali, anziché personalizzarli voi stessi.** 

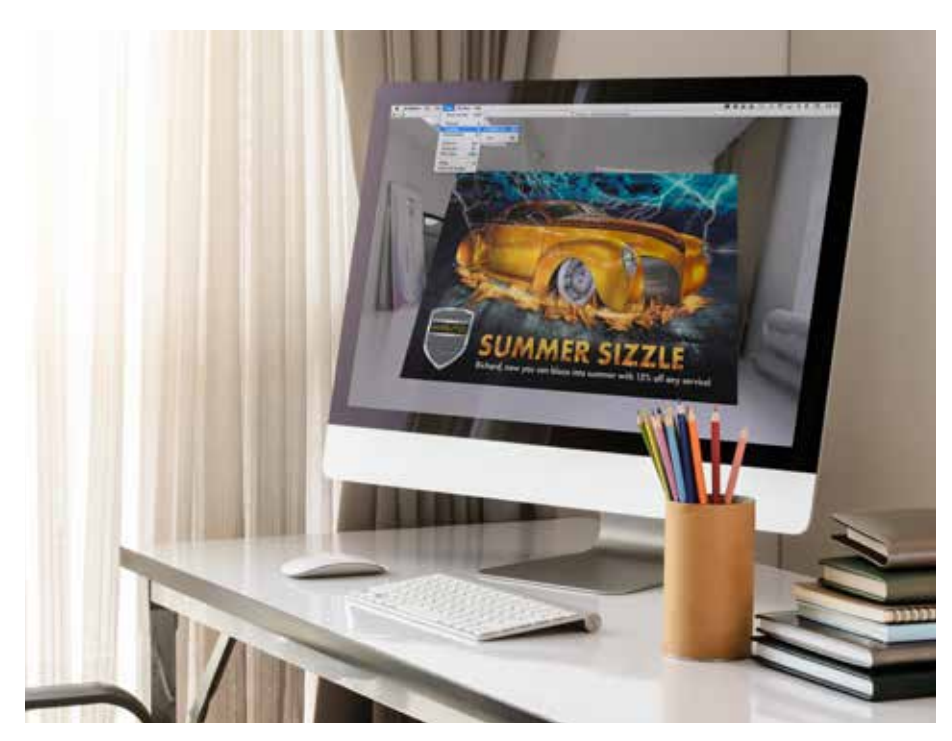

**Color-Logic® Process metallic Color SystemTM è uno degli strumenti software che il vostro fornitore di stampa potrebbe avere, aiutandovi così ad aggiungere effetti metallizzati speciali quali:**

- Multidimensionalità
- Modelli
- Gradienti
- Filigrane
- Effetti immagine

Color-Logic® coniuga il toner metallizzato argento con la gamma CMYK per creare una straordinaria varietà di effetti speciali. Lo strumento consiste in soluzioni plug-in e tavolozze/palette che vengono caricate nei programmi Adobe® Creative Suite.

Se il fornitore di stampa dispone di una licenza per Color-Logic®, potrà estenderla a voi, per consentirvi di accedere al set completo di plug-in e palette.

### **Utilizzare Color-Logic® per aggiungere effetti metallizzati speciali:**

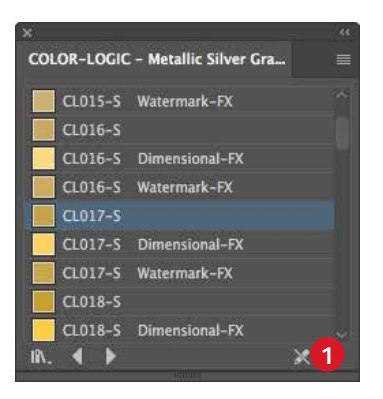

- **1** Aprire la **Libreria Color-Logic® Graphic Style**.
	- a. Accedere a **Finestra > Graphic Style Libraries** (Librerie stili grafici).
	- b. Selezionare **Color-Logic® Metallic Silver Graphic Style (Stile grafico)** argento metallico).

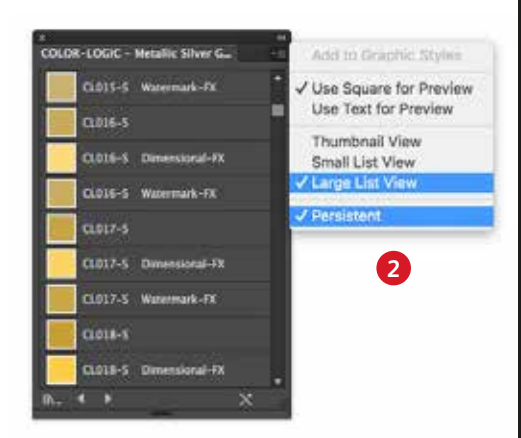

**2** Dal menu a comparsa della tavolozza di stili grafici, impostare le preferenze su: **Visualizzazione grande elenco** e **Persistente.**

#### **IMPORTANTE:**

**Ogni stile grafico ha uno stile Dimensional-FX™ e Watermark-FX™ corrispondente per ulteriori effetti speciali.**

**Qualsiasi elemento CMYK può essere convertito in un colore metallizzato usando Color-Logic® .**

Sono disponibili alcuni video tutorial per i clienti. Nei video vengono mostrati gli utilizzi avanzati della palette di stili grafici di Color-Logic® : **[www.color-logic.com.](http://www.color-logic.com)**

**Inoltre, le guide al colore neon Touch7 sono disponibili tramite Color-Logic® ,** il che consente ai progettisti di indicare in modo facile una gamma di colori fluorescenti quando lavorano con il software Color-Logic.

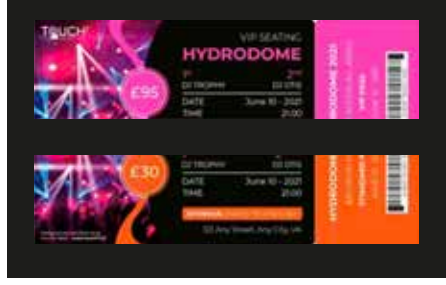

# Semplificate il processo.

#### **Utilizzare gli stili grafici in Adobe® Illustrator® :**

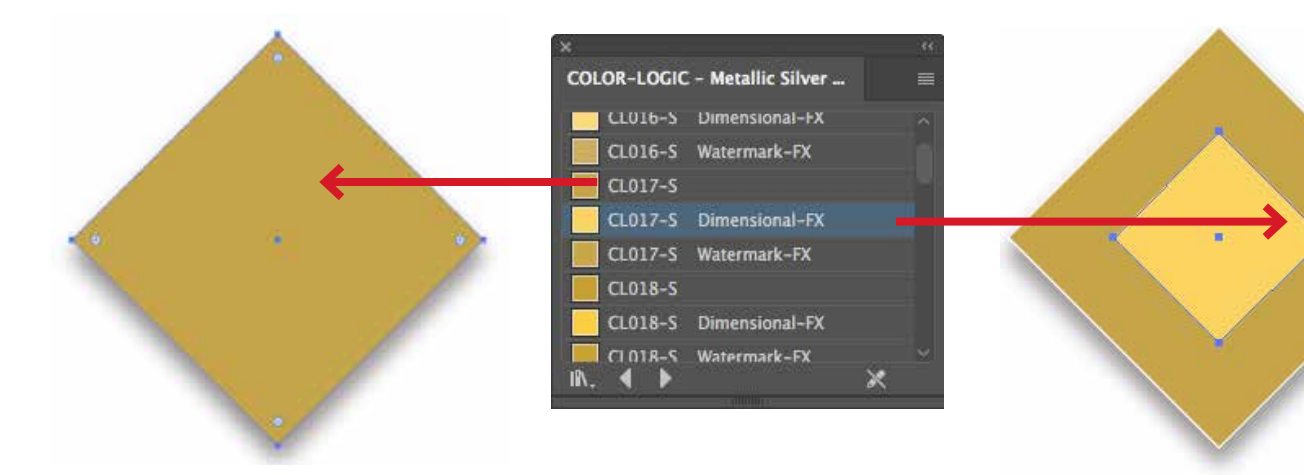

- **3** Disegnare o selezionare l'elemento grafico al quale applicare lo stile grafico metallizzato.
	- a. Riempire l'elemento grafico selezionando lo stile grafico prescelto dall'elenco di **Stili Grafici** di **Color-Logic® – Argento metallizzato**.

**4** Un **effetto Dimensional-FX™** consiste in un elemento CMYK complementare collocato all'interno o sopra un'area con effetto metallizzato. Una volta stampato il documento, la relazione tra le due aree cambia, ovvero diventa più scura o più chiara quando si modifica l'inclinazione per guardare il foglio.

- a. Riempire l'elemento grafico di sfondo selezionando lo stile grafico prescelto dall'elenco di Stili Grafici **Color-Logic® – Argento metallizzato** oppure dalla palette dei campioni.
- b. Creare l'elemento in primo piano o superiore e riempirlo con lo **stile grafico Dimensional-FX™** complementare.

### **Visualizzare i progetti Color-Logic® a video usando la soluzione Color-Logic® FX-ViewerTM:**

Color-Logic® FX-Viewer™ è un pacchetto software facile da usare che offre un modo unico di connettere agenzie, clienti finali e fornitori di stampa. Lo strumento garantisce che tutti possano visualizzare in anteprima lo straordinario impatto visivo di Color-Logic® sui progetti - il tutto prima di andare in stampa. Il software fornisce un modo economico per visualizzare e provare il progetto in anteprima, ottimizzando notevolmente il processo di approvazione.

**5** Salvare la grafica in formato PDF. Attualmente FX-Viewer® accetta solo pagine singole.

> Trascinare il PDF sull'icona dell'applicazione FX-Viewer® .

Dal menu **VIEW** (VISTA), selezionare **VISUALIZE** (VISUALIZZA), quindi passare all'impostazione Toner metallizzato.

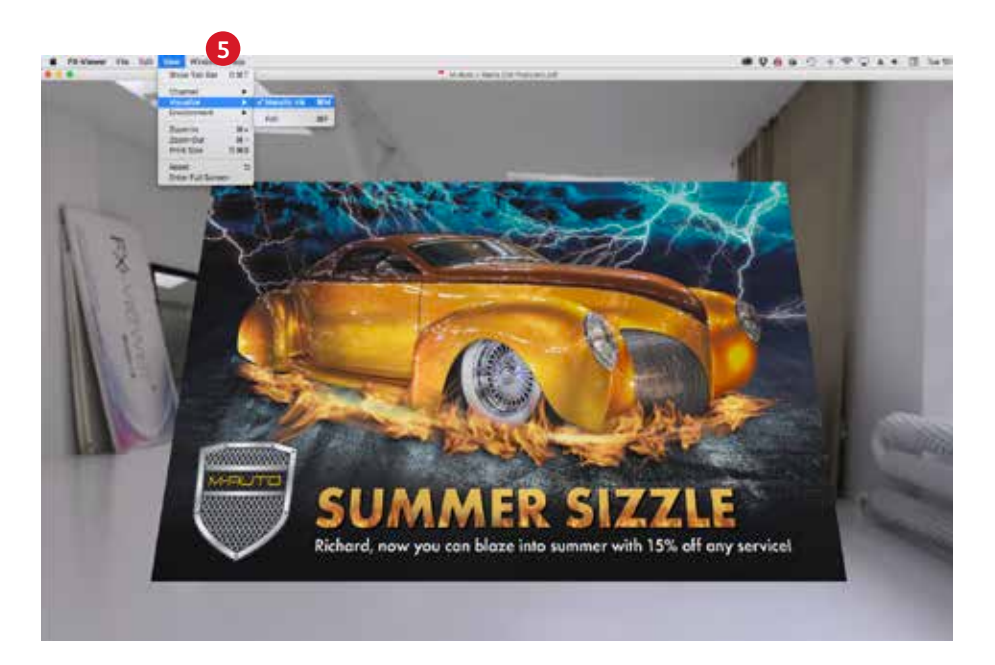

**Attualmente FX-Viewer™ è un'applicazione autonoma solo per sistemi Mac. Una soluzione basata su cloud è in fase di sviluppo.** 

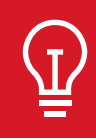

Inviate un'acquisizione di schermo del file visualizzato ai clienti in modo che possano apprezzarne la straordinarietà!

## Ottimizzare i propri PDF.

#### **Seguire queste impostazioni per creare una preselezione PDF in Adobe® InDesign® :**

#### **Prima di esportare in formato PDF:**

Sia in Adobe Illustrator che in InDesign, confermare le impostazioni in Preferenze per l'opzione **Visualizzazione del nero.**

- **1** Dal menu principale, **selezionare**: Preferenze > **Visualizzazione del nero**.
- **2** Nel menu a discesa **A video** > selezionare **Visualizza tutti i neri come Nero denso**.
- **3** Sotto il menu a discesa **Stampa/ Esportazione** > Selezionare **Riproduci tutte le tonalità di nero in modo accurato**.
- **4 Deselezionare** la casella **Sovrastampa [Nero] al 100%.**

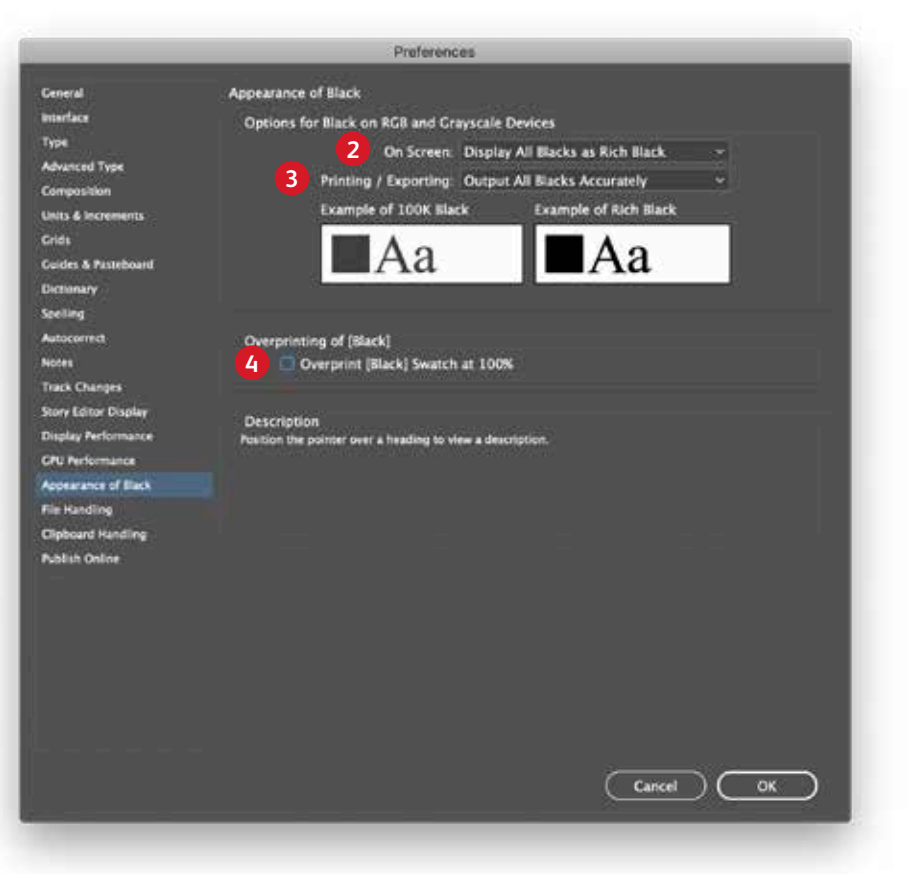

Desiderate migliorare il vostro progetto in stampa? La rete globale di Xerox Premier Partners può aiutarvi. **<https://www.xerox.com/en-us/digital-printing/digital-press-locator>**

All'interno di Acrobat, è possibile effettuare il controllo di qualità dei livelli PDF prima della stampa, visualizzando il file nella finestra **Print Production**  (Produzione di stampe) **> Output Preview** (Anteprima output).

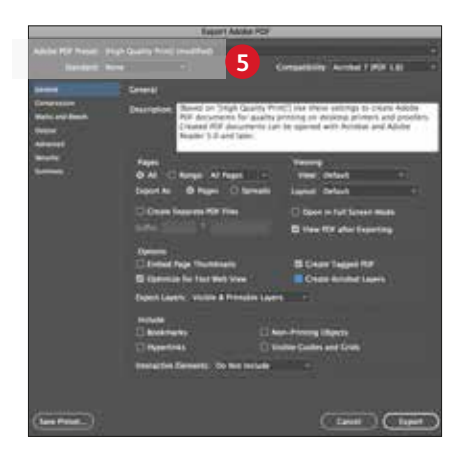

**5** Dal menu principale, **selezionare**: File > Adobe PDF Presets > **High Quality** (File > Preselezioni Adobe PDF >Alta qualità), quindi fare clic su **Save** (Salva).

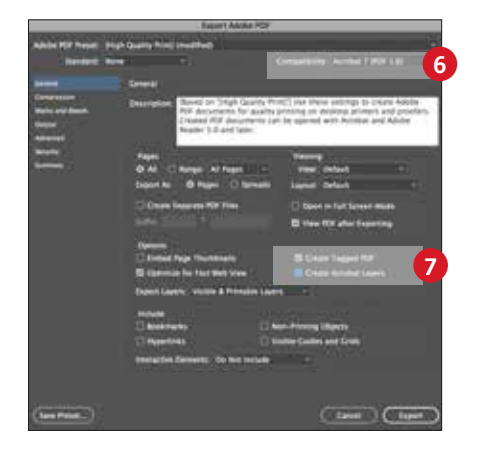

- **6 Selezionare** General (Generale): Compatibility (Compatibilità) > e scegliere **Acrobat 7**.
- **7** Nella parte inferiore destra, selezionare: **Create Acrobat Layers** (Crea livelli Acrobat).

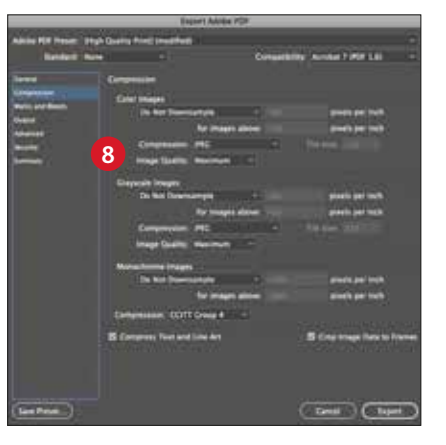

**8 Selezionare il valore di** compressione: Color Images (Immagini a colori) > **Do Not Downsample** (Nessun sottocampionamento).

> Compressione **> JPEG** Qualità delle immagini **> Massima**.

Scegliere lo stesso valore per Immagini in scala di grigi.

Per le immagini in bianco e nero > **CCITT Group 4.**

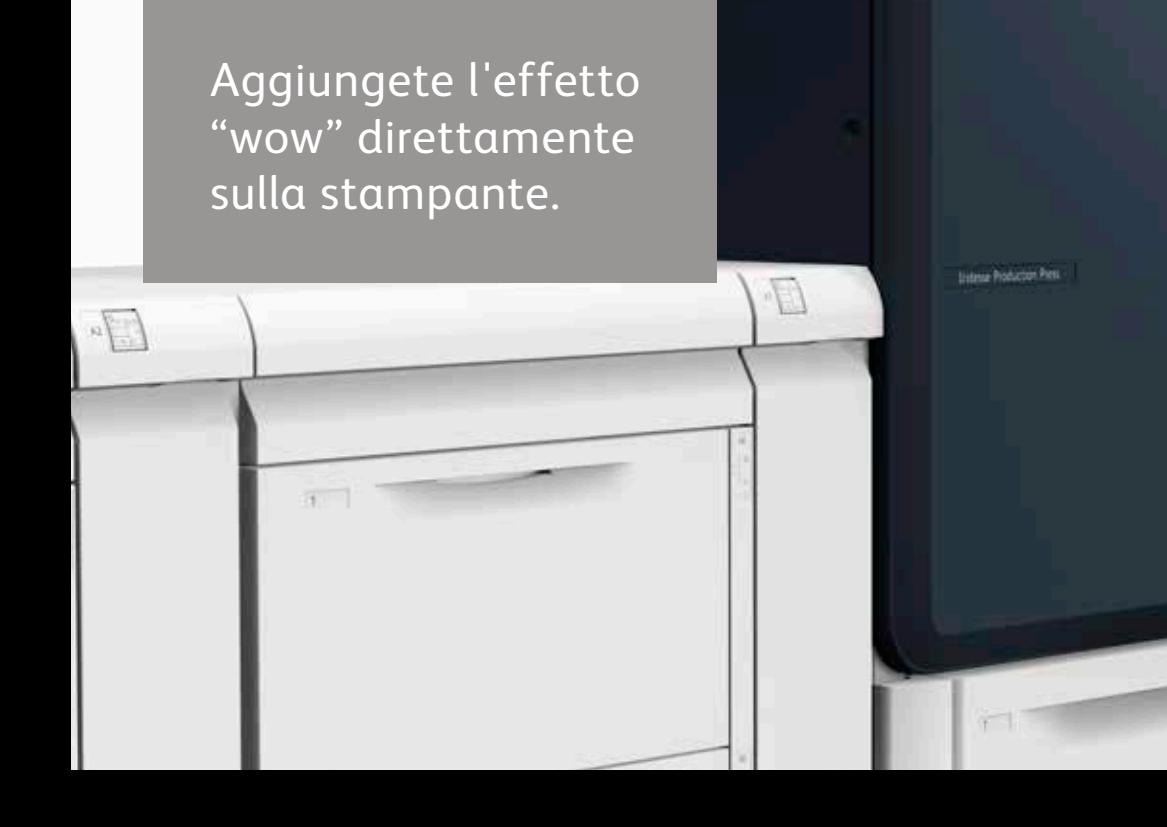

**Xerox** 

70
# Arricchite i contenuti della pagina con flussi di lavoro e strumenti speciali.

Collaborate con il vostro fornitore di stampa per aggiungere l'effetto "wow": riuscirete così a semplificare il processo di progettazione e correzione.

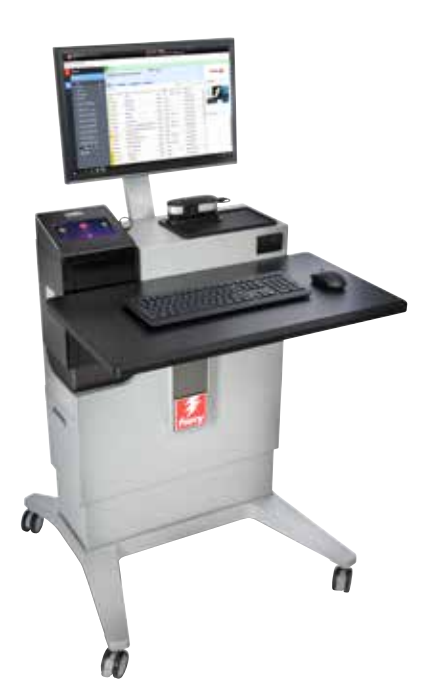

#### **Sfruttate effetti pronti all'uso.**

Xerox® EX-P 6 Print Server, la vera forza trainante della stampante di produzione Iridesse, offre diversi modi per aggiungere effetti speciali durante il processo di produzione.

Il progettista deve semplicemente individuare gli effetti prescelti e la relativa collocazione. Il fornitore di servizi di stampa farà il resto!

#### **Il server di stampa consente di:**

- Creare effetti speciali con più passaggi
- Aggiungere toner trasparente, rosa fluorescente o bianco ai lavori
- Aggiungere effetti metallizzati agli oggetti CMYK in vari modi
- Creare e gestire le palette dei colori metallizzati miscelati

# Creare un effetto multidimensionale con la stampa a più passaggi.

.<br>Sono necessari fino a sette passaggi del supporto nella stampante per accumulare strati di toner **trasparente, creando un effetto multidimensionale accattivante.**

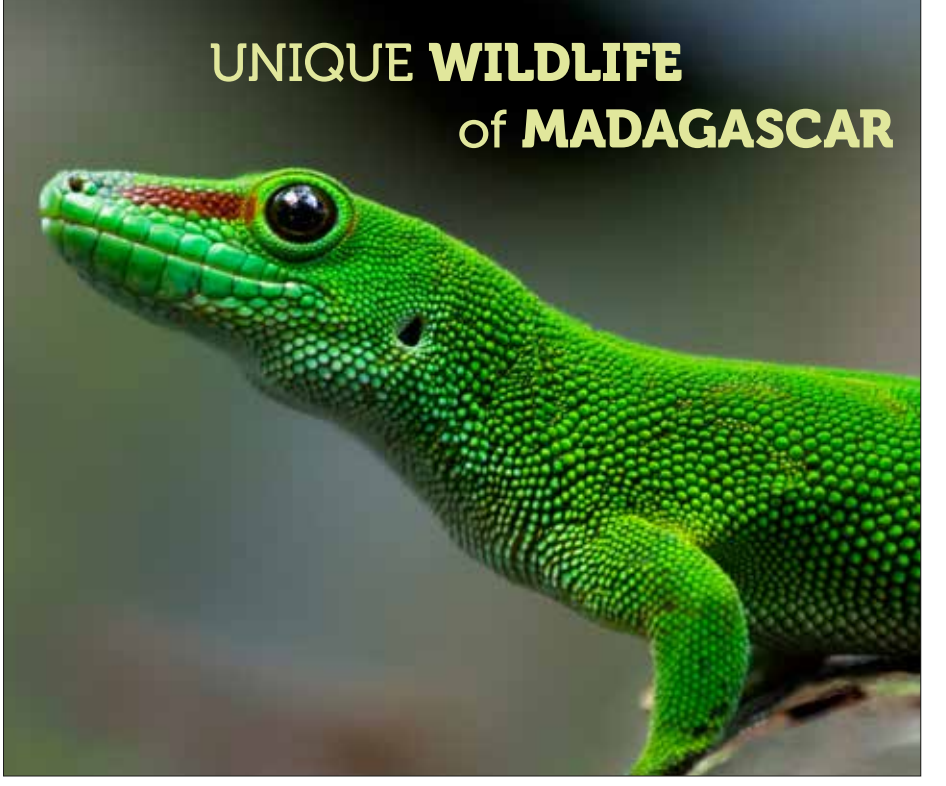

**Questo esempio illustra i passaggi necessari per creare un effetto multidimensionale speciale in fase di stampa.**

#### **In questo esempio viene utilizzato:**

Trasparente

CMYK

L'effetto multidimensionale viene aggiunto sul sistema Xerox® EX-P 6 Print Server. Quando consegnano i file, i progettisti devono identificare le aree da migliorare con gli effetti multidimensionali in modo che vengano applicati correttamente.

**Prima di iniziare: Nel Control Center, selezionare la casella per l'opzione "Supporto prestampato" nella scheda Gestisci libreria supporti. Ciò consente alla stampante di alimentare senza problemi i supporti cartacei che contengono aree già coperte di toner.**

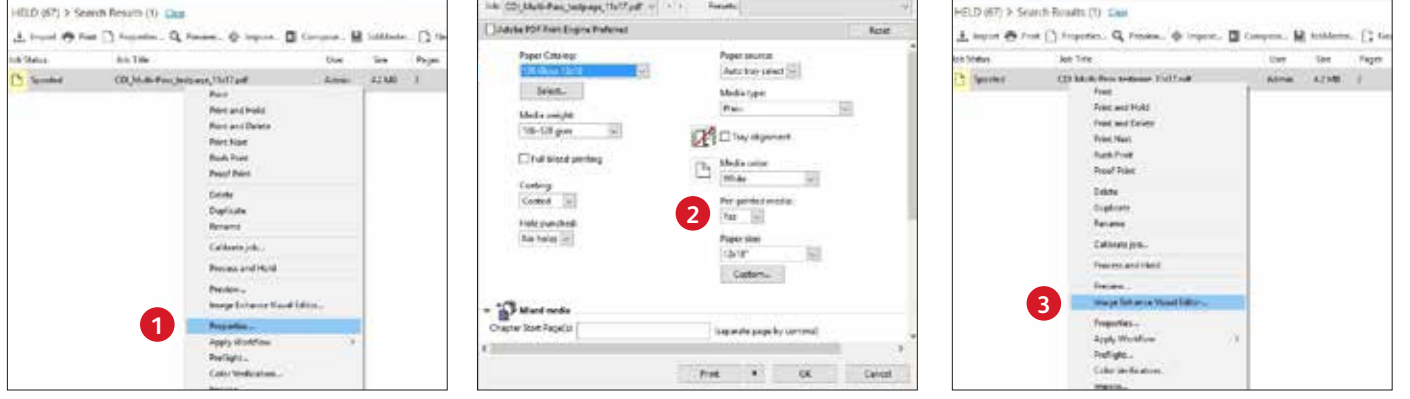

- **1** Trascinare il lavoro nella coda dei lavori in **sospeso**. Fare clic con il pulsante destro del mouse sul lavoro e selezionare **Proprietà**.
- **2** Selezionare la scheda **Media** (Supporti), quindi scegliere il supporto dall'elenco a discesa **Paper Catalog** (Catalogo carta).

Si noterà che l'opzione Pre-printed media (Supporto prestampato) è selezionata con "Yes" (Sì).

**3** Fare nuovamente clic con il pulsante destro del mouse sul lavoro e selezionare **Image Enhance Visual Editor** dal menu a discesa.

# Creare un effetto multidimensionale con la stampa a più passaggi.

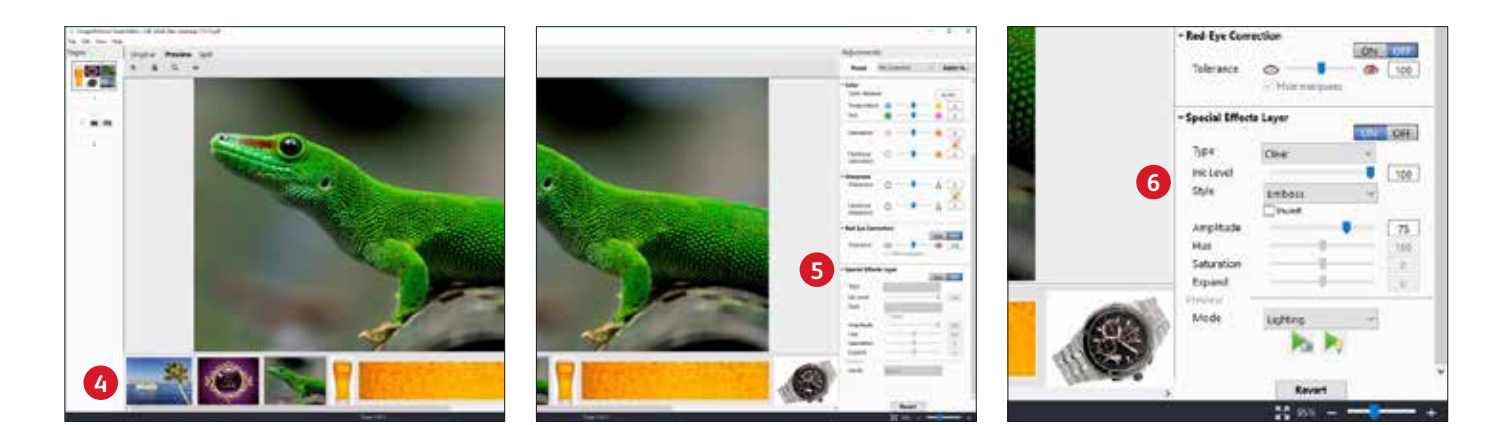

- **4** La finestra mostrerà tutte le immagini del lavoro in una finestra di anteprima lungo la parte inferiore dello schermo in modo da sapere cosa è possibile migliorare.
- **5** I controlli per l'applicazione del toner trasparente come strato di effetti speciali si trovano nella parte inferiore del pannello **Regolazioni**.
- **6** Selezionare dalla finestra di anteprima l'immagine che si desidera migliorare con un effetto multidimensionale. Selezionare:
	- **ON** (Attivo) per Clear Toner (Toner Trasparente)

Stile: **Emboss** (Effetto rilievo)

Regolare il livello su: **75**

La funzione dei passaggi multipli può essere utilizzata anche con i toner speciali oro o argento per migliorare ulteriormente l'aspetto metallizzato di ciascun colore. Ciò consente di ottenere risultati più vicini a un aspetto laminato, a seconda del supporto utilizzato. La funzione dei passaggi multipli non è consigliata per il rosa fluorescente.

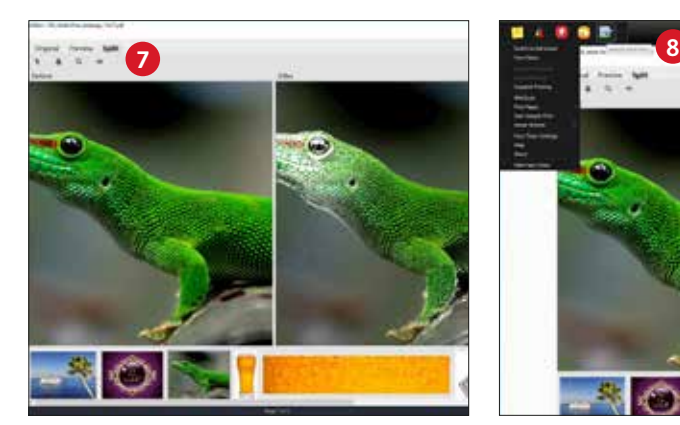

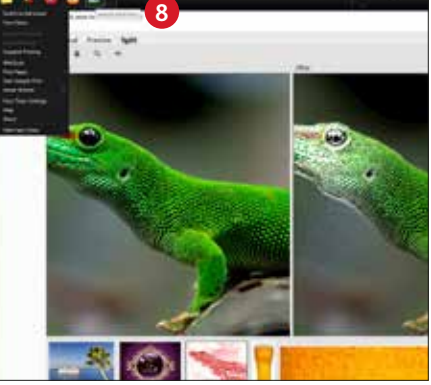

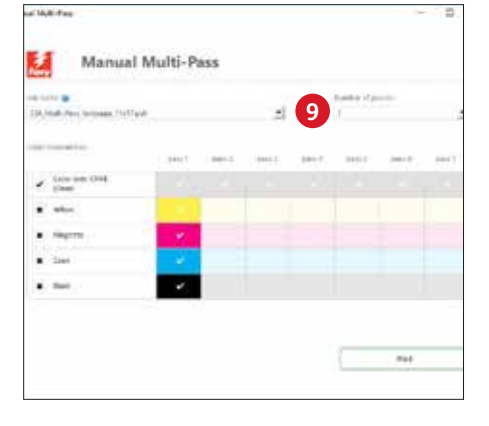

**7** Sarà possibile scegliere di visualizzare l'effetto sullo schermo risultante utilizzando la **scheda Anteprima**.

Salvare il livello Trasparente e le regolazioni.

- 8 Aprire Fiery® Ticker. Selezionare l'icona **Più passaggi**.
- **9** Selezionare il lavoro. Selezionare il **Numero di passaggi**.

Deselezionare i livelli CMYK aggiuntivi. Fare clic su **Stampa** e seguire le istruzioni a video.

Sarà necessario rimuovere i fogli dopo ogni passaggio di stampa e rimetterli nel vassoio di alimentazione con lo stesso orientamento.

# Non avete un progettista in azienda? Nessun problema!

**L'utilizzo degli strumenti di flusso di lavoro del print server può aiutarvi ad aggiungere effetti metallizzati in modo facile ai lavori CMYK esistenti.**

**Gli strumenti consentono di aggiungere strati di toner oro o argento metallizzato ai lavori con la gamma CMYK esistenti sul print server.**

Il sistema Xerox® EX-P 6 Print Server offre alcune semplici opzioni per aggiungere strati di colore metallizzato con modifiche dei lavori in tempo reale e feedback visivo, che possono essere utili se non si dispone di un facile accesso al file di origine.

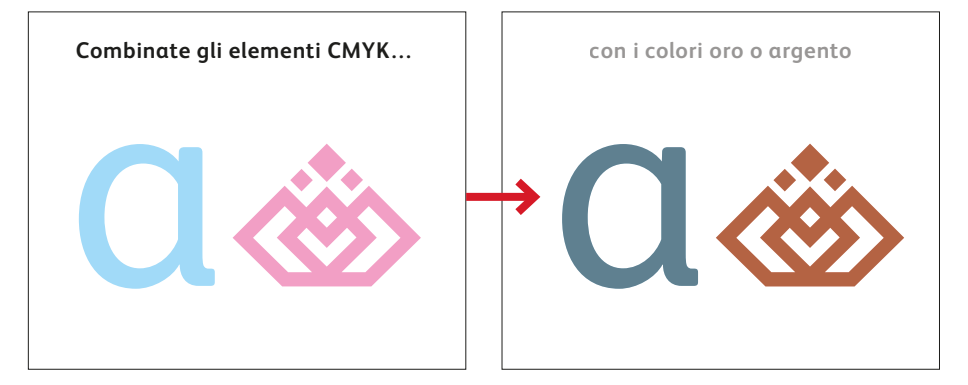

**Sarà anche possibile aggiungere il toner bianco ai lavori e specificare il bianco con doppio passaggio sul server di stampa.**

> [Sono disponibili dei video che illustrano quanto sia facile aggiungere strati di colore metallizzato,](https://www.youtube.com/playlist?list=PLDrIHH8CnE17twPIlM8WpTurJFiOApD1c)  rosa fluorescente o bianco sul print server. **Guardate queste procedure sul canale YouTube di Xerox >** Per ulteriori informazioni, vedere il sito: **[https://www.xerox.it/it-it/stampa-digitale/stampa-grafica >](http://www.xerox.com/creative)**

### **Il software Xerox® FreeFlow® Core opzionale automatizza il processo di conversione di oggetti CMYK in Oro, Argento o Bianco.**

**È possibile convertire gli oggetti CMYK esistenti in oro, argento, rosa fluorescente o bianco utilizzando Xerox® FreeFlow® Core.**

FreeFlow® Core fornisce un menu di semplici flussi di lavoro che aiutano a incorporare in modo creativo colori metallizzati o il bianco in qualsiasi lavoro di stampa. Ciò consente di sfruttare appieno le nuove funzionalità sin dal primo giorno, aumentando le vendite senza la necessità di un designer.

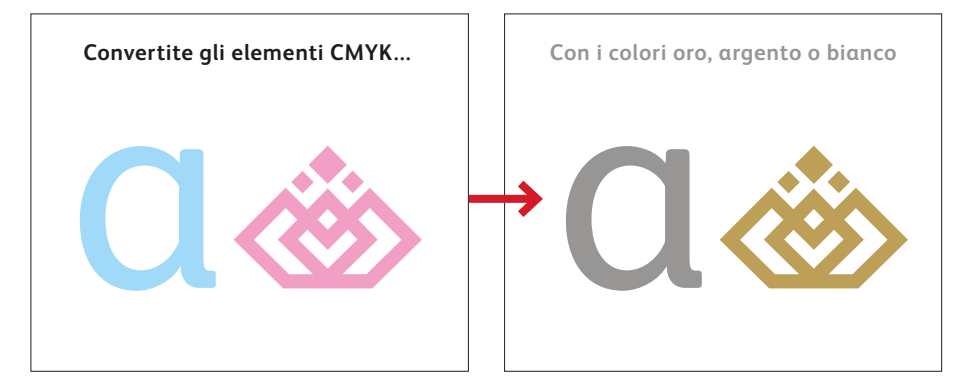

[Un video tutorial illustra quanto sia facile convertire i colori CMYK in colori spot metallizzati usando](http://www.Xerox.com/IridesseVideos)  FreeFlow® Core. **Guardate questo processo sul canale YouTube del supporto Xerox >**

# Incoraggiate l'uso dei colori metallizzati.

**La condivisione di palette di colori metallizzati predefinite con i progettisti semplifica il processo di creazione e riduce al tempo stesso i cicli di correzione.**

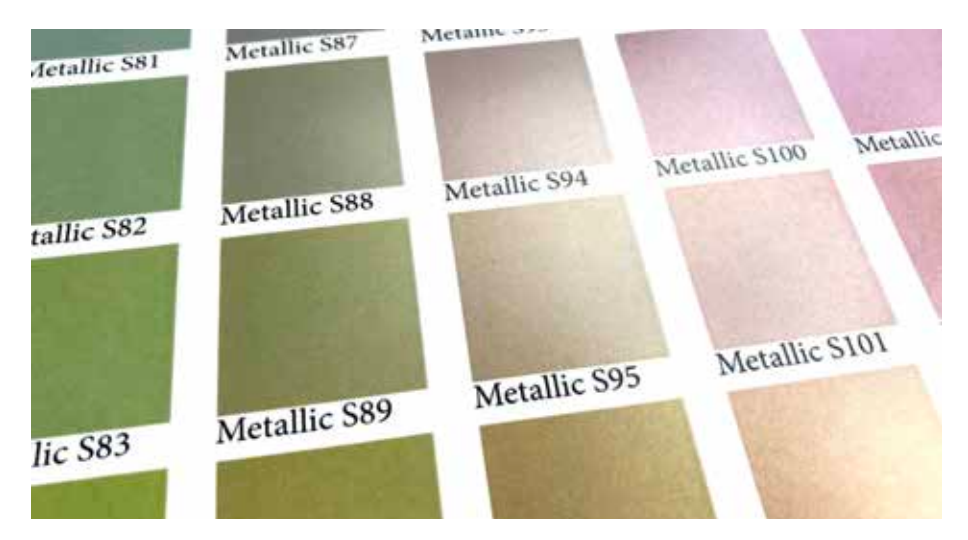

**Scaricate i campioni Iridesse Starter:  [https://www.xerox.it/it-it/stampa-digitale/clear-dry-ink](http://www.xerox.com/en-us/digital-printing/clear-dry-ink)** **Sapere cosa aspettarsi rende il processo di produzione più agevole – e questo è esattamente il punto di forza delle palette metallizzate predefinite.**

Mentre alcuni lavori sono più artistici in natura, altri richiedono un alto grado di specificità del colore.

Per ridurre il tempo necessario per comporre e definire i colori metallizzati misti, abbiamo creato una palette, o tavolozza, di partenza di campioni da condividere così com'è oppure arricchendola di altri colori.

Raccomandiamo ai fornitori di servizi di stampa di scaricare questa tavolozza, di stamparla e di condividerla con i clienti.

Le modifiche possono essere apportate in modo facile una volta ottenuta una solida base iniziale.

### **La tavolozza iniziale di Iridesse contiene i campioni per Adobe® InDesign® :**

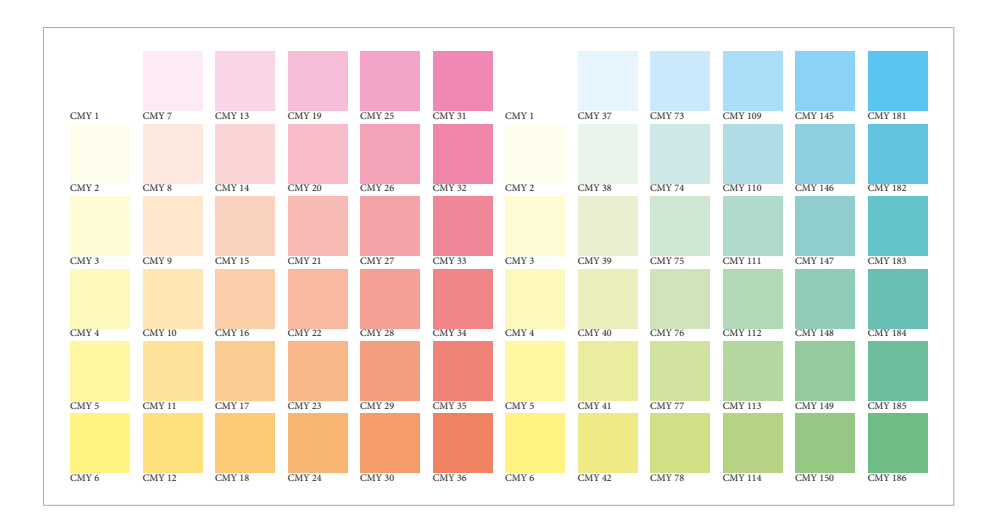

**Vengono forniti i campioni CMY con incrementi del 12% e del 20%.** Ciò consente di visualizzare una palette completa per comprendere il potenziale ambito delle combinazioni di colori.

### **Cominciare esaminando il set di campioni CMY.**

Prima di pensare a metallizzare il colore, è necessario avere il set di colori giusto su cui lavorare.

Abbiamo individuato un set di campioni CMY che offrono tonalità metallizzate brillanti se miscelati con il toner Argento.

#### **Perché solo CMY?**

L'omissione del nero assicura una tonalità più pulita e luminosa. Ovviamente è possibile scegliere di sperimentare con altre tonalità che contengano il nero, ma riteniamo che queste siano un solido punto di partenza.

# Incoraggiare l'uso di tonalità metallizzate.

### **La tavolozza iniziale di Iridesse contiene i campioni per Adobe® InDesign® :**

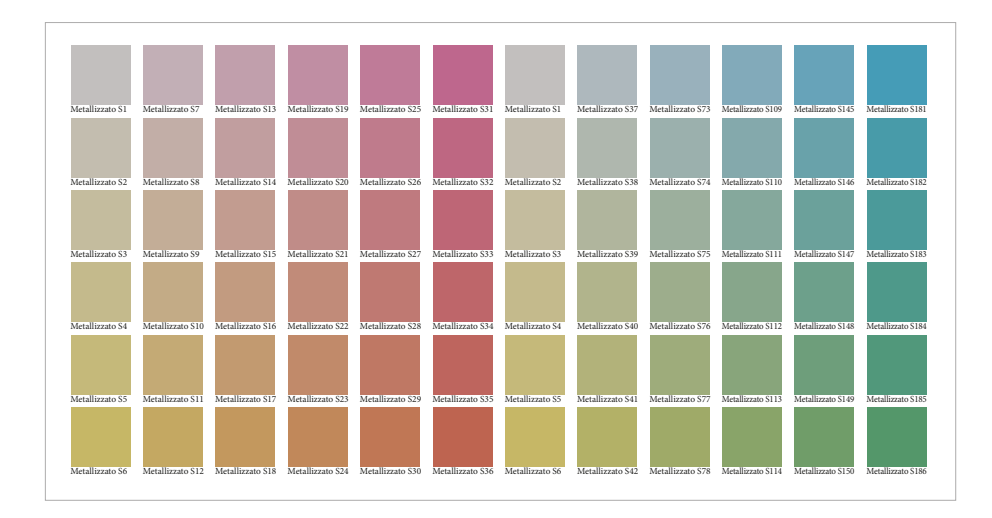

### **Successivamente, esaminare il set di campioni iridescenti creati con CMY + argento.**

È presente anche un set di campioni che mescola i campioni CMY appena esaminati con uno strato inferiore di argento al 60%.

Gli incrementi del 12% e del 20% sulla gamma CMY sono stati mantenuti in quanto creati dal set di campioni esaminato nella pagina precedente.

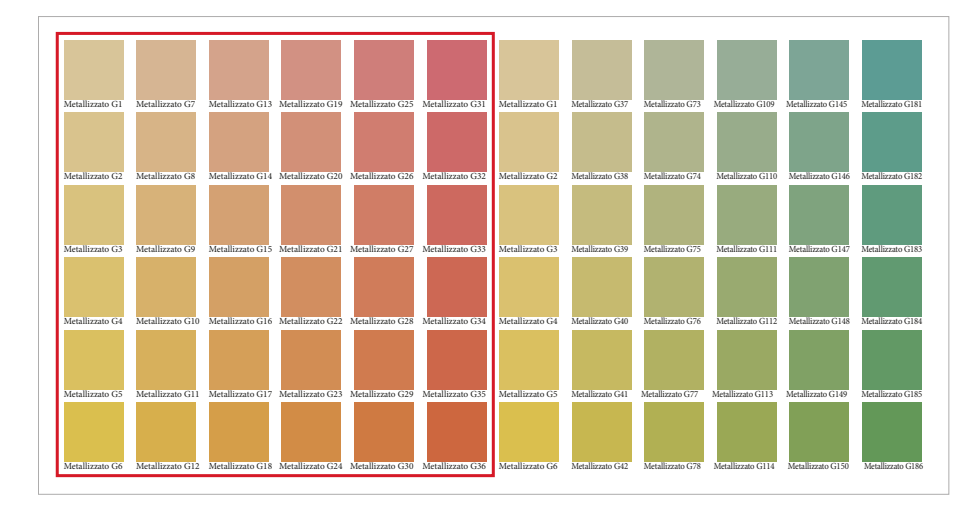

**Queste tonalità più calde sono quelle in cui l'oro aggiunge valore.**

### **Considerate quando può essere utile combinare CMY + oro.**

Grazie alle sue caratteristiche più neutre, consigliamo di usare l'argento come base metallizzata iridescente principale, utilizzando l'oro come variante.

L'oro diventa molto utile quando si creano tonalità metallizzate calde come il color bronzo e l'oro rosato.

# Incoraggiate l'uso di tonalità metallizzate.

### **Prova generale**

**La visualizzazione di tutti i campioni insieme, come una tavolozza completa, fornisce un modello di prova utile** 

quando si tratta di capire e spiegare in che modo i colori metallizzati miscelati vengono creati sulla stampante.

Consigliamo di stampare il set completo di file e di condividerlo con i clienti in modo che possano indicare le tonalità metallizzate senza esitazioni.

**Inoltre, è possibile condividere le tavolozze elettronicamente, in modo che i progettisti possano importarle direttamente in Adobe® InDesign® .** 

Una volta aperto il documento in cui si desidera utilizzare i campioni iridescenti, aprire il pannello **Swatches** (Campioni).

Selezionare **Load Swatches** (Carica campioni), quindi scegliere il documento che contiene i campioni iridescenti già definiti.

Questo consente di caricare i colori nel pannello dei campioni, pronti per l'uso!

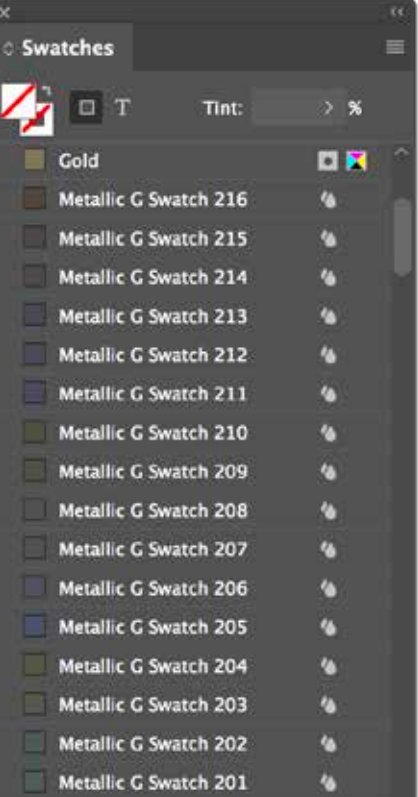

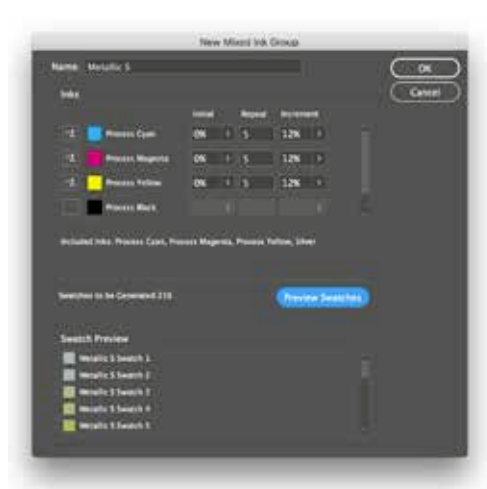

#### **Modifica delle tavolozze**

Queste tavolozze sono state tutte create utilizzando la funzione di Adobe® InDesign® **Mixed Ink Group** (Gruppo inchiostri misti) nella tavolozza **Swatches** (Campioni). È possibile utilizzare i concetti descritti qui per esplorare più combinazioni in base alle specifiche esigenze.

### **Applicare il processo ad Adobe® Illustrator® :**

Sarà possibile utilizzare una palette di origine CMY di riferimento da Adobe® InDesign® con riempimenti "di aspetto" standard per creare stili di grafica in Illustrator® .

### **Utilizzare il print server per definire e gestire le palette di colori metallizzati.**

La funzione Fiery Metallics sul print server EX-P consente di definire, denominare e gestire le palette metallizzate.

Aggiungere il nome di qualsiasi colore spot a un gruppo metallizzato Fiery nel **Centro dispositivo > Colori campione.**

### **IMPORTANTE:**

Fiery Metallics usa sempre uno strato inferiore al 100% di oro o argento quando crea un colore metallizzato miscelato.

### Gamma supporti più ampia con il toner trasparente a bassa lucentezza

**Dopo aver stampato il campione di un lavoro e aver stabilito il vantaggio che potrebbe derivare dall'uso di toner trasparente a bassa lucentezza, è possibile applicare il toner in modo facile, direttamente dal print server.**

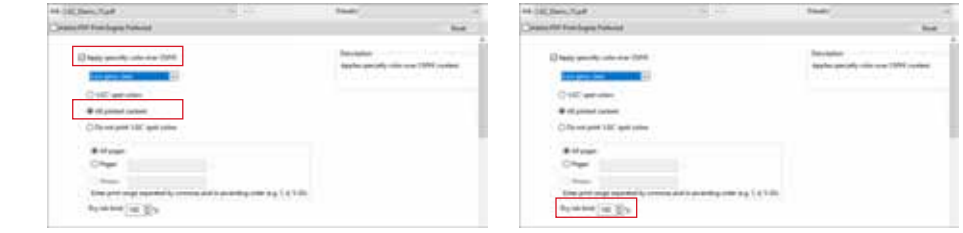

Selezionare il lavoro da stampare sul supporto strutturato, quindi, nelle proprietà del lavoro, selezionare la scheda **Colori speciali**.

Supponendo che il toner trasparente a bassa lucentezza sia già stato caricato nella stazione n.1, il nome è selezionabile dal menu a discesa **Applica colore speciale su CMYK**.

Selezionare la casella **Tutti i contenuti stampati** per applicare il toner trasparente a bassa lucentezza a tutte le aree di stampa sulla pagina.

È possibile regolare la quantità di toner trasparente a bassa lucentezza applicato utilizzando l'impostazione **Limite toner**. Si consiglia di applicare una quantità compresa tra il 70% e il 100%, a seconda del lavoro e del supporto.

**DIACKACCER** е книг **MELA** If Lindon  $\cos$ 

> **CELLARINA** CARLIS

**Se i file contengono già delle aree incorporate come livelli per il toner trasparente a bassa lucentezza, l'implementazione è facile.**

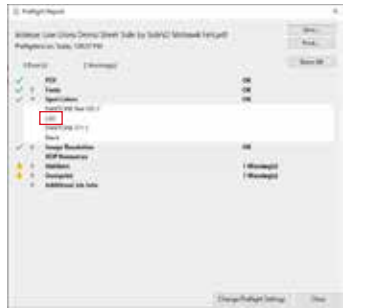

altri nomi nella tabella di ricerca.

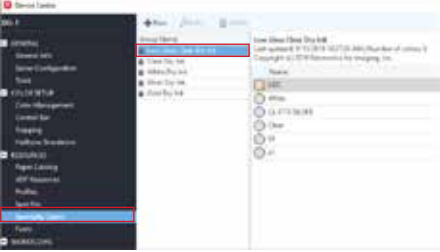

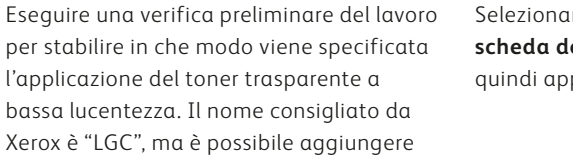

Selezionare **i colori campione LGC** nella **scheda dei colori speciali**. Il toner viene quindi applicato dove è stato specificato.

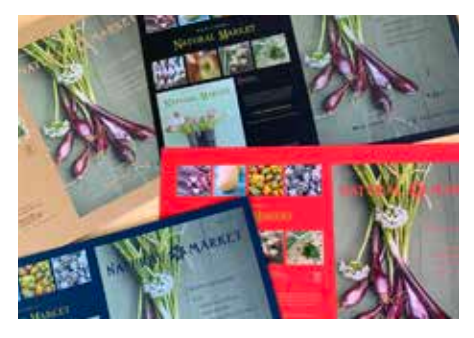

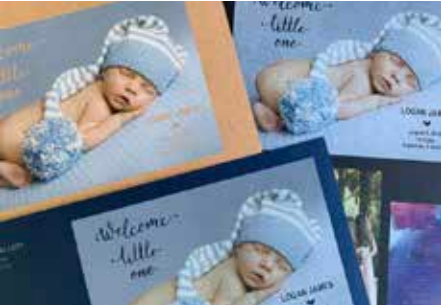

### Quando si utilizza oro o argento, tenere presente quanto segue:

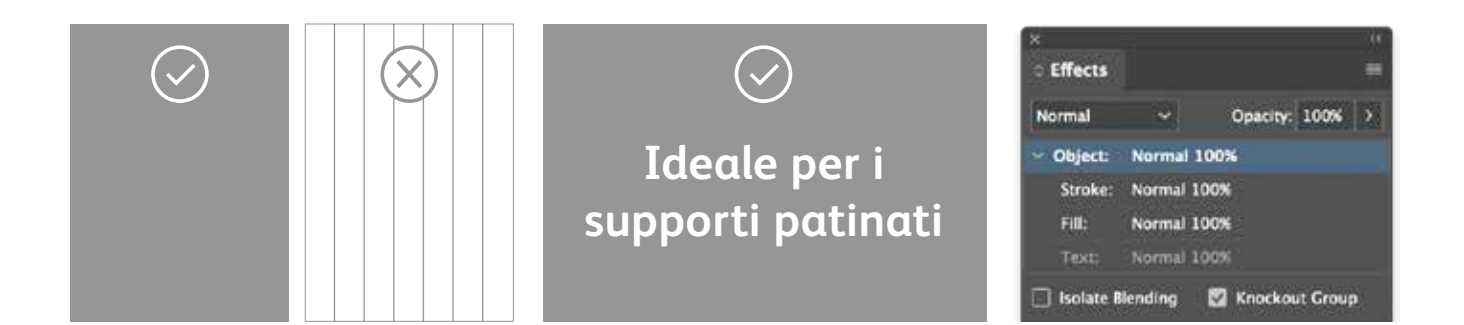

**I toner metallizzati producono gli effetti migliori nelle aree più grandi.** Questi toner contengono particelle metallizzate, che assicurano una maggiore brillantezza. Il toner metallizzato non è indicato per line art, righe sottili o caratteri piccoli, dal momento che non si otterrà il massimo impatto.

#### **I toner metallizzati sono opachi.**

Su di essi influisce non tanto il colore della carta su cui vengono stampati, ma la finitura del foglio. Con i colori metallizzati, la scelta più adatta è rappresentata di solito dai supporti patinati.

**Per preservare l'aspetto dei colori metallizzati, utilizzare l'opzione Knockout (Ritaglio).** Se gli oggetti metallizzati saranno posizionati sopra una fotografia o un campo di colore e si desidera rendere lo sfondo non visibile, selezionare **Knockout Group** (Gruppo di ritaglio).

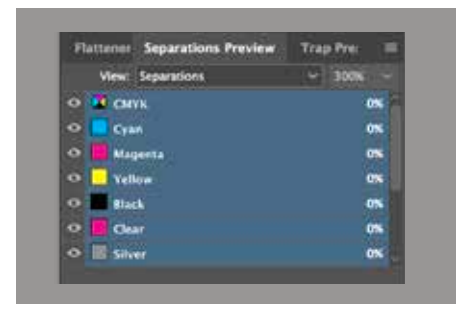

#### **È possibile visualizzare l'anteprima del file**

in Separation Preview (Anteprima separazione) all'interno di Adobe® InDesign® o Adobe® Acrobat® (*Print Production > Output Preview* (Stampa produzione > Anteprima output)) per assicurarsi che gli elementi trasparenti siano specificati correttamentente.

Richiedere sempre una prova di stampa cartacea per assicurarsi che i risultati stampati corrispondano alle intenzioni di progettazione.

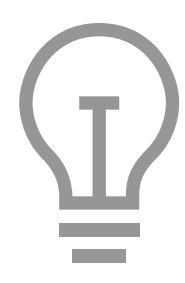

### **Se la prova di stampa del colore metallizzato non offre i risultati desiderati,** potrebbe essere necessario abilitare Multiply

(Moltiplica) oppure Overprint (Sovrastampa) per gli elementi sovrapposti.

### **Se i colori metallizzati non vengono**

**stampati,** verificare di aver utilizzato la stessa grafia per l'identificazione del colore spot personalizzato per ogni elemento di testo/ grafica (ad esempio, "Argento").

### Quando si utilizza il rosa fluorescente, tenere presente quanto segue:

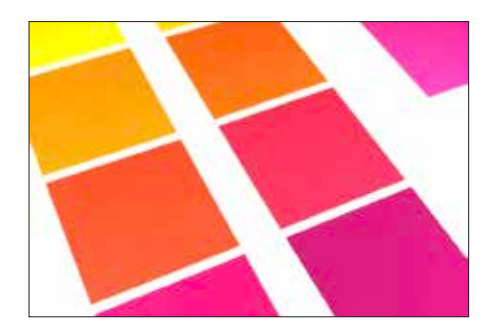

**La combinazione di rosa fluorescente e un altro colore influisce sulla fluorescenza.**

Il toner speciale rosa fluorescente contiene molecole che reagiscono alla luce ultravioletta riflettendola come luce visibile. Ovunque si applica come colore spot, il toner appare più luminoso sotto la luce normale e brilla (fluorescenza) sotto la luce ultravioletta. Miscelando il rosa con un altro colore consente di ridurre o eliminare queste proprietà fluorescenti.

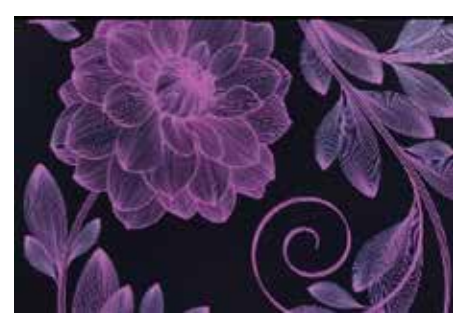

**Il colore rosa fluorescente è perfetto su supporti scuri quando viene stampato su uno strato inferiore bianco.** Il colore rosa fluorescente ha un effetto migliore quando viene utilizzato su supporti bianchi, ma è anche straordinario su supporti più scuri, specialmente se utilizzato al 50% su uno strato inferiore bianco.

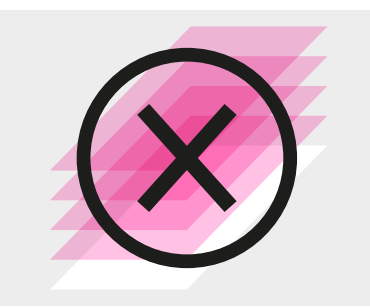

**L'applicazione del colore rosa fluorescente in modalità a più passaggi non garantisce alcun vantaggio misurabile.** Anche se si potrebbe essere tentati di eseguire più passaggi di rosa fluorescente, non si ottiene alcun vantaggio misurabile sulle stampe.

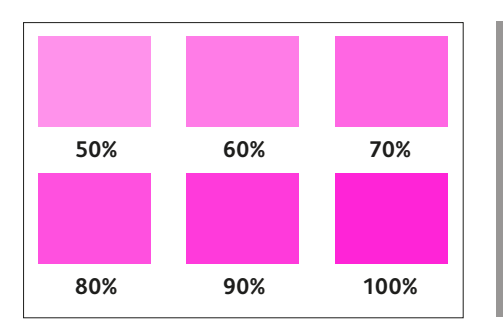

### **Representatives** si. gis **ON Idal Area Coverage**

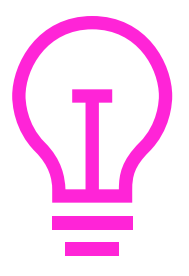

### **Il rosa fluorescente offre il massimo livello di vivacità quando viene utilizzata al 50 – 100%.**

Se da un lato è possibile eseguire qualsiasi tonalità di rosa fluorescente, la vivacità del toner rappresenta la soluzione ideale quando il colore viene utilizzato in tonalità del 50% o valori superiori.

#### **È possibile visualizzare l'anteprima del file**

in Separation Preview (Anteprima separazione) all'interno di Adobe® InDesign® o Adobe® Acrobat® (*Print Production> Output Preview* (Stampa produzione > Anteprima output)) per assicurarsi che gli elementi di rosa fluorescente siano specificati correttamente.

Richiedere sempre una prova di stampa cartacea per assicurarsi che i risultati stampati corrispondano alle intenzioni di progettazione. **Se la prova di stampa del colore rosa fluorescente non offre i risultati desiderati**, potrebbe essere necessario abilitare Multiply (Moltiplica) oppure Overprint (Sovrastampa) per gli elementi sovrapposti.

#### **Se gli elementi di rosa fluorescente non**

**vengono stampati,** verificare di aver utilizzato la stessa grafia per l'identificazione del colore spot personalizzato per ogni elemento di testo/ grafica (ad esempio, "Rosa fluorescente").

### Quando si utilizza il colore bianco, tenere presente quanto segue:

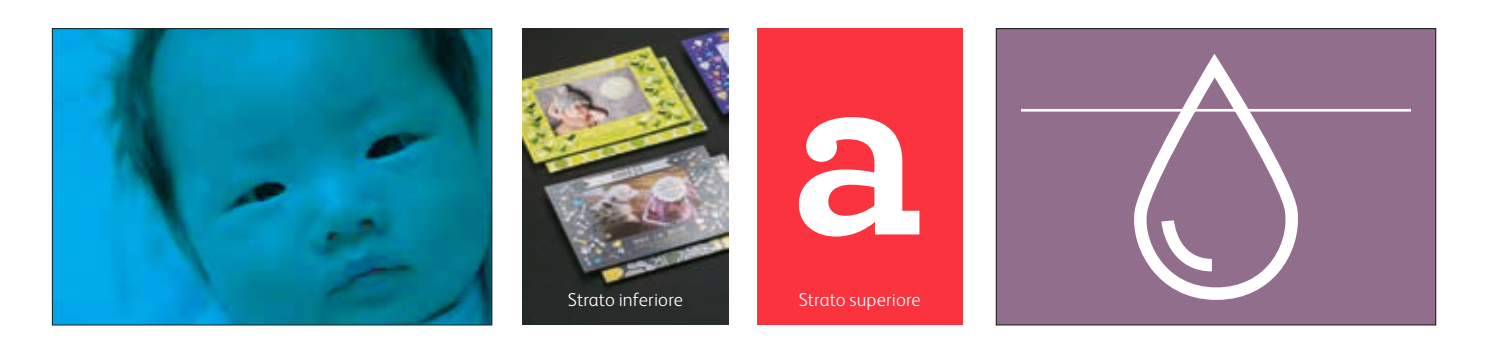

**Quando il toner bianco viene caricato nella stampante come strato inferiore, il bianco viene stampato sotto gli oggetti impostati con la funzione Multiply.** Se gli oggetti non sono stati impostati con la funzione Multiply, le aree vengono eliminate dallo strato inferiore bianco.

**Quando il toner bianco viene caricato nella stampante come strato superiore, il bianco viene stampato sulla gamma CMYK.** Questa soluzione è ideale per lavori come ad esempio le vetrofanie.

**Il toner bianco può essere utilizzato sia per le applicazioni spot che a tutta pagina.**  Può essere utilizzato come strato inferiore o come strato superiore.

**La stampante limitea la quantità di toner bianco utilizzato in aree ad alta densità.** 

Un minimo del 91% di bianco viene effettivamente stampato quando è utilizzato come strato inferiore o strato superiore con immagini CMYK ad alta densità.

Se utilizzato come colore autonomo, il bianco viene stampato al 100%, se specificato in questo modo.

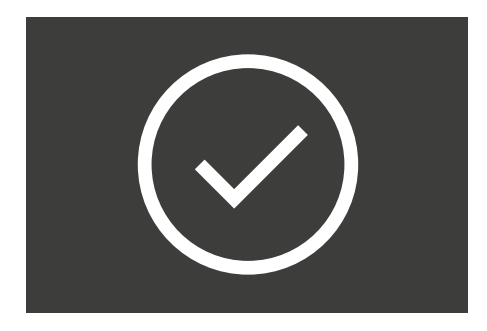

**Effettuare sempre prima una prova quando si applica il toner bianco su supporti non patinati** per assicurarsi di ottenere l'effetto e l'aspetto desiderati.

**Quando si stampa su materiali trasparenti o pellicole, è preferibile** programmare la voce "Pellicola" come tipo di supporto. Per ottenere risultati ottimali, modificare il tessuto del fusore normalmente usato optando per un tessuto del fusore per pellicola.

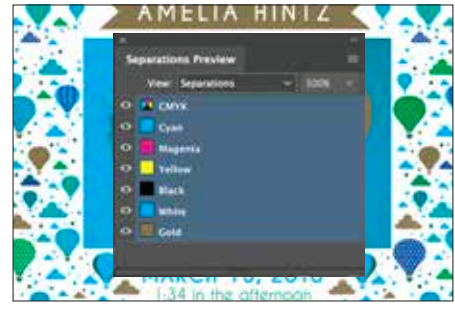

**È possibile visualizzare l'anteprima del file**  in Separation Preview (Anteprima separazione) all'interno di Adobe® InDesign® o in Acrobat (*Print Production > Output Preview* (Stampa produzione > Anteprima output)) per assicurarsi che gli elementi trasparenti siano specificati correttamente.

Richiedere sempre una prova di stampa cartacea per assicurarsi che i risultati stampati corrispondano alle intenzioni di progettazione.

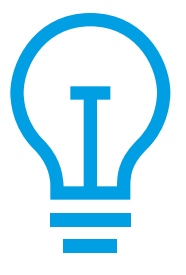

**Se la prova di stampa del toner bianco non offre i risultati desiderati**, potrebbe essere necessario abilitare Multiply (Moltiplica) oppure Overprint (Sovrastampa) per gli elementi sovrapposti.

#### **Se il toner bianco non viene stampato,**

controllare di aver utilizzato la stessa grafia per l'identificazione del colore spot personalizzato per ogni elemento di testo/grafica (ad esempio, "Bianco").

# Quando si utilizza il toner Trasparente:

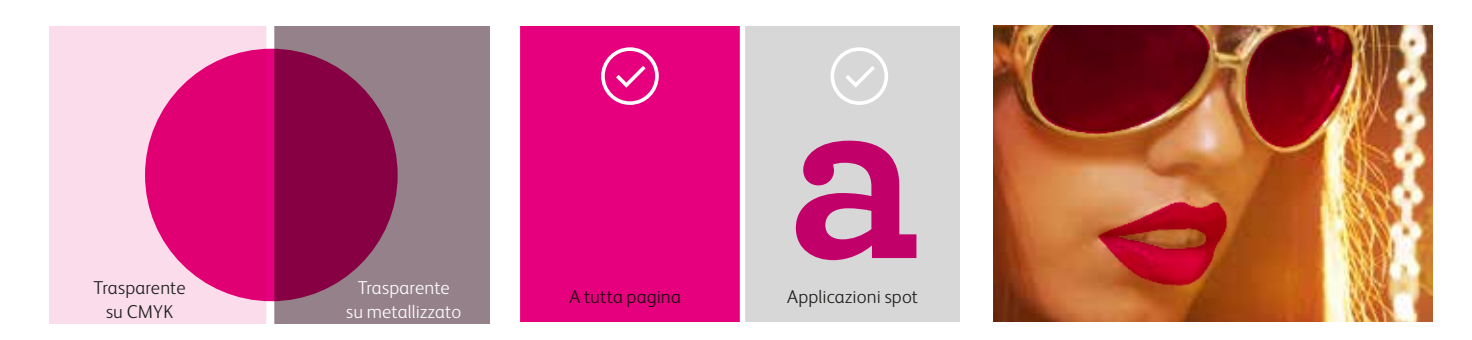

#### **Il toner trasparente aggiunge**

**lucentezza** ai colori CMYK più chiari e li fa risaltare. Per massimizzare l'effetto dell'aggiunta di toner trasparente, assicurarsi di posizionare gli oggetti trasparenti sopra o accanto ai colori chiari.

#### **Il toner trasparente smorza l'aspetto**

**dei** colori metallizzati, siano essi oro, argento o iridescenti.

**Il toner Trasparente può essere utilizzato sia per le applicazioni spot che a tutta pagina.** 

**La stampante limita la quantità di toner trasparente utilizzato in aree ad alta densità.** Ciò potrebbe comportare una maggiore brillantezza nelle aree più chiare (le labbra nella foto sopra) rispetto alle aree scure (gli occhiali).

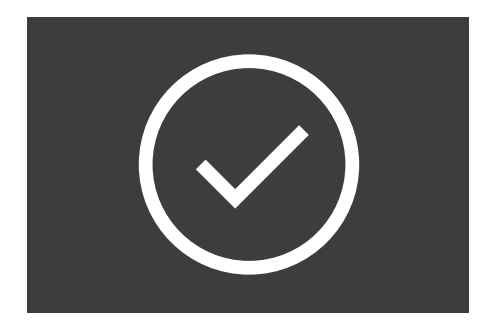

**Effettuare sempre prima una prova quando si applica il toner trasparente su colori scuri o saturi** per assicurarsi di ottenere l'effetto e l'aspetto desiderati.

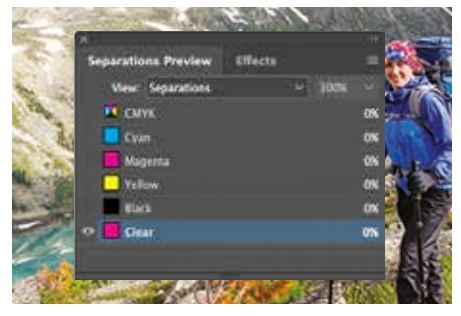

**È possibile visualizzare l'anteprima del**  file in Adobe® InDesign® oppure in Acrobat (*Print Production > Output Preview* (Stampa produzione > Anteprima output)) per assicurarsi che gli elementi trasparenti siano specificati correttamente.

Richiedere sempre una prova di stampa cartacea per assicurarsi che i risultati stampati corrispondano alle intenzioni di progettazione.

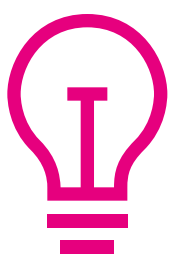

**Se la prova di stampa del toner trasparente non offre i risultati desiderati**, potrebbe essere necessario abilitare Multiply (Moltiplica) o Overprint (Sovrastampa) per gli elementi sovrapposti.

#### **Se il toner trasparente non viene stampato**,

controllare di aver utilizzato la stessa grafia per l'identificazione del colore spot personalizzato per ogni elemento di testo/grafica (ad esempio, "Trasparente").

### Quando si utilizza il toner trasparente a bassa lucentezza, tenere presente quanto segue:

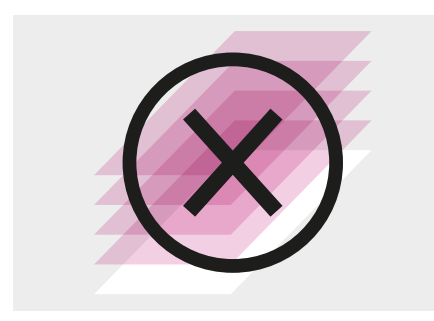

Effects Opacity, 100% **C** Knockout Croup **Bolate Bl** 日氏

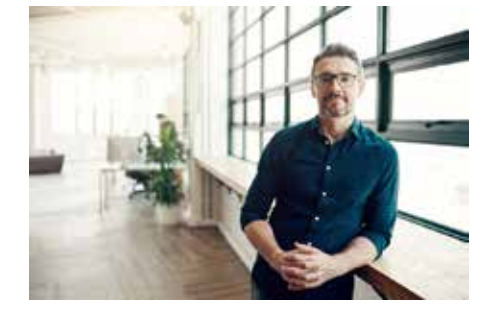

**Il toner trasparente a bassa lucentezza non è consigliato per le applicazioni a più passaggi.**

**Se nella pagina è presente un elemento da escludere dall'applicazione del toner trasparente a bassa lucentezza, è possibile chiedere al fornitore di stampa di eliminarlo dallo strato del toner trasparente a bassa lucentezza.**

**Se, sulla stampante, l'applicazione del toner è stata eseguita scegliendo l'opzione Tutti i contenuti stampati, le immagini progettate con aree chiare per il massimo impatto visivo potrebbero rimanere in parte scoperte.** In tal caso, tornare al file di origine e aggiungere uno strato di trasparente a bassa lucentezza, esattamente come si farebbe con la scelta del toner trasparente. Il colore spot deve essere denominato "LGC".

Gamma di supporti più ampia: Tipo Reich Paper, Odeon Cosmo 94# Cover

LOGAN JAMES

R

august 3, 2019

9 pounds, 6 ounces

Cittle

# Fate una scelta brillante.

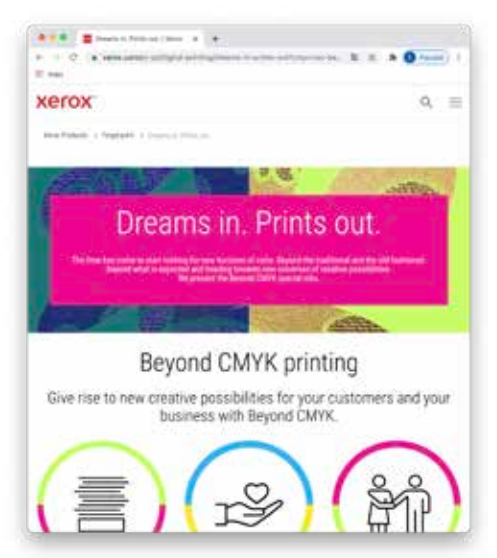

### È giunto il momento di esplorare nuovi orizzonti.

**Xerox offre una gamma di servizi che vanno ben oltre quelli tradizionali sul mercato. Al di là del prevedibile, puntiamo verso nuovi universi di possibilità creative!**

Il mercato delle opportunità delle soluzioni digitali Beyond CMYK è enorme. E per molti, è tutta una novità.

Ecco perché abbiamo creato una suite completa di risorse e strumenti che possono aiutarvi a sbloccare nuovi modi per progettare, commercializzare, vendere e sviluppare la vostra attività sfruttando le soluzioni Beyond CMYK e le nostre stampanti leader di mercato.

Esplorate tutto ciò che è possibile oggi:

**<https://www.xerox.it/it-it/stampa-digitale/dreams-in-prints-out>**

Esempio stampato sulla stampante di produzione Xerox® Iridesse® su carta da stampa digitale lucida patinata Xerox® Bold™ 80 lb (210 g/m²).

©2021 Xerox Corporation. Tutti i diritti riservati. Xerox®, FreeFlow® e Iridesse® sono marchi di Xerox Corporation negli Stati Uniti e/o in altri paesi. 03/21 BR32843 XIPRG-02IC 747P00010

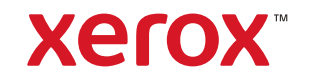